# PROYECTOR DE DATOS

## Serie XJ-UT XJ-UT312WN\*/ XJ-UT352W/XJ-UT352WN\*

Serie XJ-F

# XJ-F11X/XJ-F21XN\*/ XJ-F101W/XJ-F211WN\*

## Serie XJ-S XJ-S400U/XJ-S400UN\*/ XJ-S400W/XJ-S400WN\*

\*Modelos de red

## Guía del usuario

- En este manual, "Serie XJ-UT", "Serie XJ-F" y "Serie XJ-S" se refieren solamente a los modelos específicos mencionados más arriba.
- Asegúrese de leer las "Precauciones para su seguridad" y "Precauciones de funcionamiento" para poder utilizar este producto correctamente.
- Guarde este manual en un lugar seguro para futuras consultas.
- Visite el siguiente sitio web para obtener la versión más reciente de este manual. https://world.casio.com/manual/projector/

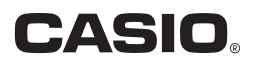

ES

- DLP es una marca registrada de Texas Instruments de los Estados Unidos.
- Microsoft y Windows son marcas comerciales registradas o marcas comerciales de Microsoft Corporation en los Estados Unidos y otros países.
- HDMI, el logotipo HDMI y High-Definition Multimedia Interface son marcas comerciales o marcas comerciales registradas de HDMI Licensing Administrator, Inc.
- PJLink es una marca comercial pendiente o marca comercial registrada en Japón, Estados Unidos de América y en otras zonas o países.
- Crestron es una marca comercial registrada de Crestron Electronics, Inc. de los Estados Unidos.
- Crestron Connected es una marca comercial registrada de Crestron Electronics, Inc. de los Estados Unidos.
- Otros nombres de productos y de compañías pueden ser marcas comerciales registradas o marcas comerciales de sus respectivos propietarios.
- Partes de este producto se basan parcialmente en el trabajo de Independent JPEG Group.
- El contenido de esta Guía del usuario está sujeto a cambios sin previo aviso.
- Queda prohibida la copia total o parcial de este manual. Este manual es solo para uso personal. Se prohíbe cualquier otro uso sin la autorización de CASIO COMPUTER CO., LTD.
- CASIO COMPUTER CO., LTD. no será responsable por lucro cesante o reclamos de terceros que surjan del uso de este producto o del presente manual.
- CASIO COMPUTER CO., LTD. no se hará responsable por ninguna pérdida o lucro cesante debido a la pérdida de datos por mal funcionamiento o mantenimiento del presente producto, o cualquier otra razón.
- Las pantallas de muestra exhibidas en este manual son solamente para fines ilustrativos, y pueden no ser exactamente iguales a las pantallas reales presentadas por el producto.
- Las capturas de pantalla que se muestran en este manual fueron tomadas de la versión en inglés. Algunos de los términos utilizados en el texto explicativo también se basan en las pantallas de la versión en inglés.

## **Contenido**

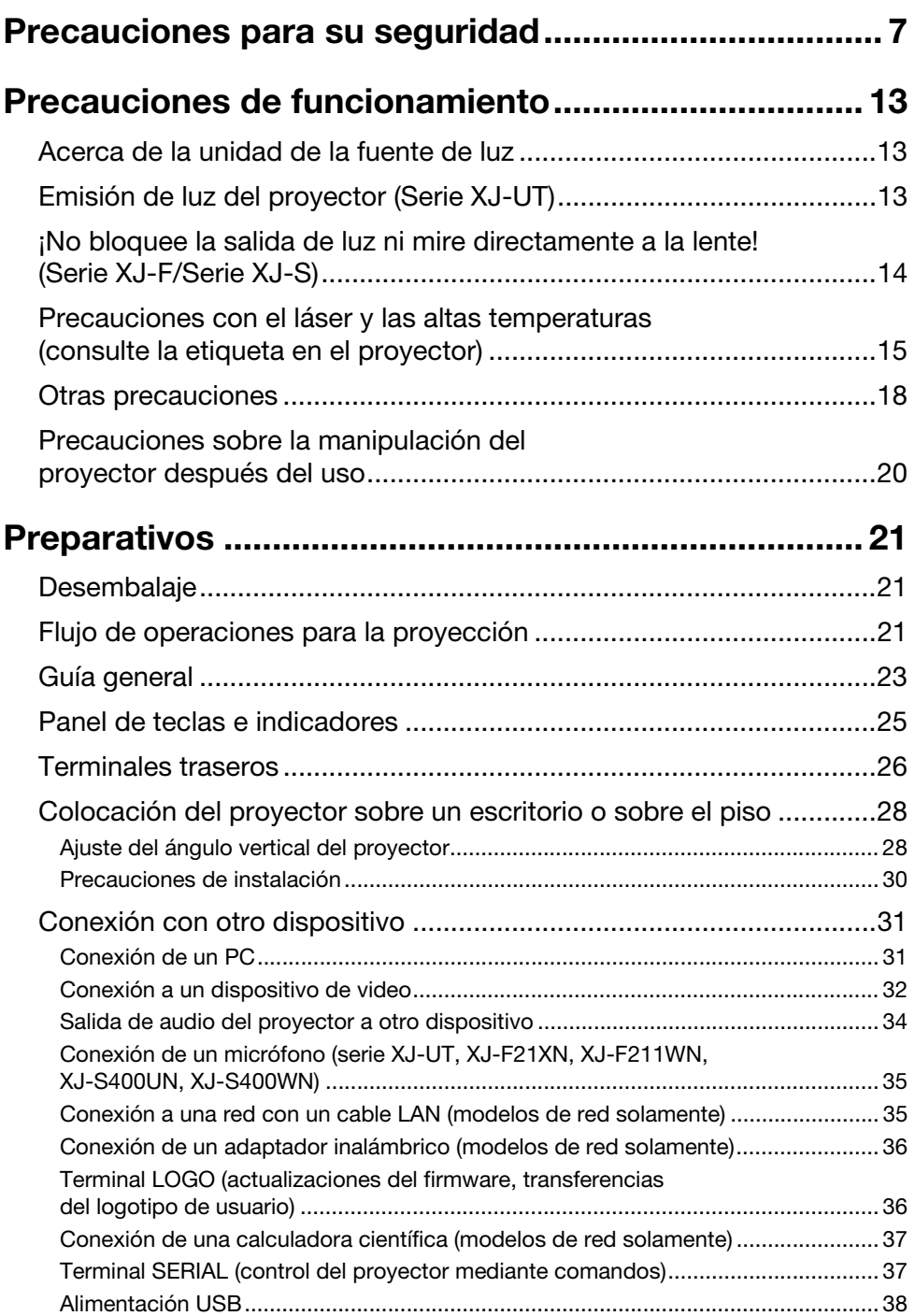

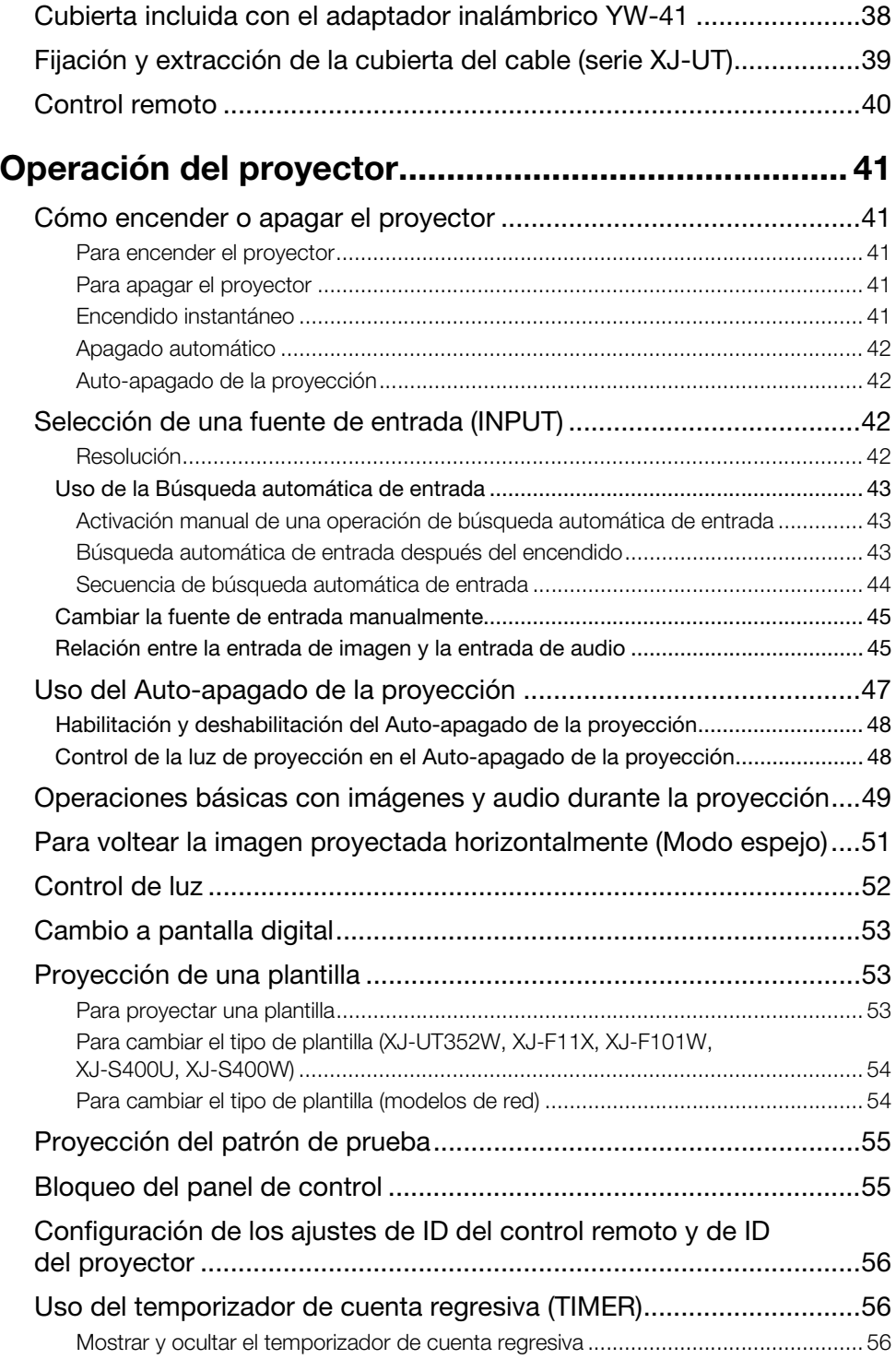

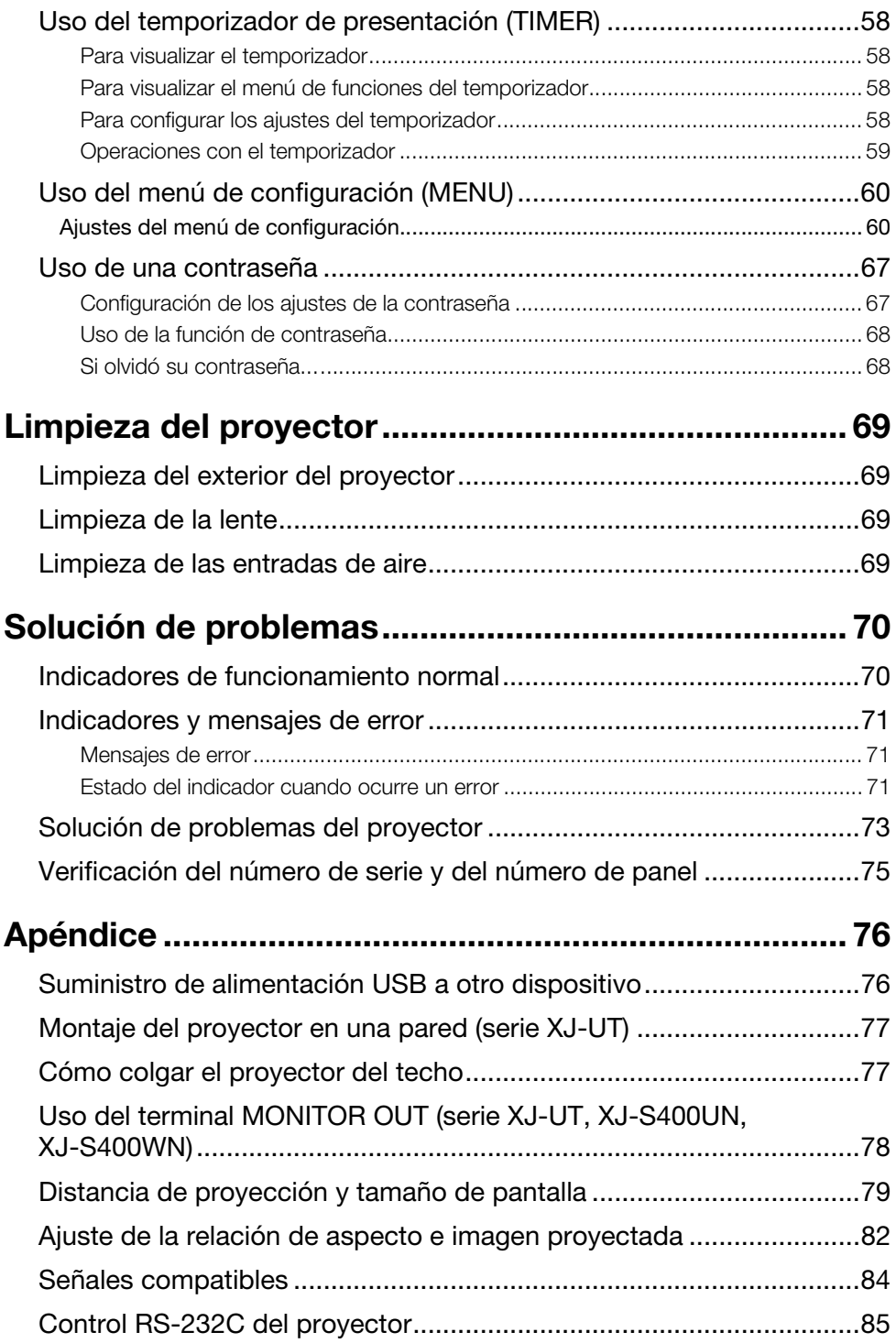

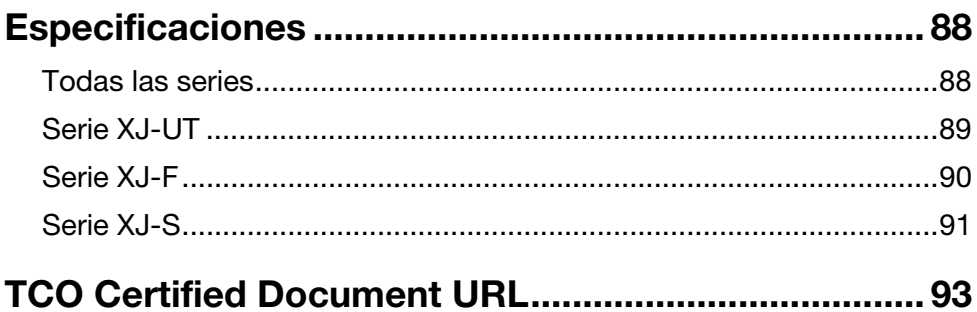

## <span id="page-6-1"></span>Precauciones para su seguridad

<span id="page-6-0"></span>Muchas gracias por la compra de este producto CASIO. Antes de utilizar el producto, asegúrese de leer las ["Precauciones para su seguridad](#page-6-0)". Después de leer esta Guía del usuario, guárdela en un lugar seguro para futuras consultas.

## Acerca de los símbolos de seguridad

En esta guía del usuario y en este producto se utilizan diversas marcas y símbolos para garantizar la seguridad y el uso correcto del producto y para evitar lesiones personales y daños a la propiedad. A continuación se explica el significado de cada símbolo.

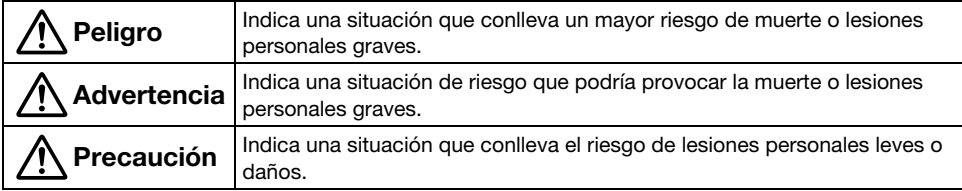

### Ejemplos de iconos

'Un triángulo indica una situación ante la cual debe tomar precauciones. El ejemplo mostrado aquí indica que debe tomar precauciones contra las descargas eléctricas.

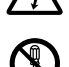

Un círculo con una línea cruzada indica una acción prohibida. La acción específica se indica<br>por la figura dentro del círculo. El ejemplo mostrado aquí indica que está prohibido desarmar la unidad.

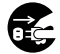

Un círculo negro indica una acción obligatoria. La acción específica se indica por la figura<br>dentro del círculo. El ejemplo mostrado aquí indica que debe desenchufar el cable de<br>distance de la terme de servisata alimentación de la toma de corriente.

### Precauciones durante el uso

A Advertencia

 Se requiere la supervisión de un adulto cuando hayan niños presentes y especialmente cuando existe la posibilidad de que los niños entren en contacto con el proyector.

### Precauciones acerca de las pilas

● Si su piel o su ropa entran en contacto con el liquido de las pilas, lave inmediatamente la zona afectada con agua limpia.

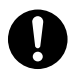

El contacto del líquido de las pilas con los ojos conlleva el riesgo de la pérdida de visión, etc. Lávese los ojos e inmediatamente póngase en contacto con un médico.

### Anormalidades (humo, olores, generación de calor, etc.)

 No utilice el producto si emite humo, olores, calor o si presenta cualquier otra anormalidad. No utilice el producto si se ha caído o dañado.

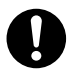

De hacerlo, correría el riesgo de incendio y descargas eléctricas. Realice inmediatamente los siguientes pasos.

- 1. Desconecte el cable de alimentación de la toma de corriente.
- 2. Comuníquese con su vendedor original o con el Centro de servicio CASIO.

## No utilice el producto si no está funcionando correctamente.

 No continúe utilizando el producto cuando la imagen proyectada sea anormal o cuando no funcione correctamente.

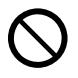

Si continúa utilizando la unidad en estas condiciones crearía el riesgo de incendio y descargas eléctricas. Realice inmediatamente los siguientes pasos.

- 1. Apague la unidad.
- 2. Desconecte el cable de alimentación de la toma de corriente.
- 3. Comuníquese con su vendedor original o con el Centro de servicio CASIO.

## Cable de alimentación

- Observe las siguientes precauciones para evitar incendios y descargas eléctricas a causa del cable de alimentación.
- Utilice únicamente el cable de  $\bullet$ 
	- alimentación incluido.
	- No enchufe el cable de alimentación en un toma de corriente cuya tensión nominal no sea adecuada.
	- Asegúrese de conectar a tierra el cable de alimentación antes de conectarlo a la toma de corriente.
	- Desconecte la conexión a tierra del cable de alimentación después de desenchufarlo de la toma de corriente.
	- Si se daña el cable de alimentación, póngase en contacto con su vendedor original o con un Centro de servicio CASIO.
- $\bigcirc$
- Utilice únicamente el cable de alimentación incluido con este producto.
- No enchufe el cable de alimentación en un toma de corriente cuya tensión nominal no sea adecuada.
- No lo enchufe a un cable de extensión o toma de corriente sobrecargada.
- No comparta la toma de corriente que alimenta el producto con otros dispositivos.

Si se está utilizando un cable de extensión, asegúrese de que el amperaje del cable de extensión sea apropiado para este producto.

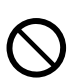

- Durante el uso, no cubra el cable de alimentación con una manta u otros materiales, y manténgalo alejado de los aparatos de calefacción.
- No coloque objetos pesados sobre el cable de alimentación ni lo deje enrollado durante el uso.
- No coloque ningún objeto cerca del enchufe de alimentación y manténgalo fácilmente accesible para poder desenchufar el cable en el caso de una emergencia.
- Evite dañar el cable de alimentación, no lo exponga al calor ni intente modificarlo.
- No doble, no retuerza ni tire demasiado del cable de alimentación.
- Asegúrese de que el cable de alimentación no quede pinzado entre la pared y el estante o mesa donde está colocado el producto y no cubra nunca el cable de alimentación con un cojín u otros objetos.
- No toque el enchufe con las manos mojadas.

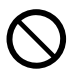

El hacerlo crea el riesgo de descargas eléctricas.

## Evite el agua y los objetos extraños

 No permita que el agua, otros líquidos (bebidas deportivas, agua de mar, orina de animales o mascotas, etc.), u objetos extraños (fragmentos de metal, etc.) entren en el producto. En el caso de que tales sustancias entren en el producto, realice inmediatamente los siguientes pasos.

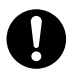

Si continúa utilizando la unidad en estas condiciones crearía el riesgo de incendio y descargas eléctricas.

- 1. Apague la unidad.
- 2. Desconecte el cable de alimentación de la toma de corriente.
- **3.** Comuníquese con su vendedor original o con el Centro de servicio CASIO.

#### No coloque ningún jarrón ni otro recipiente con líquido sobre o junto al producto.

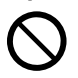

El derrame de líquidos provenientes de un recipiente conllevan el riesgo de incendio y descargas eléctricas.

### Desarmado y modificación

 No intente desarmar ni modificar el producto.

Para realizar inspecciones internas, ajustes o reparaciones póngase en contacto con su vendedor original o un Centro de servicio CASIO.

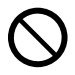

El producto contiene muchos componentes de alto voltaje que pueden crear el riesgo de descargas eléctricas y lesiones por quemadura.

### Riesgos de asfixia y atragantamiento

#### No permita que nadie juegue con las bolsas de plástico utilizadas para el embalaje del producto.

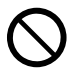

Existe el peligro de asfixia si una bolsa de plástico se coloca sobre la cabeza, si se traga, etc.

Preste especial atención en presencia de niños pequeños.

### Caídas e impactos

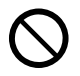

Si continúa utilizando un proyector dañado debido a caída o maltrato, crearía el riesgo de incendio y descargas eléctricas. Realice inmediatamente los siguientes pasos.

- 1. Apague el proyector.
- 2. Desenchufe el proyector.
- 3. Comuníquese con su distribuidor original o centro de servicio autorizado CASIO.

### Descarte por incineración

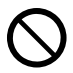

Nunca intente deshacerse del proyector mediante incineración. De hacerlo, se podría producir una explosión, con el consiguiente riesgo de incendio y lesiones personales.

### Evite mirar a la luz

#### No mire directamente a la lenta o las rejillas de entrada o salida de aire mientras la luz está encendida.

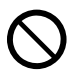

La fuerte luz emitida por la fuente de luz crea el riesgo de daños a la vista.

## Obstrucción de las rejillas de ventilación

 No permita que las rejillas de entrada o salida de aire queden obstruidas. Asegúrese de observar las siguientes precauciones.

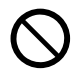

La obstrucción de las rejillas de ventilación puede causar el calentamiento interno, lo que supone el riesgo de incendio y mal funcionamiento.

- Serie XJ-UT: Mantenga una distancia de al menos 6 cm entre la parte frontal del proyector (por donde se emite la luz) y la superficie de proyección (pantalla). Mantenga una distancia de al menos 30 cm entre las superficies y los otros lados del proyector.
- Serie XJ-F/Serie XJ-S: Deje un espacio de 30 cm como mínimo entre el proyector y las paredes.
- No coloque el producto en espacios donde la circulación de aire es insuficiente, y no lo cubra con una manta, etc.
- No utilice el producto sobre una alfombra, manta, toalla u otro material blando, o sobre una silla con un revestimiento blando. Utilice el producto sobre una superficie dura, plana.

## Mantenga el gabinete cerrado

 No intente abrir el gabinete del proyector.

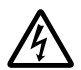

El hacerlo crea el riesgo de descargas eléctricas.

## Rejillas de entrada y salida de aire

 No toque las rejillas de entrada y salida de aire durante la proyección, ni coloque objetos de plástico o de otro material cerca de las rejillas. Asimismo, no coloque el producto sobre tales materiales.

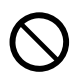

Podría sufrir lesiones por quemadura y el objeto o material podría deformarse o descolorarse.

## Objetos que bloquean la proyección

 Asegúrese de que no hayan objetos que puedan bloquear la luz delante de la lente durante la proyección.

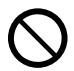

Tales condiciones implican el riesgo de incendio.

### Peceras, otros tanques de agua

 Asegúrese de que no haya ninguna pecera ni ningún otro tipo de tanque de agua que pueda producir un efecto de lente delante del objetivo durante la proyección.

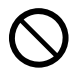

Tales condiciones implican el riesgo de incendio.

### Lente

#### No toque la lente con las manos.

 $\bigcirc$ 

Podría correr el riesgo de sufrir quemaduras y accidentes.

## Lugares para el almacenamiento y funcionamiento

 No guarde ni utilice el producto en ninguno de los lugares que se describen a continuación.

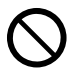

De hacerlo, correría el riesgo de incendio y descargas eléctricas.

- Lugares expuestos a mucha humedad y polvo
- Áreas de preparación de alimentos, cerca de un humidificador o donde el producto quede expuesto al humo de aceite o vapor de agua
- Lugares expuestos a fuertes vibraciones
- Otros lugares expuestos a altas o bajas temperaturas (Rango de temperatura de funcionamiento: 5°C a 35°C)

 No coloque el producto sobre una plataforma insegura, un estante alto o en cualquier otro lugar inestable.

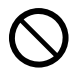

Si el producto se cae o se vuelca, implica un riesgo de lesiones personales.

## Ubicación

 No coloque objetos pesados sobre el producto ni se suba al mismo.

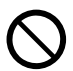

De hacerlo, correría el riesgo de incendio y descargas eléctricas.

 No deje el producto en un lavamanos, un cuarto de baño o en cualquier otro sitio donde exista la posibilidad de que el producto se moje.

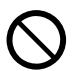

La humedad implica el riesgo de incendio y descargas eléctricas.

 Bloquee las ruedas. (Cuando utilice el producto en una carretilla de mano, etc.)

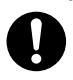

Si el producto se cae o se vuelca, implica un riesgo de lesiones personales.

## En el caso de una tormenta eléctrica, no toque el dispositivo si está conectado a una toma de corriente

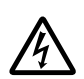

Los relámpagos implican el riesgo de descargas eléctricas.

### Control remoto

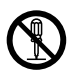

No intente nunca desarmar ni modificar de ninguna forma el control remoto. El hacerlo implica el riesgo de descargas eléctricas, quemaduras y otras lesiones personales. Asegúrese de dejar toda inspección del interior, mantenimiento y reparación a su distribuidor original o el centro de servicio autorizado CASIO.

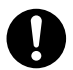

No permita que el control remoto se moje. El contacto con el agua crea el riesgo de incendio y descargas eléctricas.

## Adaptador inalámbrico YW-41

 Mantenga el adaptador inalámbrico fuera del alcance de los niños pequeños.

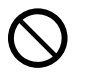

La ingestión accidental del adaptador inalámbrico supone el riesgo de asfixia y lesiones personales.

#### Ondas de radio emitidas por el adaptador inalámbrico YW-41

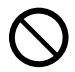

Nunca utilice este producto dentro de un avión o instalación médica, o en cualquier otro sitio donde esté prohibido el uso de tales dispositivos. Las ondas de radio pueden afectar el funcionamiento de equipos electrónicos y médicos y ocasionar accidentes.

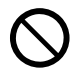

No utilice este producto cerca de instrumentos de alta precisión o dispositivos electrónicos que manejen señales de radio débiles. Las ondas de radio pueden afectar el funcionamiento de tales equipos y ocasionar accidentes.

- Si tiene colocado un marcapasos u otro dispositivo médico electrónico, asegúrese de consultar con su médico o el fabricante del dispositivo antes de utilizar este producto.
- No utilice aerosoles con gases inflamables en las cercanías

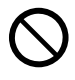

No pulverice gases inflamables en o cerca del proyector. El gas podría encenderse y crear un riesgo de incendio.

### Efecto en otros dispositivos electrónicos

 Cuando utilice el producto en una instalación médica o avión, siga las instrucciones del personal local y de la tripulación acerca del uso de tales dispositivos.

No utilice el producto en lugares donde el uso de tales dispositivos esté prohibido.

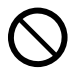

Las ondas electromagnéticas y otras señales emitidas por este producto pueden afectar a los instrumentos de medición y crear el riesgo de accidente.  No utilice este producto cerca de equipos electrónicos de alta precisión u otros equipos electrónicos que manejen señales débiles.

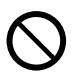

De lo contrario, podría causar errores de funcionamiento y otros problemas en el equipo electrónico, y crear el riesgo de accidente.

 Mantenga este producto alejado del área del pecho de aquellas personas que lleven un marcapasos.

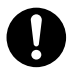

El electromagnetismo puede afectar a los marcapasos y dispositivos similares. En caso de que una persona con marcapasos u otro dispositivo médico sienta alguna anomalía, aleje el producto y póngase en contacto con un médico.

## A Precaución

## Cable de alimentación

 Observe las siguientes precauciones para evitar incendios y descargas eléctricas a causa del cable de alimentación.

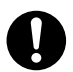

- Inserte el enchufe de alimentación en la toma de corriente, hasta el fondo.
- Por lo menos una vez al año, desenchufe la clavija de alimentación de la toma de corriente y con un paño seco elimine el polvo acumulado entre las patas de la clavija.
- Antes de trasladar el producto, apáguelo y desenchúfelo de la toma de corriente.
- Después del uso, desconecte el enchufe de alimentación de la toma de corriente.
- Si no va utilizar el producto por un largo período de tiempo, desenchúfelo de la toma de corriente.
- Cuando desconecte el enchufe de alimentación, no tire del cable de alimentación. Sujete el enchufe.
- No utilice detergentes para limpiar el cable de alimentación, especialmente las partes del enchufe de alimentación y las tomas.  $\bigcirc$

### Respaldo de datos importantes

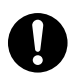

Asegúrese de mantener registros escritos separados de todos los datos almacenados en la memoria del proyector. Los datos guardados en la memoria podrían perderse debido a fallas de funcionamiento, al realizar el mantenimiento, etc.

### Precauciones acerca de las pilas

 Observe las siguientes precauciones. De lo contrario, podría causar la rotura de la pila con el consiguiente riesgo de incendio, lesiones personales y manchas en los objetos adyacentes a causa de las fugas de líquido.

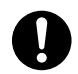

- Instale la pila con sus polos (positivo (+) y negativo (–)) correctamente orientados.
- Retire las pilas si el producto no va a ser utilizado por un período de tiempo prolongado.
- Una vez agotadas, cambie las pilas lo antes posible.

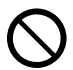

- No utilice una pila con la cubierta removida.
- No intente desarmar una pila y nunca ponga una pila en cortocircuito.
- No cargue pilas no recargables.
- No mezcle pilas usadas con pilas nuevas.
- No mezcle pilas de diferentes tipos.
- No exponga la pila al calor ni la arroje al fuego.
- Utilice únicamente el tipo de pilas especificado.

### **Magnetismo**

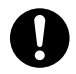

Este proyector aloja un marcapasos en su interior. Por ello, no debe utilizarse cerca de ninguna persona que tenga un marcapasos u otro tipo de dispositivo médico eléctrico. Si surgiera algún problema, aleje el proyector de la persona afectada y consulte a un médico.

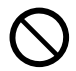

Mantenga el proyector alejado de los disquetes, tarjetas magnéticas, cintas magnéticas, tarietas de prepago, cheques o cualquier otro medio que utilice grabación magnética. El proyector puede dañar los datos registrados en el medio magnético.

### **Otros**

La acumulación de polvo en el interior del proyector debido a la falta de limpieza durante un tiempo prolongado, crea el riesgo de incendios y accidentes así como también la pérdida de luminosidad en la proyección. Póngase en contacto con su distribuidor original o con el centro de servicio autorizado CASIO una vez al año para que le limpien el interior del proyector. Tenga en cuenta que la limpieza se efectúa a cobro.

## Mantenimiento por el usuario

 Antes de limpiar el producto, apáguelo y desenchufe el adaptador de CA de la toma de corriente.

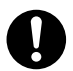

No hacerlo crearía el riesgo de descargas eléctricas.

Si el adaptador de CA se deja enchufado, el cable de alimentación podría dañarse y causar un incendio y descargas eléctricas.

 Una vez al año, solicite una limpieza interna (a cobro) a su vendedor original o a un Centro de servicio CASIO.

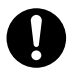

El polvo acumulado durante un tiempo prolongado supone un riesgo de incendio y mal funcionamiento.

## Precauciones de funcionamiento

## <span id="page-12-1"></span><span id="page-12-0"></span>Acerca de la unidad de la fuente de luz

- La unidad de la fuente de luz del proyector utiliza un láser y un LED.
- La vida útil de la unidad de la fuente de luz es de aproximadamente 20.000 horas. La vida útil real dependerá de las condiciones de uso, los ajustes del menú de configuración y las diferencias entre cada unidad de la fuente de luz.
- La unidad de la fuente de luz está garantizada por el período indicado en el certificado de garantía o por 6.000 horas, lo que ocurra primero.
- Si la unidad de la fuente de luz no se enciende o existe una caída notable de su luminosidad significa que se está llegando al fin de su vida útil. Comuníquese con su distribuidor original o un centro de servicio autorizado CASIO para el reemplazo. Tenga presente que los problemas provocados por el desmontaje o modificación no autorizados del proyector no están cubiertos por la garantía y no califican para reparaciones por parte de CASIO.

## <span id="page-12-2"></span>Emisión de luz del proyector (Serie XJ-UT)

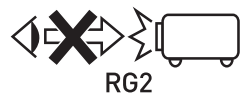

 No mire directamente a la lente mientras la luz esté encendida. Preste especial atención cuando hay niños presentes.

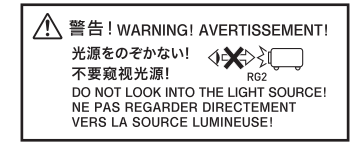

#### RISK GROUP 2

Como con cualquier fuente de luz brillante, no fije la vista en el haz de luz, RG2 IEC 62471-5:2015.

## <span id="page-13-0"></span>¡No bloquee la salida de luz ni mire directamente a la lente! (Serie XJ-F/Serie XJ-S)

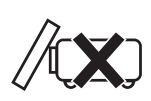

• Nunca bloquee la salida de luz mientras esté encendida la lámpara.

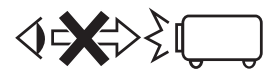

• No mire directamente a la lente mientras la luz esté encendida. Preste especial atención cuando hay niños presentes.

#### ■ Serie XJ-F

◯ 警告! WARNING! AVERTISSEMENT!

投映光を塞がない!<br>不要遮挡投影光线!<br>DO NOT BLOCK LIGHT OUTPUT! NE PAS BLOQUER LA SORTIE DE **LA LLIMIÈREI** 

光源をのぞかない!<br>不要窈<sub>视光源Ⅰ</sub> √※→ 不要窥视光源! DO NOT LOOK INTO THE LIGHT SOURCE! NE PAS REGARDER DIRECTEMENT VERS LA SOURCE LUMINEUSE!

#### **RISK GROUP 2** RISIKOGRUPPE 2

CAUTION: Possibly hazardous optical radiation emitted from this product. Do not stare at operating lamp. May be harmful to the eye. **VORSICHT: Dieses Produkt gibt potentiell** gefährliche optische Strahlung ab. Starren Sie nicht auf die Betriebslampe. Dies könnte die Augen schädigen.

#### Precauciones sobre la lámpara de proyección

Esta es una etiqueta de precaución "RISK GROUP 2" requerida bajo la norma IEC62471.

Las lámparas del RISK GROUP 2 (riesgo moderado) exceden los límites de las normas del "Exempt Group" (Exento de riesgo). No mire directamente a la lámpara encendida durante la proyección. Existe el peligro de dañar sus ojos.

Al encender la unidad, evite mirar a la lente de proyección desde la parte frontal del proyector, pues correría el riesgo de mirar directamente a la lámpara de proyección.

#### ■ Serie XJ-S

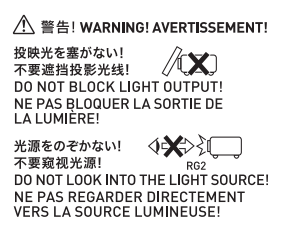

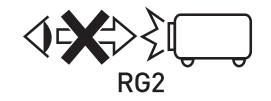

 No mire directamente a la lente mientras la luz esté encendida. Preste especial atención cuando hay niños presentes.

#### RISK GROUP 2

Como con cualquier fuente de luz brillante, no fije la vista en el haz de luz, RG2 IEC 62471-5:2015.

## <span id="page-14-0"></span>Precauciones con el láser y las altas temperaturas (consulte la etiqueta en el proyector)

## Precauciones sobre el láser (Etiqueta (1), Etiqueta (2), Etiqueta (4), Etiqueta (5)

Etiqueta no para EE.UU. (1): Este provector es un dispositivo láser de Clase 1 que cumple con IEC 60825-1: 2014.

- Etiqueta para EE.UU. (2): Este proyector es un dispositivo láser de Clase 2 que cumple con IEC 60825-1: 2007.
- Etiqueta para EE.UU. (4), Etiqueta (5): Este proyector es un dispositivo láser de Clase 3R que cumple con IEC 60825-1: 2007.
- Este proyector cuenta con un módulo láser incorporado. El desarmado o modificación puede resultar muy peligroso y nunca debe intentarlo.
- Cualquier operación o ajuste no indicado específicamente en la guía del usuario crea el riesgo de exposición a radiación láser peligrosa.

## Precauciones con las salidas de ventilación (Etiqueta 3)

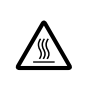

& Las salidas de ventilación estarán muy calientes durante la proyección. Nunca toque ni obstruya las salidas de ventilación.

No inserte objetos extraños.

#### ■ Serie XJ-UT

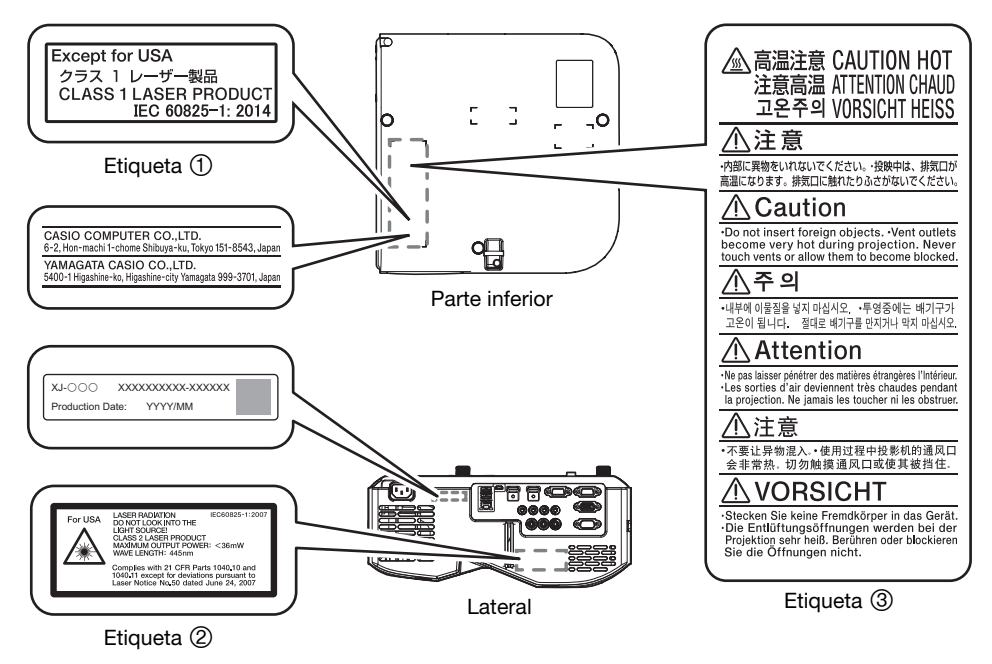

Wavelength : 445 nm Beam divergence : 54 mrad Pulse duration : 0.8 ms (120 Hz) Maximum power or energy output : 36.0 mW

#### ■ Serie XJ-F

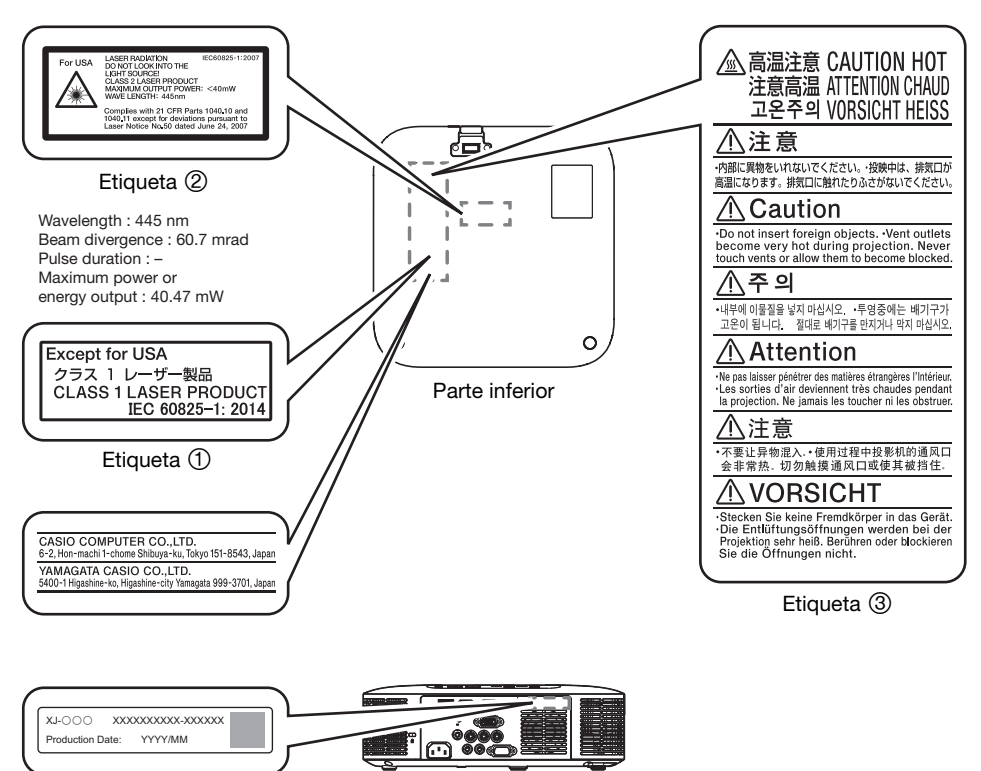

Parte trasera

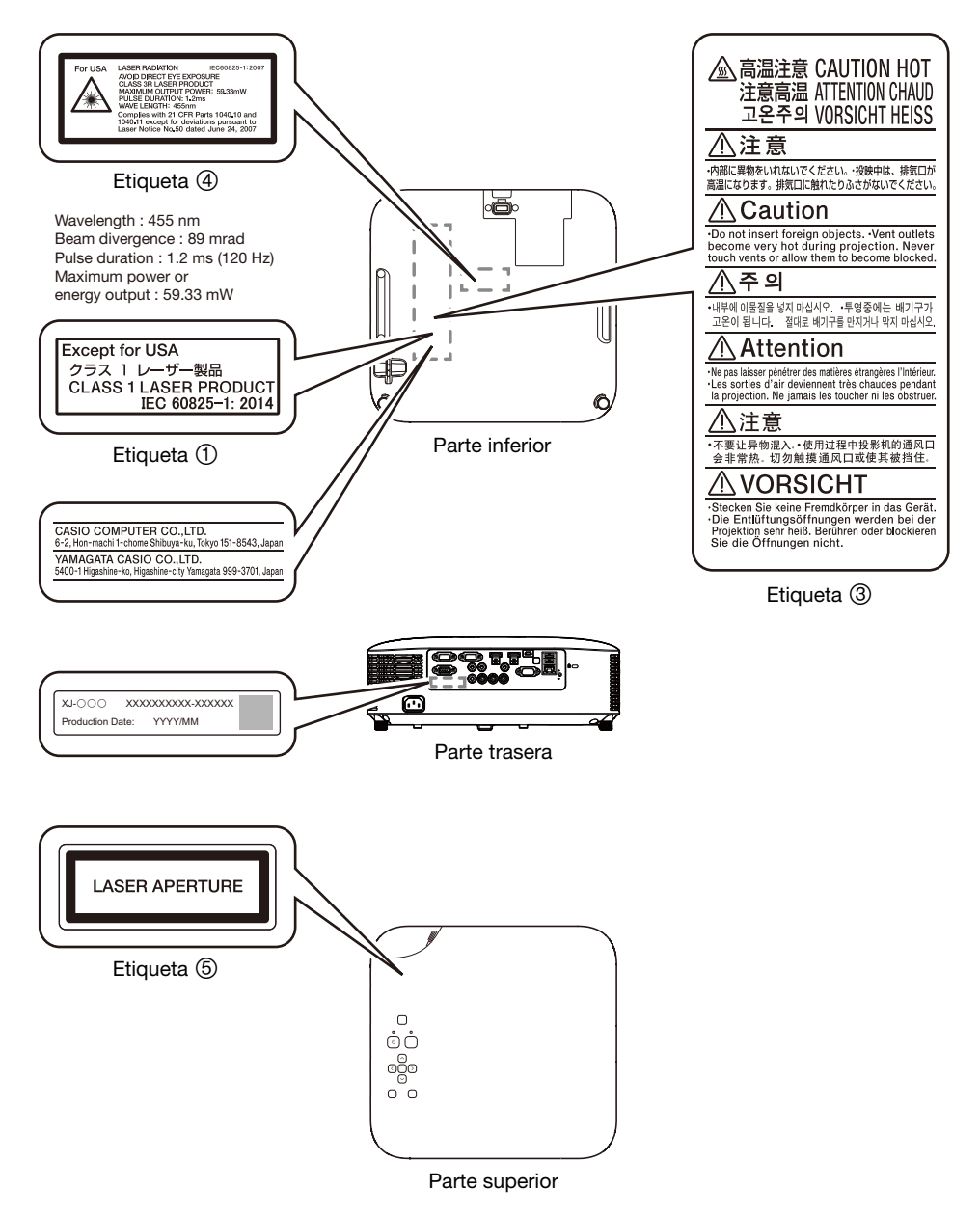

## <span id="page-17-0"></span>Otras precauciones

El proyector está fabricado con componentes de precisión. La negligencia en la observación de las siguientes precauciones puede impedir el correcto almacenamiento de los datos y puede provocar el mal funcionamiento del producto.

#### Nunca utilice ni guarde el proyector en los siguientes lugares. Hacerlo creará el riesgo de mal funcionamiento y daños al proyector.

- Lugares sujetos a cargas electrostáticas
- Lugares sujetos a temperaturas extremas
- Lugares donde existe humedad extrema
- Lugares expuestos a cambios bruscos de temperatura
- Lugares muy polvorientos
- Superficies tambaleantes, inclinadas o inestables
- Lugares donde se corra el riesgo de mojarse
- Lugares donde exista una gran cantidad de humos de aceite u otros tipos de humos
- Lugares donde se corra el riesgo de daños causados por la sal
- Lugares donde se generan gases corrosivos (como el gas de azufre emitido por las aguas termales)
- No utilice nunca el proyector en entornos con gran cantidad de vapor de aceite. Especialmente, si el proyector se instala suspendido del techo o bien en la pared en entornos con gran cantidad de vapor de aceite, el proyector podría caerse de su soporte.
- Asegúrese de que el receptor de señal de control remoto no esté expuesto a una luz fluorescente, luz solar u otra luz potente. La luz fuerte puede causar un mal funcionamiento.
- Evite utilizar el proyector en las siguientes condiciones. Tales condiciones pueden provocar riesgo de mal funcionamiento o daños al proyector.
	- Evite los lugares sujetos a temperaturas extremas (la gama de temperaturas de funcionamiento es de 5°C a 35°C).
	- Nunca coloque objetos pesados encima del proyector ni se suba sobre el proyector.
	- Nunca introduzca objetos extraños ni permita que los mismos caigan dentro del proyector.
	- Nunca coloque sobre el proyector un jarrón u otro recipiente que contenga agua.
- Siempre que baje o mueva o cambie la orientación del proyector, tenga la precaución de que sus dedos no queden atrapados debajo del mismo.
- Para evitar que se descarguen las pilas, guarde el control remoto de manera tal que sea posible evitar la presión inadvertida de sus teclas.

No deje pilas agotadas dentro del control remoto durante un tiempo prolongado.

Las pilas agotadas pueden originar fugas, lo cual provocaría a su vez fallas de funcionamiento y daños al control remoto. Asegúrese de cambiar las pilas por lo menos una vez al año, sin importar el uso dado al control remoto durante ese tiempo.

#### Limpie con un paño suave y seco.

Cuando esté muy sucio, utilice un paño suave que haya sido humedecido en una solución débil de agua y un detergente suave y neutro. Antes de limpiar, escurra todo el agua del paño. No utilice diluyentes, bencina ni ningún otro agente volátil para limpiar el proyector. Haciéndolo puede quitar las marcaciones y tintura de la caja.

#### Puntos faltantes de la pantalla

Aunque este proyector ha sido fabricado con la más avanzada tecnología digital disponible en la actualidad, pueden haber algunos puntos faltantes en la pantalla. Esto es normal y no indica ninguna falla de funcionamiento.

#### No exponga el proyector a un impacto fuerte mientras está proyectando.

Si el proyector recibe accidentalmente un impacto fuerte, la imagen proyectada quedará momentáneamente en blanco. La imagen volverá a aparecer después de algún tiempo, pero el color puede ser incorrecto o puede estar acompañada por un mensaje de error.

Si la imagen proyectada es de un color incorrecto, vuelva a seleccionar la fuente de entrada actual. Si esto no consigue restaurar el color de la imagen proyectada, apague el proyector y vuélvalo a encender.

Si la imagen reaparece con un mensaje de error, corrija el problema de acuerdo con las explicaciones del indicador en ["Indicadores y mensajes de error"](#page-70-0) (página [71\)](#page-70-0).

- Utilice un tomacorriente cercano al proyector. Esto permite que el cable de alimentación del proyector se pueda desenchufar fácilmente.
- El adaptador inalámbrico YW-41 (incluido o adquirido por separado) es compatible solo con la banda de 2,4 GHz.

#### Corrección trapezoidal y calidad de imagen

La corrección trapezoidal hace que la imagen se comprima antes de ser proyectada. Esto puede generar distorsión o una pérdida en la calidad de la imagen. Si esto ocurre, cambie la orientación del proyector y/o la pantalla de manera que en lo posible quede orientado como se muestra en la ilustración bajo el título ["Colocación del proyector sobre un escritorio o sobre el piso](#page-27-0)" (página [28](#page-27-0)). Si la calidad de imagen es la mayor prioridad, desactive la corrección trapezoidal y coloque el proyector de forma que apunte en línea recta a la pantalla.

- Aunque el proyector se encuentre dentro del período de garantía, se le cobrará el costo de reparación que resulte del uso continuo del proyector durante períodos prolongados (como de 24 horas), o si el proyector se ha montado y utilizado sin observar las "[Precauciones de instalación"](#page-29-0) (página [30](#page-29-0)).
- El uso a alta temperatura ambiente o en entornos expuestos a gran cantidad de polvo, humo de aceite, humo de tabaco u otros tipos de humo, pueden acortar el ciclo de reemplazo del motor óptico y de otros componentes, y requerir un reemplazo más frecuente. Cabe señalar que los costos de tales reemplazos corren por cuenta del cliente. Para obtener información acerca de los ciclos y costos de reemplazo, póngase en contacto con el centro de servicio autorizado CASIO.

#### Condensación

Si el proyector se traslada de un ambiente frío a uno cálido, enciende el calefactor en una habitación fría u otras condiciones similares, se podría formar condensación (empañamiento) en la lente y/o interior del proyector, y esto puede hacer que las imágenes proyectadas aparezcan borrosas, provocando además fallos de funcionamiento y otros problemas. Si esto sucede, apague el proyector y espere un tiempo hasta que desaparezca la condensación. Entonces, las imágenes se podrán proyectar de la manera normal.

#### Suministro de alimentación a un equipo externo

Si apaga el proyector también se dejará de suministrar alimentación al equipo externo. Tenga en cuenta que la energía suministrada también se interrumpe cuando el proyector se apaga como consecuencia de la función de autocomprobación o el apagado automático, debido a algún error o por cualquier otro motivo. Dependiendo del equipo externo en uso, la interrupción del suministro de energía puede provocar la pérdida o la alteración de los datos que se están editando. Adquiera el hábito de guardar frecuentemente los datos en el equipo externo alimentado mediante el proyector. Tenga en cuenta que CASIO COMPUTER CO., LTD. no será en modo alguno responsable por la pérdida o la alteración de los datos.

#### Cómo desechar las pilas

Asegúrese de desechar las pilas usadas de acuerdo con las normas y reglamentos vigentes en su localidad.

#### A la hora de deshacerse del proyector, asegúrese de observar estrictamente las normativas y reglamentos locales concernientes a su desecho.

## Precauciones acerca de las pilas

- Observe las siguientes precauciones. Un mal uso de las pilas puede hacer que exploten o que se produzcan fugas de líquido o de gases inflamables.
	- Utilice únicamente el tipo de pila especificado para este producto.
	- No queme las pilas ni las deseche en un incinerador, ni trate de eliminarlas aplastándolas o cortándolas mecánicamente.
	- No someta las pilas a temperaturas excesivamente altas o bajas durante el uso, almacenamiento o transporte.
	- No someta las pilas a presión barométrica excesivamente baja durante el uso, almacenamiento o transporte.

## <span id="page-19-0"></span>Precauciones sobre la manipulación del proyector después del uso

Las salidas de aire del proyector y sus partes adyacentes se calientan considerablemente durante el funcionamiento y estarán todavía calientes inmediatamente después de apagar el proyector. Antes de trasladar el proyector, asegúrese de apagarlo y de desenchufar el cable de alimentación de la toma de corriente. Sostenga el proyector como se muestra en la siguiente ilustración.

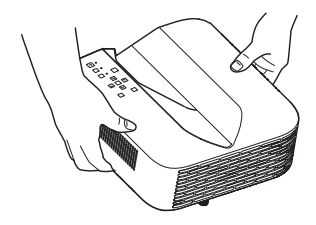

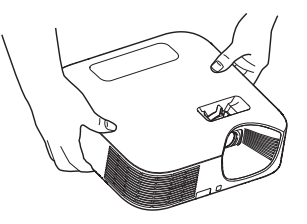

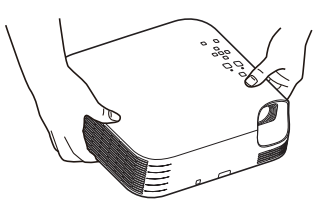

Serie XJ-UT Serie XJ-F Serie XJ-S

## **Preparativos**

## <span id="page-20-1"></span><span id="page-20-0"></span>**Desembalaje**

Al desembalar el proyector, compruebe que no falte ninguno de los elementos listados a continuación.

- Provector
- Control remoto inalámbrico YT-161
- $\bullet$  Pilas de prueba (Tamaño AAA  $\times$  2)
- Cable de alimentación de CA
- Cubierta de cable (Serie XJ-UT solamente)
- Adaptador inalámbrico YW-41 (XJ-UT312WN solamente)
- Hoja "Dónde encontrar la Guía del usuario"
- Garantía

## <span id="page-20-2"></span>Flujo de operaciones para la proyección

En esta sección se explica el flujo de las operaciones a realizar hasta el punto en que se inicia la proyección.

1. Instale las pilas de prueba entregadas con el proyector en el control remoto.

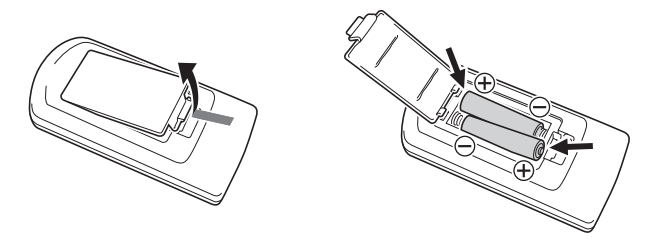

- Utilice solamente pilas alcalinas en el control remoto.
- $\bullet$  Coloque las pilas conforme a las indicaciones de polaridad ( $\sqrt{+}$ ) en el compartimento de las pilas.
- 2. Coloque el proyector sobre una mesa, escritorio o soporte que sea firme y nivelado, asegurándose de dejar un espacio suficiente alrededor del mismo.
	- ["Precauciones para su seguridad](#page-6-1)" (página [7\)](#page-6-1), "[Precauciones de funcionamiento"](#page-12-0) (página [13\)](#page-12-0)
	- ["Colocación del proyector sobre un escritorio o sobre el piso](#page-27-0)" (página [28](#page-27-0)), "[Precauciones de](#page-29-0)  [instalación"](#page-29-0) (página [30\)](#page-29-0)

Para el montaje del proyector en una pared, necesitará adquirir herrajes especiales. Para obtener más información, póngase en contacto con el minorista donde compró el proyector.

### 3. Ajuste el ángulo vertical del proyector.

- ["Ajuste del ángulo vertical del proyector](#page-27-1)" (página [28](#page-27-1))
- 4. Utilice el cable de alimentación suministrado para enchufar el proyector en un tomacorriente.
- 5. Conecte el proyector a un dispositivo de salida de imágenes y/o dispositivo de salida de audio y, a continuación, encienda cada uno de los dispositivos.
	- ["Conexión con otro dispositivo](#page-30-0)" (página [31\)](#page-30-0)

#### **6.** Presione la tecla  $[\cup]$  para encender el proyector.

 La primera vez que encienda el proyector, aparecerá la ventana "Idioma" en el centro de la pantalla de proyección. Seleccione el idioma que desee.

### 7. Utilice la tecla [INPUT] para seleccionar la fuente de entrada.

- ["Selección de una fuente de entrada \(INPUT\)"](#page-41-2) (página [42\)](#page-41-2)
- 8. Para aiustar el tamaño de la imagen provectada, gire el anillo de zoom (Serie XJ-F/ Serie XJ-S).

### **9.** Enfoque la imagen.

● Serie XJ-UT: Deslice la palanca de enfoque (página [23\)](#page-22-1) hacia arriba o hacia abajo.

#### ● Serie XJ-F/Serie XJ-S: Gire el anillo de enfoque (página [23/](#page-22-2)página [24\)](#page-23-0).

### 10. Realice la corrección trapezoidal y ajuste el brillo según se requiera.

Serie XJ-UT:

["Corregir manualmente la corrección trapezoidal vertical y horizontal \(KEYSTONE\)](#page-48-1)" (página [49\)](#page-48-1), ["Control de luz](#page-51-0)" (página [52](#page-51-0)).

● Serie XJ-F/Serie XJ-S:

["Corregir manualmente la distorsión trapezoidal vertical \(KEYSTONE\)](#page-48-2)" (página [49](#page-48-1)), ["Control](#page-51-0)  [de luz](#page-51-0)" (página [52\)](#page-51-0).

#### **11.** Después de finalizar la proyección, presione la tecla  $[\bigcup]$  para apagar el proyector.

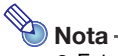

 Este producto también está diseñado para sistema de distribución de energía IT con voltaje de fase a fase de 230 V.

## <span id="page-22-0"></span>Guía general

## Serie XJ-UT

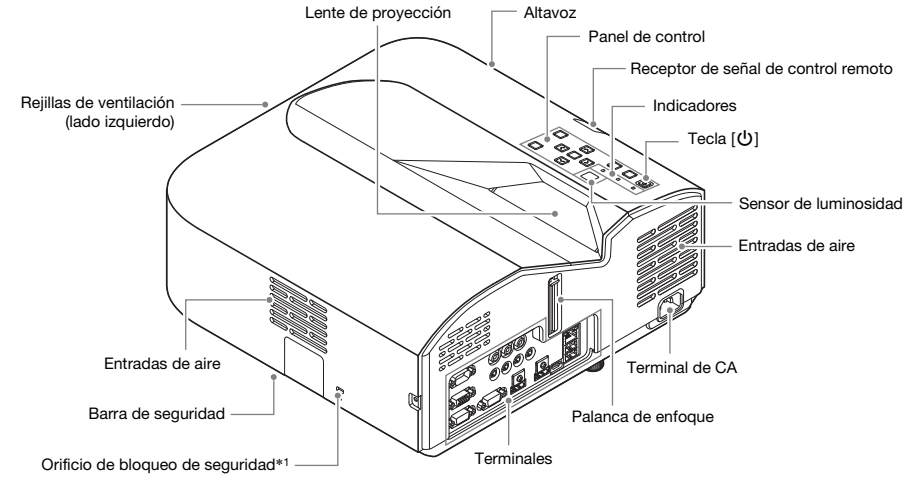

<span id="page-22-1"></span>Serie XJ-F

<span id="page-22-2"></span>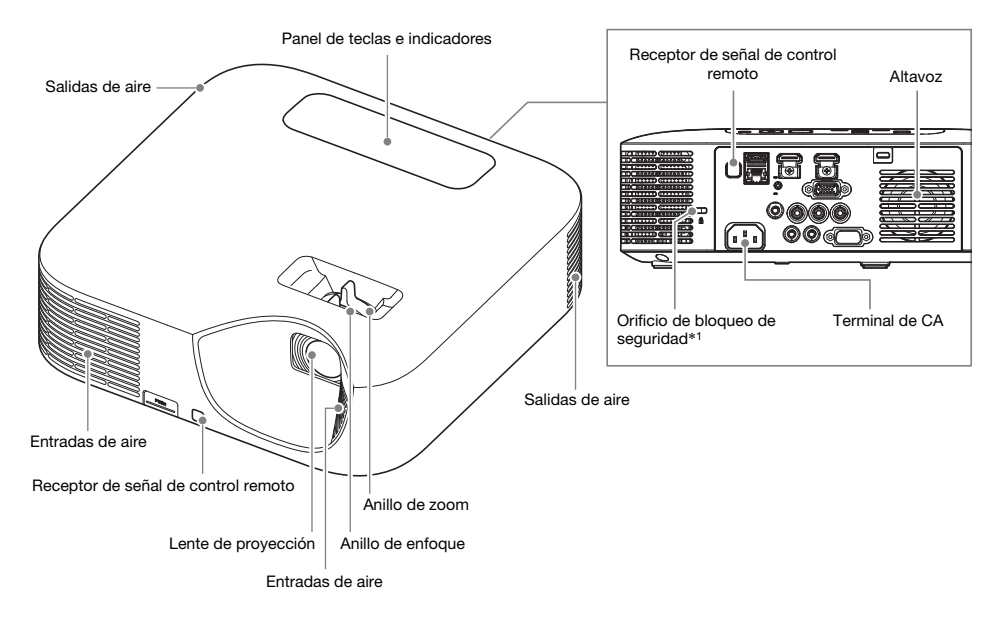

## Serie XJ-S

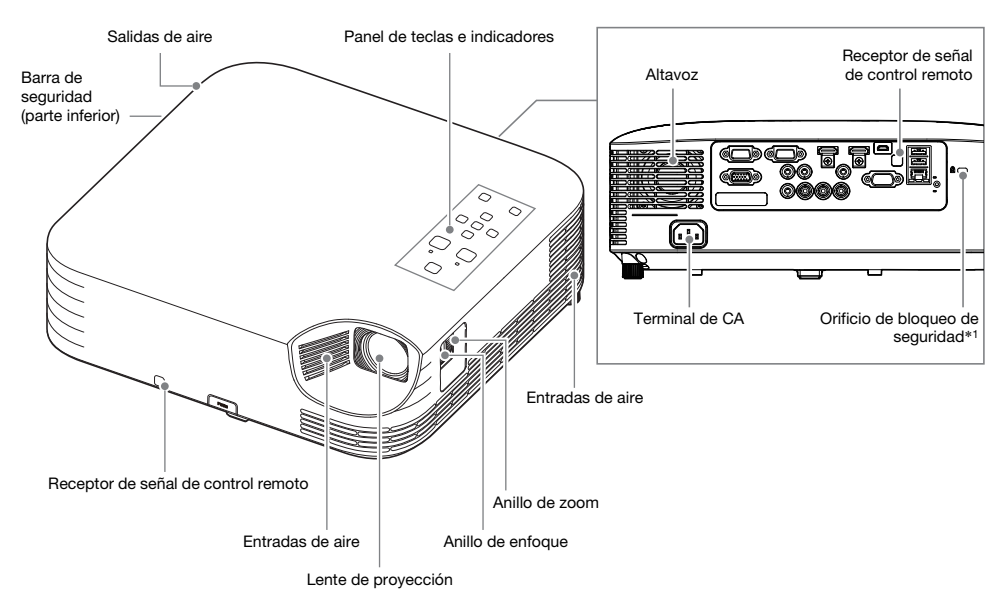

<span id="page-23-0"></span>\*1 El orificio de seguro antirrobo se provee para la conexión de un cadena antirrobo. Para mayor información, visite el sitio Web Kensignton Lock en https://www.kensington.com/.

## <span id="page-24-0"></span>Panel de teclas e indicadores

## Serie XJ-UT

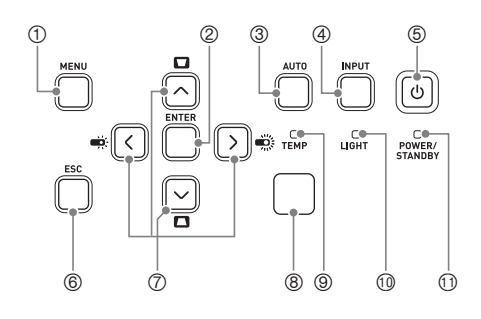

## Serie XJ-F

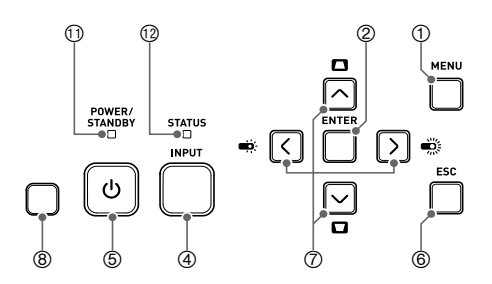

## Serie XJ-S

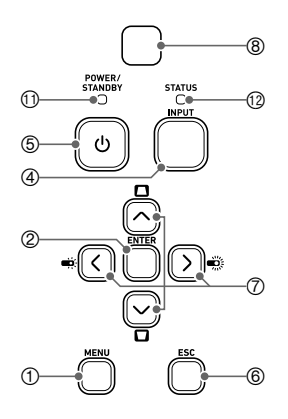

- Tecla [MENU]
- 2 Tecla [ENTER]
- Tecla [AUTO] (Serie XJ-UT)
- Tecla [INPUT]
- **5 Tecla [ON/Stand-by**  $\biguplus$ **]**
- **6**Tecla [ESC]
- $\textcircled{1}$ Teclas de cursor  $(\bigwedge/\bigvee/\bigwedge)$ )
- Sensor de luminosidad
- Indicador TEMP (Serie XJ-UT)
- Indicador LIGHT (Serie XJ-UT)
- Indicador POWER/STANDBY
- Indicador STATUS (Serie XJ-F/Serie XJ-S)

## <span id="page-25-0"></span>Terminales traseros

## Serie XJ-UT Serie XJ-F

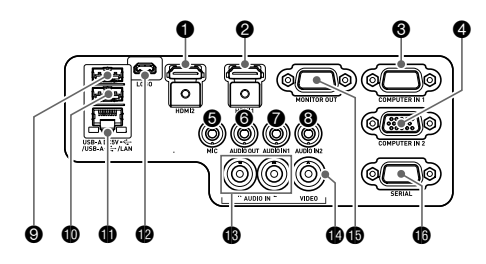

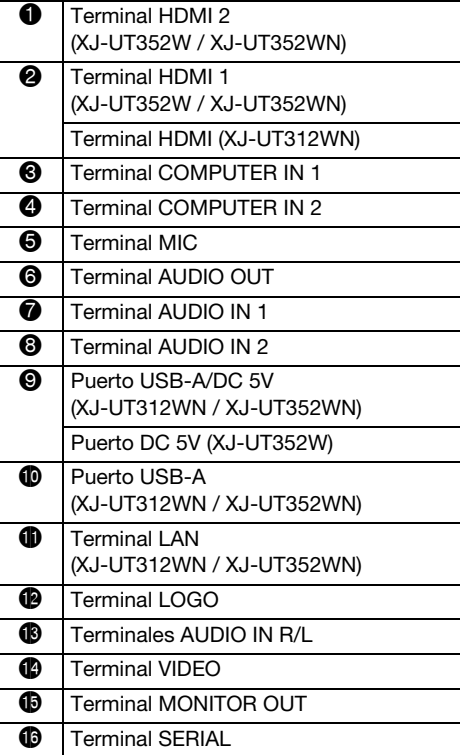

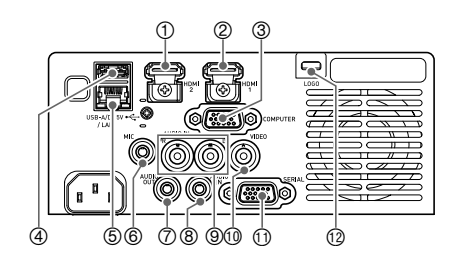

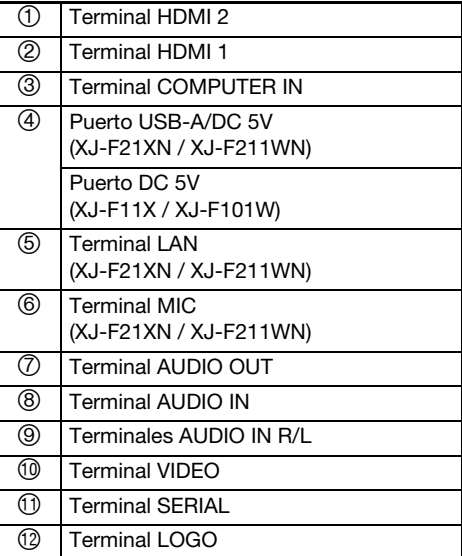

## Serie XJ-S

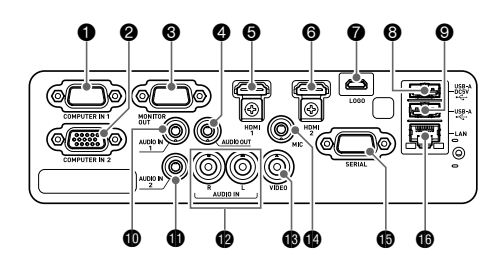

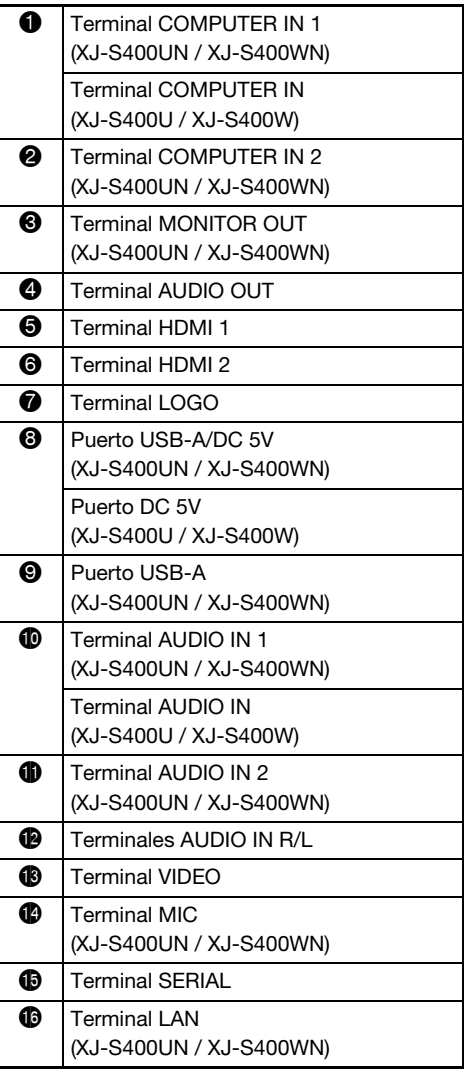

## <span id="page-27-0"></span>Colocación del proyector sobre un escritorio o sobre el piso

Coloque el proyector sobre un escritorio, mesa o soporte firme y nivelado. Para una ventilación adecuada, asegúrese de dejar un espacio suficiente en los laterales y en la parte posterior del proyector. Las ilustraciones siguientes muestran cómo colocar el proyector en relación con la pantalla para una proyección óptima.

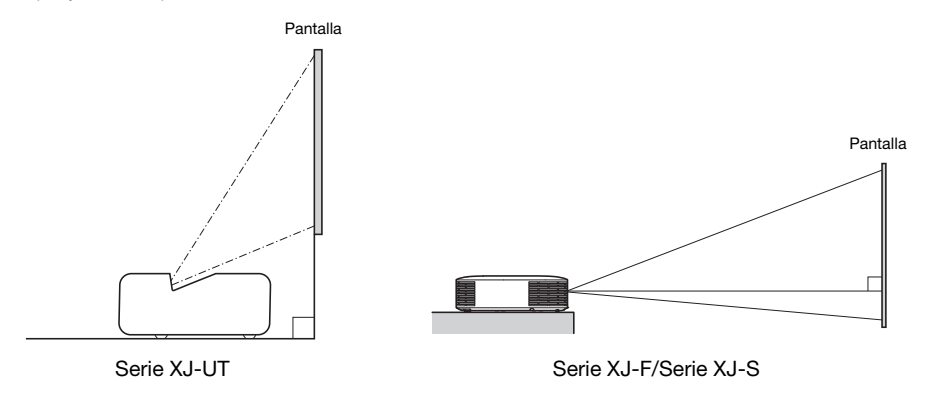

### Patrón de prueba

A la hora de configurar el proyector, la proyección de un patrón de prueba puede ayudarle a determinar el tamaño de imagen adecuado, la orientación del proyector, etc. Para obtener más información, consulte "[Proyección del patrón de prueba](#page-54-0)" en la página [55](#page-54-0).

## <span id="page-27-1"></span>Ajuste del ángulo vertical del proyector

## Serie XJ-UT

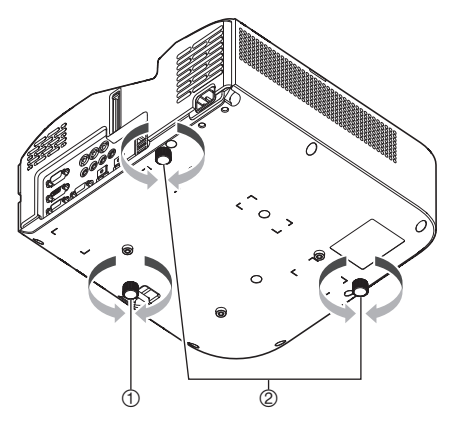

- Para ajustar el ángulo vertical del proyector con precisión, gire la pata única que se encuentra en la parte inferior y frontal del proyector.
- Para ajustar el ángulo horizontal del proyector con precisión, gire las dos patas que se encuentran en la parte inferior y posterior del proyector.

### Serie XJ-F

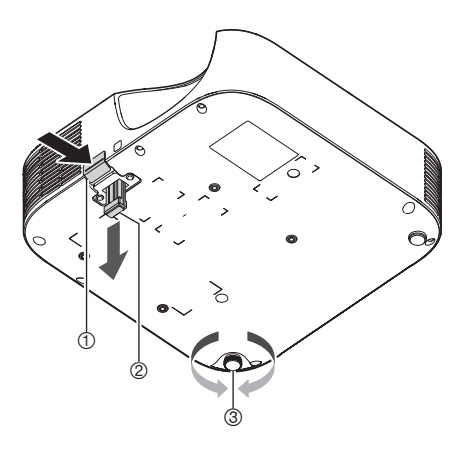

- Levante la parte delantera del proyector y presione el botón de liberación. Esto hace que la pata delantera salga de la parte inferior del proyector.
- Mientras mantiene presionado el botón de liberación, ajuste la altura de la parte delantera del proyector. Suelte el botón de liberación cuando la pata delantera esté a la altura deseada. La pata delantera quedará bloqueada en esa posición.
- Gire la pata trasera para ajustar con precisión la inclinación horizontal del proyector. Solo una de las patas traseras puede ajustarse a una altura de ±3 mm. La pata trasera ajustable tiene una posición de clic, la cual indica que está a la misma altura que la otra pata trasera.

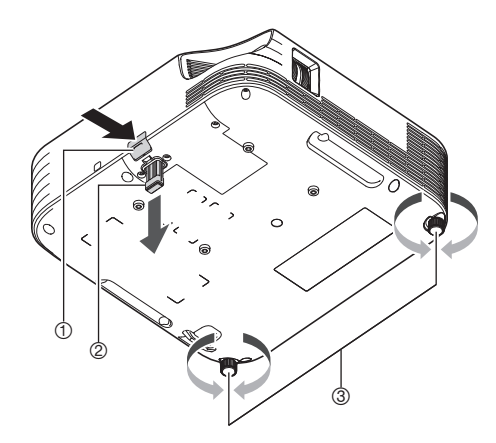

### Serie XJ-S

- Levante la parte delantera del proyector y presione el botón de liberación. Esto hace que la pata delantera salga de la parte inferior del proyector.
- Mientras mantiene presionado el botón de liberación, ajuste la altura de la parte delantera del proyector. Suelte el botón de liberación cuando la pata delantera esté a la altura deseada. La pata delantera quedará bloqueada en esa posición.
- Gire las dos patas traseras para realizar ajustes precisos en la inclinación horizontal del proyector.

## <span id="page-29-0"></span>Precauciones de instalación

- Utilice un tomacorriente convenientemente ubicado, de modo que sea fácilmente accesible siempre que necesite desenchufar el proyector.
- El flujo de aire que sale del equipo de aire acondicionado puede soplar el calor reinante alrededor de la lente del proyector, de forma tal que aparezcan ondas de calor en la imagen proyectada. Si esto sucede, ajuste el flujo de aire del equipo acondicionador de aire o mueva el proyector.

### Serie XJ-UT

 Mantenga una distancia de al menos 6 cm entre la parte frontal del proyector (por donde se emite la luz) y la superficie de proyección (pantalla). Mantenga una distancia de al menos 30 cm entre las superficies y los otros lados del proyector. Alrededor del proyector, no deben existir objetos a menos de las distancias mencionadas anteriormente. Preste especial atención para que no haya ningún objeto obstruyendo las entradas y salidas de aire del proyector.

### Serie XJ-F/Serie XJ-S

 Deje un espacio libre de, al menos, 30 cm alrededor del proyector. Preste especial atención para que no haya ningún objeto obstruyendo las entradas y salidas de aire del proyector.

## <span id="page-30-0"></span>Conexión con otro dispositivo

Antes de iniciar la proyección, primero deberá conectar al proyector, un PC, dispositivo de video y/u otros dispositivos. A la hora de seleccionar un cable, asegúrese de que la forma de sus conectores coincida con la forma de los terminales del proyector y de los dispositivos que va a conectar.

## <span id="page-30-1"></span>Conexión de un PC

Conecte al terminal HDMI o terminal RGB analógico (terminal VGA) del PC.

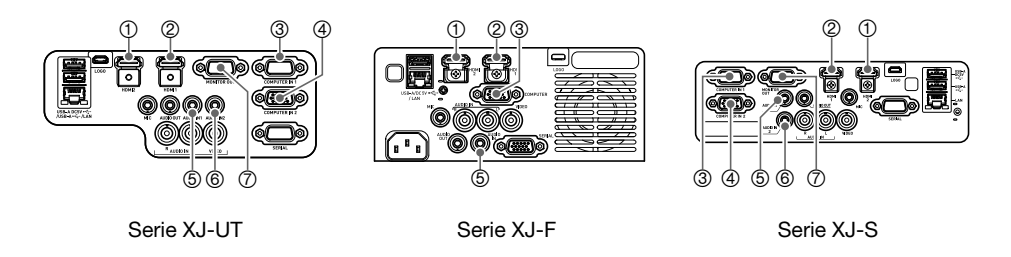

### Conexión HDMI

En este tipo de conexión, tanto la señal de vídeo como la señal de audio del PC se introducen simultáneamente utilizando un solo cable.

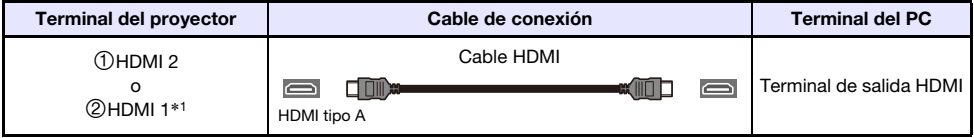

\*1 El modelo XJ-UT312WN viene con un terminal HDMI solamente.

## Conexión RGB analógica

Mediante la conexión del cable RGB, solo la señal de imagen del PC se introduce en la unidad. Si también desea emitir audio desde el PC, necesitará conectar un cable de audio.

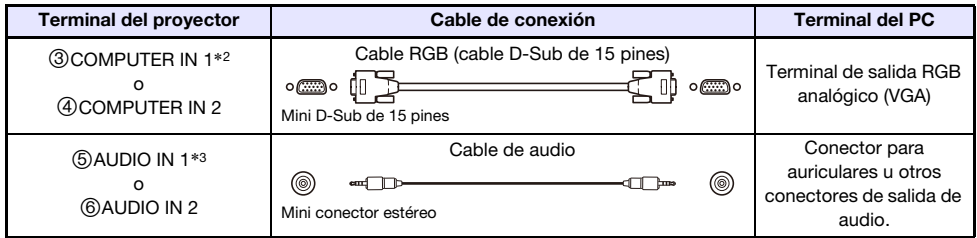

- \*2 Los modelos de la serie XJ-F, XJ-S400U o XJ-S400W vienen con un terminal COMPUTER IN solamente.
- \*3 Los modelos de la serie XJ-F, XJ-S400U o XJ-S400W vienen con un terminal AUDIO IN solamente.

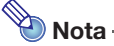

- Los modelos de la serie XJ-UT, XJ-S400UN o XJ-S400WN disponen de un terminal **T** MONITOR OUT que permite emitir la señal introducida al terminal **3** COMPUTER IN 1 o al terminal COMPUTER IN 2 directamente a una pantalla externa. Para obtener información, consulte "[Uso del terminal MONITOR OUT \(serie XJ-UT, XJ-S400UN, XJ-S400WN\)"](#page-77-0) (página [78\)](#page-77-0).
- La combinación del terminal de salida de imagen y el terminal de salida de audio se puede cambiar según sus preferencias. Tenga en cuenta que las combinaciones mostradas en la tabla son los ajustes predeterminados iniciales. Para obtener información, consulte ["Relación](#page-44-1)  [entre la entrada de imagen y la entrada de audio"](#page-44-1) (página [45\)](#page-44-1).

## <span id="page-31-0"></span>Conexión a un dispositivo de video

Con este tipo de conexión, conecte al terminal HDMI, de video componente o de video compuesto del dispositivo de video.

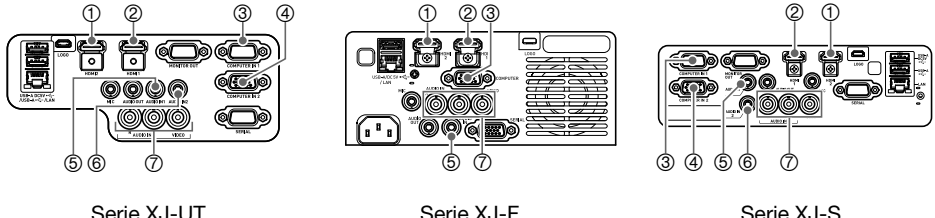

### Conexión HDMI

En este tipo de conexión, tanto la señal de vídeo como la señal de audio del dispositivo de video se introducen simultáneamente utilizando un solo cable.

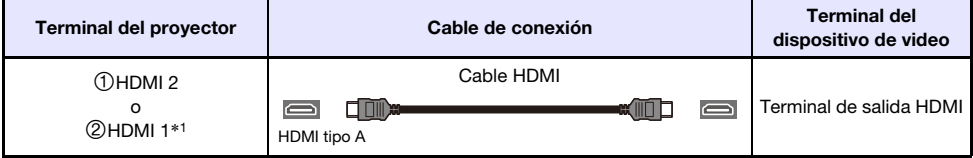

\*1 El modelo XJ-UT312WN viene con un terminal HDMI solamente.

### Conexión de video componente

Los terminales de salida de video componente del dispositivo de video vienen en un conjunto de tres terminales: Y, Cb, Cr o Y, Pb, Pr. Conecte el cable de video componente haciendo coincidir los colores de sus tres clavijas con los colores de los terminales (verde para Y, azul para Cb o Pb, rojo para Cr o Pr). Si desea emitir el audio del dispositivo de video a través del altavoz del proyector, necesitará conectar también un cable de audio.

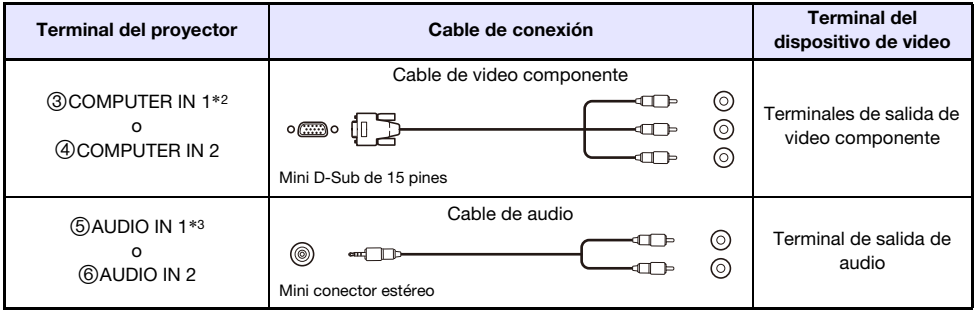

- \*2 Los modelos de la serie XJ-F, XJ-S400U o XJ-S400W vienen con un terminal COMPUTER IN solamente.
- \*3 Los modelos de la serie XJ-F, XJ-S400U o XJ-S400W vienen con un terminal AUDIO IN solamente.

### Conexión de video compuesto

Los terminales de salida de video compuesto del dispositivo de video vienen en un conjunto de tres terminales: video (amarillo) y audio (blanco y rojo). Conecte los terminales de un cable RCA de video y audio a los terminales del proyector del mismo color.

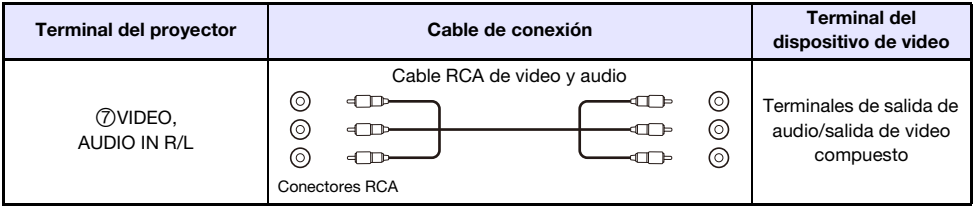

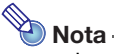

 La combinación del terminal de salida de imagen y el terminal de salida de audio se puede cambiar según sus preferencias. Tenga en cuenta que las combinaciones mostradas en la tabla son los ajustes predeterminados iniciales. Para obtener información, consulte ["Relación](#page-44-1)  [entre la entrada de imagen y la entrada de audio"](#page-44-1) (página [45\)](#page-44-1).

## <span id="page-33-0"></span>Salida de audio del proyector a otro dispositivo

En lugar de emitir el audio por el altavoz incorporado al proyector, puede hacerlo a través de un altavoz amplificador u otro dispositivo.

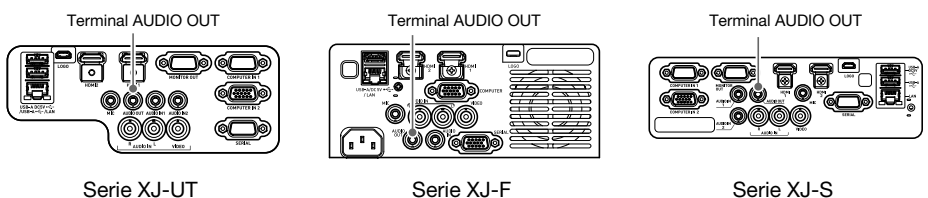

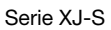

Según los ajustes iniciales predeterminados del proyector, el audio se emite por el altavoz incorporado al proyector. Para emitir audio utilizando otro dispositivo, realice la conexión como se muestra abajo y luego cambie el ajuste "Ajustes de opción  $2 \rightarrow$  Salida audio" del menú de configuración a "Línea".

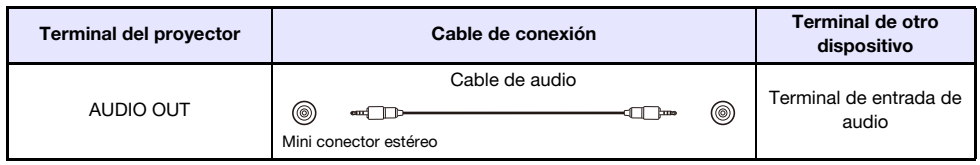

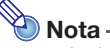

 Incluso cuando el proyector está en espera (el proyector está apagado pero se le suministra alimentación), los ajustes también se pueden configurar para que la entrada de audio del proyector continúe emitiéndose por el terminal AUDIO OUT (modelos de la serie XJ-UT, XJ-S400UN o XJ-400WN solamente). Consulte "Ajustes de opción 2  $\rightarrow$  RGB/Audio en espera" (página [65\)](#page-64-0).

## <span id="page-34-0"></span>Conexión de un micrófono (serie XJ-UT, XJ-F21XN, XJ-F211WN, XJ-S400UN, XJ-S400WN)

Al conectar un micrófono al terminal MIC del proyector, la entrada del micrófono se puede emitir a través del altavoz del proyector.

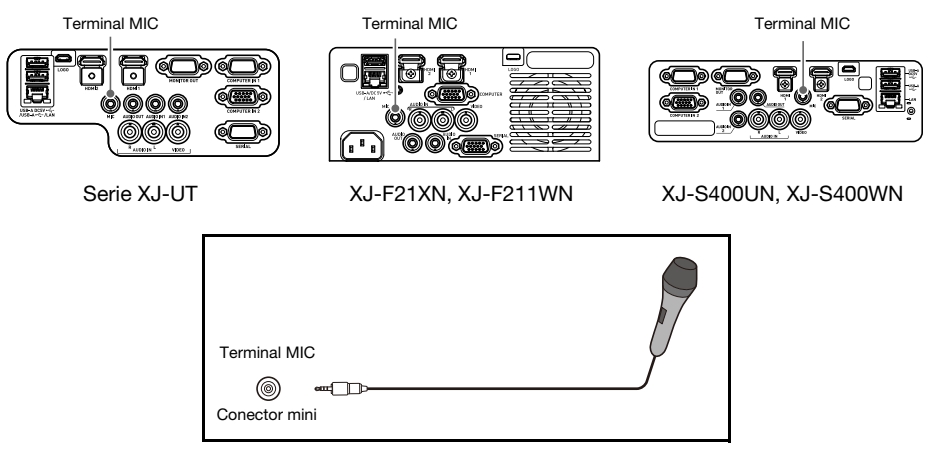

- Utilice este terminal para conectar un micrófono dinámico.
- No es compatible con micrófonos tipo "plug-in power" (enchufable).

## <span id="page-34-1"></span>Conexión a una red con un cable LAN (modelos de red solamente)

Si su proyector es un modelo de red, utilice un cable LAN para conectarlo al hub de la red o a otro dispositivo de una red existente. Para la conexión, utilice un cable LAN de categoría 5 o superior compatible con la norma 100BASE-TX o 10BASE-T. Se recomienda utilizar un cable blindado (STP).

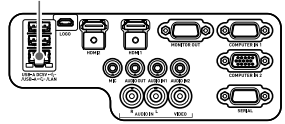

XJ-UT312WN, XJ-UT352WN XJ-F21XN, XJ-F211WN XJ-S400UN, XJ-S400WN

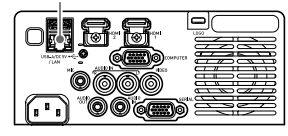

Terminal LAN Terminal LAN Terminal LAN

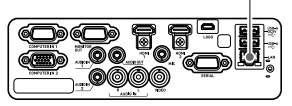

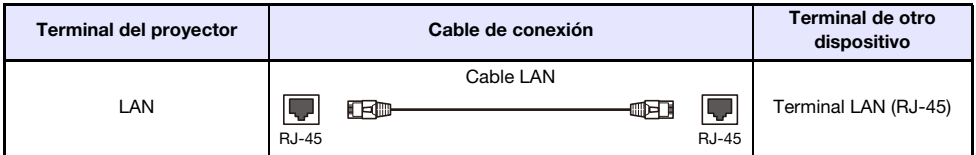

La conexión del proyector a una red le permitirá proyectar la pantalla de cualquier PC de la red. También podrá controlar el proyector y configurar sus ajustes desde un PC. Para los detalles, consulte la "Guía de las funciones de red" que se entrega por separado.

## <span id="page-35-0"></span>Conexión de un adaptador inalámbrico (modelos de red solamente)

Al conectar el adaptador inalámbrico\* del proyector, podrá conectar el proyector de forma inalámbrica a un PC o dispositivo inteligente, o a un punto de acceso inalámbrico existente.

\* El adaptador inalámbrico YW-41 o se suministra con el proyector o puede adquirirse por separado. Consultar "[Desembalaje](#page-20-1)" (página [21](#page-20-1)).

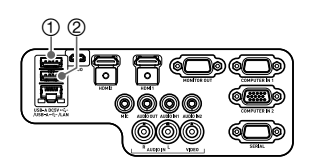

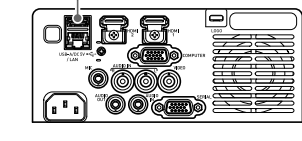

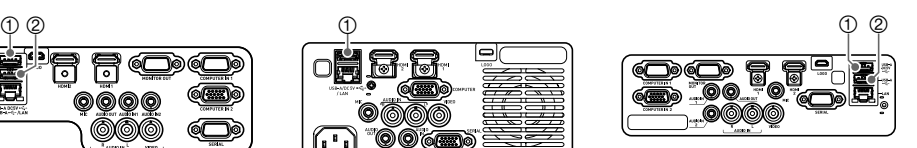

XJ-UT312WN, XJ-UT352WN XJ-F21XN, XJ-F211WN XJ-S400UN, XJ-S400WN

### XJ-UT312WN, XJ-UT352WN, XJ-S400UN, XJ-S400WN

Conecte al puerto (1)USB-A/DC 5V o al puerto (2)USB-A.\*

\* Si el suyo es un proyector de la serie XJ-S que viene con adaptador inalámbrico con cubierta (página [38](#page-37-1)), conecte el adaptador al puerto (2) USB-A.

#### XJ-F21XN, XJ-F211WN

Conecte al puerto (1) USB-A/DC 5V.

Para obtener detalles sobre las operaciones que se deben realizar para conectar el proyector de forma inalámbrica a un PC o a un punto de acceso inalámbrico, y sobre las operaciones a realizar después de establecida la conexión, consulte la "Guía de las funciones de red".

## <span id="page-35-1"></span>Terminal LOGO (actualizaciones del firmware, transferencias del logotipo de usuario)

El firmware del proyector (software en la flash ROM del proyector) se puede actualizar mediante un PC conectado al terminal LOGO del proyector. Las imágenes del logotipo de usuario se pueden transferir también desde el PC al proyector.

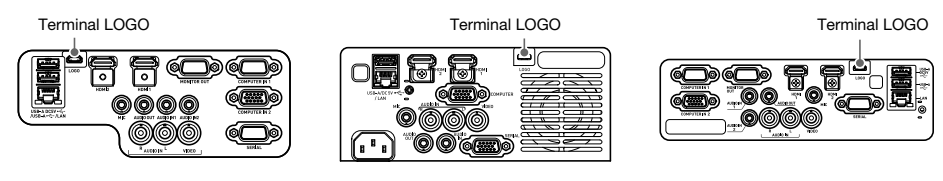

Serie XJ-UT Serie XJ-F Serie XJ-S

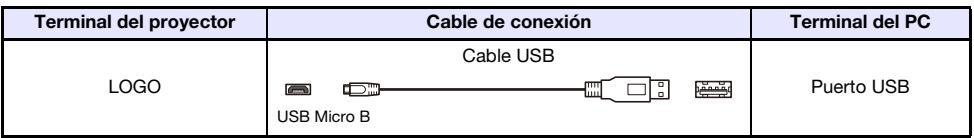

Para obtener información sobre las operaciones posteriores a la conexión, consulte la documentación siguiente, disponible en el sitio web de CASIO.

Actualizaciones del firmware :Projector Firmware Update Guide Transferencias del logotipo de usuario :User Logo Transfer Guide
## <span id="page-36-0"></span>Conexión de una calculadora científica (modelos de red solamente)

Tras conectar una calculadora científica al proyector, podrá proyectar la imagen de la pantalla de la calculadora. Para obtener información acerca de las calculadoras conectables, visite el sitio web de CASIO.

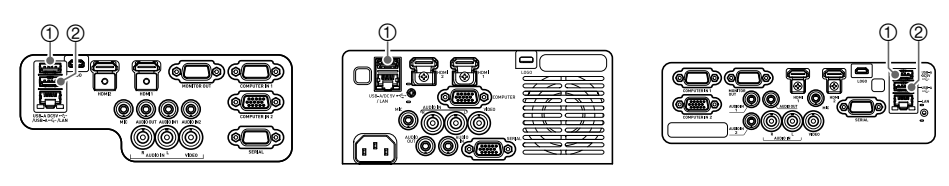

XJ-UT312WN, XJ-UT352WN XJ-F21XN, XJ-F211WN XJ-S400UN, XJ-S400WN

| Terminal del proyector | Cable de conexión                                 | Terminal de la<br>calculadora |
|------------------------|---------------------------------------------------|-------------------------------|
| 10USB-A/DC 5V          | Cable USB                                         |                               |
| Ο                      | وتمنين<br>┍<br>mm<br><b>Contract</b><br>l o<br>հա | Puerto USB                    |
| 20USB-A                | Mini tipo B<br>USB tipo A                         |                               |

#### ¡Importante!

- Para proyectar la imagen en pantalla de una calculadora científica, seleccione "Herramienta CASIO USB" como fuente de entrada del proyector. Para obtener información sobre cómo proceder, consulte ["Cambiar la fuente de entrada manualmente](#page-44-0)" (página [45\)](#page-44-0).
- Si no funciona correctamente con la calculadora científica conectada al proyector, desconecte el cable USB de ambos dispositivos. A continuación, vuelva a conectar el cable a ambos dispositivos.
- Para obtener información acerca del funcionamiento de la calculadora científica, consulte la documentación del usuario correspondiente.

## Terminal SERIAL (control del proyector mediante comandos)

Controle el proyector mediante comandos enviados desde un dispositivo (PC, otro dispositivo controlador RS-232C) conectado al terminal SERIAL del proyector.

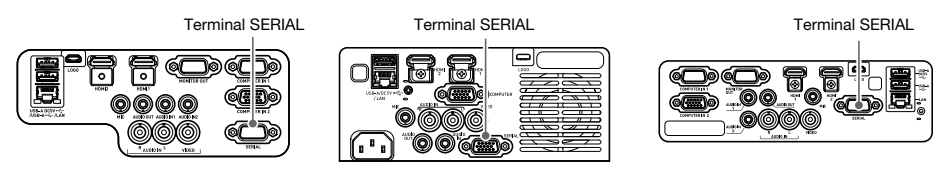

Serie XJ-UT Serie XJ-F Serie XJ-S

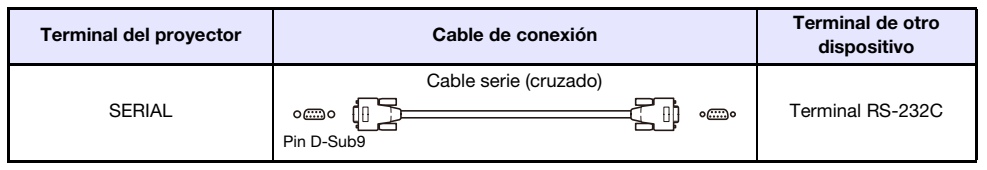

Para obtener detalles acerca de los comandos de control, consulte ["Control RS-232C del proyector](#page-84-0)" (página [85\)](#page-84-0).

## Alimentación USB

Puede utilizar el proyector para suministrar alimentación USB a otro dispositivo. Consulte "[Suministro](#page-75-0)  [de alimentación USB a otro dispositivo](#page-75-0)" (página [76](#page-75-0)).

## Cubierta incluida con el adaptador inalámbrico YW-41

El adaptador inalámbrico YW-41\* viene con una cubierta antirrobo que se puede instalar en un modelo de la serie XJ-F o serie XJ-S.

\* El adaptador inalámbrico YW-41 o se suministra con el proyector o puede adquirirse por separado. Consultar "[Desembalaje](#page-20-0)" (página [21](#page-20-0)).

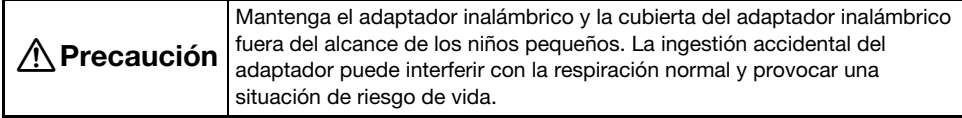

#### Serie XJ-F/Serie XJ-S

Tras conectar el adaptador inalámbrico al proyector, instale la cubierta del adaptador inalámbrico según se requiera. Cubra el adaptador inalámbrico con la cubierta y asegúrela con el tornillo.

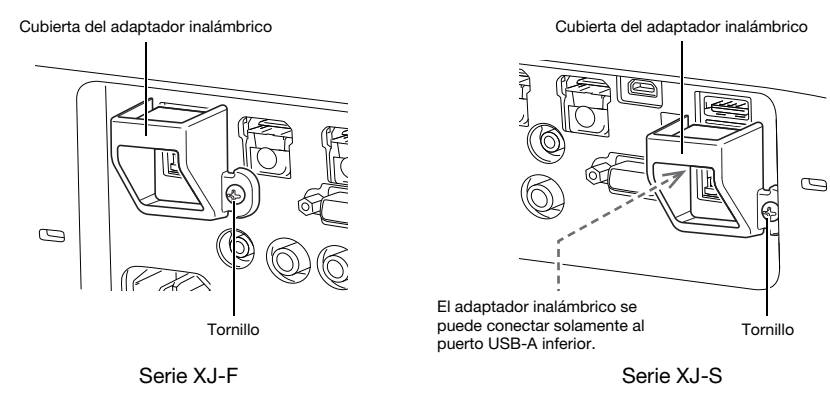

#### Serie XJ-UT

La cubierta que viene con el adaptador inalámbrico no se puede instalar en un modelo de la serie XJ-UT. Para proteger el adaptador inalámbrico contra robos mientras está conectado al proyector, utilice la cubierta del cable (página [39\)](#page-38-0) que viene con el proyector.

## <span id="page-38-0"></span>Fijación y extracción de la cubierta del cable (serie XJ-UT)

Antes de fijar o de quitar la cubierta del cable, apague el proyector y desconecte el enchufe de la toma de corriente. Después de apagar el proyector, espere un momento hasta que se enfríe.

### Para fijar la cubierta del cable

- 1. Ponga el proyector boca abajo e inserte el gancho de la cubierta del cable en el orificio provisto en el proyector (Figura 1).
- 2. Gire la cubierta del cable en la dirección indicada por la flecha en la Figura 2 y fíjela al proyector.
- 3. Alinee el tornillo en la cubierta del cable con el orificio roscado del proyector (Figura 3), y apriete el tornillo con un destornillador tipo Philips (Figura 4).

#### Para extraer la cubierta del cable

- **1.** Utilice un destornillador Philips para aflojar el tornillo de la cubierta del cable hasta que se desprenda del proyector (sin retirarlo de la cubierta).
- 2. Retire del proyector, el lado del tornillo de la cubierta del cable y luego libere el gancho del proyector.

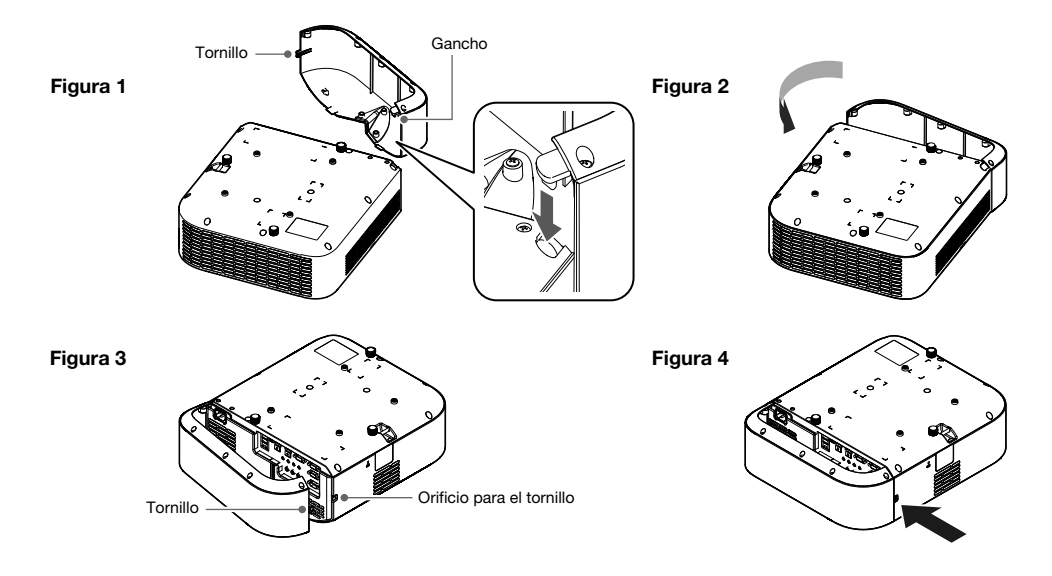

## Control remoto

El proyector se controla mediante el control remoto suministrado. Apunte el emisor de señales de control remoto hacia uno de los receptores de señal en el proyector mientras realiza operaciones de tecla del control remoto. El alcance máximo de la señal del control remoto es de aproximadamente 5 metros (entre el emisor y el receptor de señal).

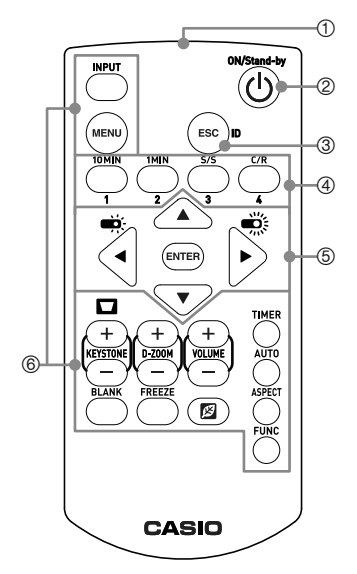

Emisor de señal del control remoto

- Enciende o apaga la unidad.
- Presionar para salir del menú que está visualizando o para cancelar una operación.
- Teclas utilizadas para la configuración de los ajustes de ID del control remoto (página [56\)](#page-55-0) y para realizar simples operaciones con el temporizador de cuenta regresiva (página [56\)](#page-55-1).
- $\textcircled{5}$ Utilice las teclas de cursor ( $\text{A}$ ] $\blacktriangledown$ ] $\blacktriangleleft$ ] $\blacktriangleright$ ]) para desplazarse entre los elementos del menú y para cambiar los valores de ajuste. Presione la tecla [ENTER] para seleccionar un elemento de menú o para ejecutar una función.
- Presione cada una de estas teclas para ejecutar sus respectivas funciones. Para obtener información acerca de la función de cada tecla, consulte "[Operación del proyector](#page-40-0)" (página [41\)](#page-40-0).

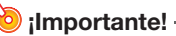

 Para evitar que se descarguen las pilas, guarde el control remoto de manera tal que sea posible evitar la presión inadvertida de sus teclas.

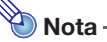

Las especificaciones están sujetas a cambios sin previo aviso.

# Operación del proyector

<span id="page-40-0"></span>A menos que se indique expresamente de otro modo, las operaciones de esta sección se ejecutan con el control remoto. Si existe una misma tecla en el proyector y en el control remoto, podrá utilizar cualquiera de ellas para ejecutar la operación correspondiente.

### Cómo encender o apagar el proyector

En esta sección se explica cómo encender y apagar el proyector, y se proporciona información sobre los ajustes relacionados con la alimentación.

Para obtener información sobre el procedimiento general requerido antes de encender el proyector, consulte ["Flujo de operaciones para la proyección](#page-20-1)" (página [21](#page-20-1)).

### Para encender el proyector

- 1. Conecte el cable de alimentación suministrado al terminal AC del proyector y enchúfelo a una toma de corriente.
	- Espere hasta que el indicador POWER/STANDBY se ilumine en rojo.

#### **2.** Presione la tecla  $[\cup]$  para encender el proyector.

- El indicador POWER/STANDBY (verde) parpadeará durante algunos segundos y luego dejará de parpadear y permanecerá encendido.
- En este momento el proyector realiza una búsqueda automática de entrada. La proyección se inicia en cuanto encuentre una señal de entrada. Para obtener información, consulte ["Uso de](#page-42-0)  [la Búsqueda automática de entrada](#page-42-0)" (página [43](#page-42-0)).

<sup>≫</sup>Nota ·

 Para obtener detalles sobre lo que muestran los indicadores, consulte ["Indicadores de](#page-69-0)  [funcionamiento normal"](#page-69-0) (página [70\)](#page-69-0).

### Para apagar el proyector

- **1.** Presione la tecla  $[\psi]$ .
	- El indicador POWER/STANDBY (rojo) parpadeará durante algunos segundos y luego dejará de parpadear y permanecerá encendido.
- 2. Desconecte el cable de alimentación de la toma de corriente y luego desconéctelo del proyector.

### Encendido instantáneo

Cuando se selecciona "Act." para el ajuste "Ajustes de opción 1 → [Encendido instantáneo"](#page-63-0) (página [64](#page-63-0)), el proyector se encenderá automáticamente siempre que el cable de alimentación se enchufe a una toma de corriente (Ajuste predeterminado inicial: "Desact.").

### Apagado automático

Según los ajustes predeterminados iniciales, el apagado automático está habilitado, por lo que el proyector se apagará automáticamente después de aproximadamente 10 minutos de inactividad (sin operaciones de tecla ni señal de entrada). Puede utilizar "Ajustes de opción  $1 \rightarrow$  Apagado [automático](#page-63-1)" (página [64](#page-63-1)) para cambiar el tiempo de activación del apagado automático o para deshabilitarlo.

### Auto-apagado de la proyección

Con el Auto-apagado de la proyección, la luz de proyección se apaga automáticamente cuando la señal de entrada enviada por la fuente de entrada se interrumpe durante la proyección. La luz vuelve a encenderse cuando la señal de entrada enviada por la fuente de entrada original se restablece en los siguientes 20 minutos después de su apagado. Esta función resulta útil cuando varios PC se conectan alternativamente al proyector.

Para obtener información, consulte ["Uso del Auto-apagado de la proyección"](#page-46-0) (página [47\)](#page-46-0).

## Selección de una fuente de entrada (INPUT)

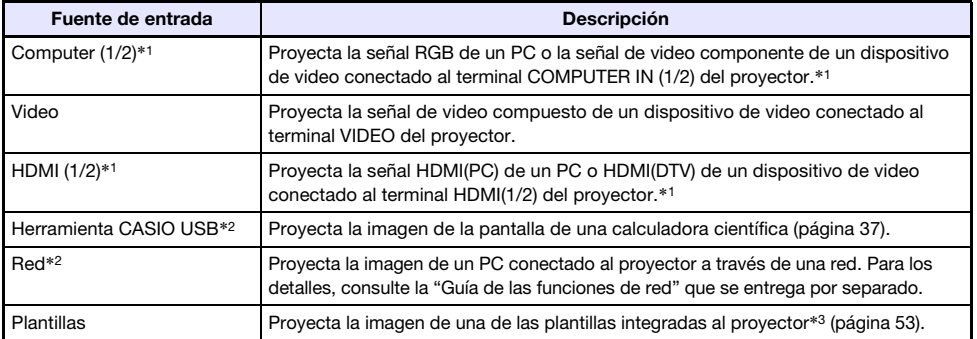

El proyector proyecta la imagen de las siguientes fuentes de entrada.

\*1 El número de entradas (terminales de entrada) depende del modelo de su proyector.

\*2 Modelos de red solamente

\*3 Los modelos de red permiten añadir imágenes de plantilla. Para los detalles, consulte la "Guía de las funciones de red" que se entrega por separado.

## Resolución

Dependiendo del modelo de proyector, la resolución de proyección se fijará en XGA (1024 × 768 píxeles), WXGA (1280 × 800 píxeles) o WUXGA (1920 × 1200 píxeles). Cuando la señal procedente de un PC no se corresponde con la resolución de proyección del proyector, las imágenes pueden aparecer con aspecto granulado, el texto y las cifras pueden resultar difíciles de leer o puede aparecer el patrón de Moiré. Si esto sucede, intente lo siguiente.

- Cambie el ajuste de resolución de salida del PC para que se corresponda con la resolución de proyección del proyector. Si desea información acerca de la resolución de proyección de su proyector, consulte "[Especificaciones"](#page-87-0) (página [88\)](#page-87-0). Para obtener más información sobre cómo modificar estos ajustes, consulte la documentación del usuario entregada con su PC.
- Cambie el ajuste de "Relación de aspecto" a "Real" (aplicable únicamente a los modelos que admiten la resolución de proyección WXGA o WUXGA). Con el ajuste "Real", el proyector proyecta la señal de entrada en tamaño real (1 punto de la fuente de entrada equivale a un punto de píxel de salida del proyector). Para obtener información sobre cómo configurar la relación de aspecto, consulte "[Cambiar la relación de aspecto de la imagen proyectada \(ASPECT\)"](#page-49-0) (página [50\)](#page-49-0).

## <span id="page-42-0"></span>Uso de la Búsqueda automática de entrada

Una vez que se encienda, el proyector inicia la búsqueda automática de entrada. El proyector busca terminales de entrada de imagen en el orden que aparecen y proyecta la imagen inmediatamente al detectar una señal.

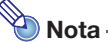

 La búsqueda automática de entrada no se realiza si se ha seleccionado "Patrón de prueba" para ["Ajustes de pantalla](#page-61-0) → Pantalla sin señal" (página [62](#page-61-0)).

### Activación manual de una operación de búsqueda automática de entrada

- 1. Mantenga presionada la tecla [INPUT] hasta que la pantalla muestre el mensaje "Buscando...".
	- Durante la búsqueda automática de entrada, la pantalla muestra el nombre de la fuente de entrada detectada por el proyector con el mensaje "Buscando...".
	- Al detectar una señal de entrada, se finaliza la búsqueda automática de entrada y el mensaje "Buscando..." desaparece en cuanto se inicia la proyección de la imagen de la señal de entrada. Para reanudar la búsqueda automática de entrada, mantenga presionada la tecla [INPUT] hasta que el mensaje "Buscando..." aparezca en la pantalla.
	- Para detener una operación de búsqueda automática de entrada en curso, presione la tecla [INPUT] o [ESC].
	- Si no se consigue detectar una señal de entrada, el proyector volverá a realizar la búsqueda por segunda vez en el orden que se indica en "[Secuencia de búsqueda automática de](#page-43-0)  [entrada"](#page-43-0) (página [44\)](#page-43-0). Si finalmente el proyector no consiguió detectar una señal de entrada, aparecerá el mensaje "Sin entrada de señal".

## Búsqueda automática de entrada después del encendido

Al encender el proyector, la búsqueda automática de entrada se inicia en cualquiera de los siguientes casos.

- Cuando la fuente de entrada que se estaba proyectando la última vez que se apagó el proyector era Herramienta CASIO USB, Red, o Plantillas.
- Si la fuente de entrada proyectada la última vez que se apagó el proyector es distinta de las anteriores y no hay señal de entrada desde la última fuente de entrada proyectada. Si hay señal de entrada desde la última fuente de entrada, se iniciará la proyección de esa fuente de entrada.

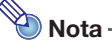

 Las siguientes fuentes de entrada no se detectan inmediatamente después de encender el proyector: Herramienta CASIO USB, Red, Plantillas.

### <span id="page-43-0"></span>Secuencia de búsqueda automática de entrada

La búsqueda automática de entrada se realiza según una secuencia específica, dependiendo del modelo del proyector.

#### ■ XJ-UT352W

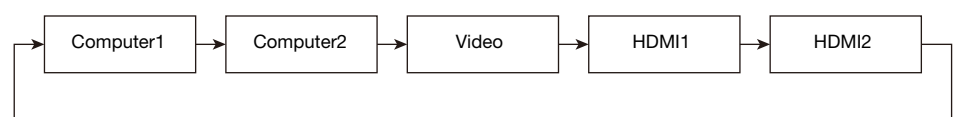

#### ■ XJ-UT352WN, XJ-S400UN, XJ-S400WN

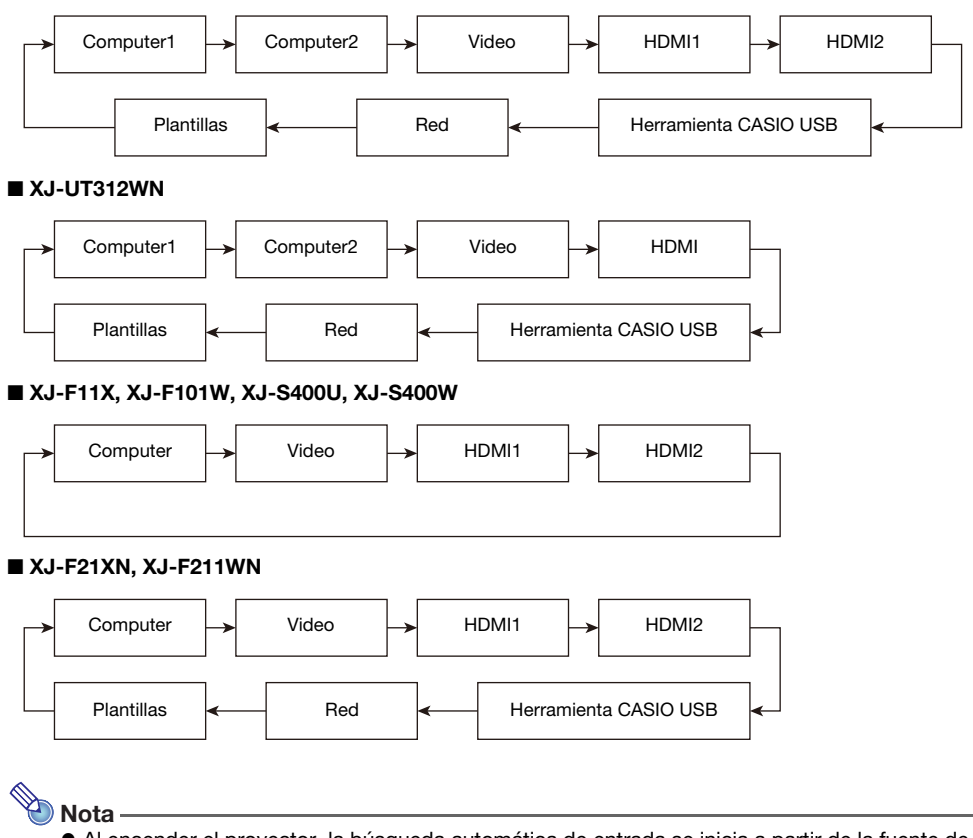

- Al encender el proyector, la búsqueda automática de entrada se inicia a partir de la fuente de entrada que estaba seleccionada la última vez que se apagó el proyector.
- Es posible configurar los ajustes y especificar si desea o no iniciar la búsqueda automática de entrada al encender el proyector o manteniendo presionada la tecla [INPUT]. Consultar "Ajustes de entrada  $\rightarrow$  [Búsqueda automática de entrada"](#page-62-0) (página [63\)](#page-62-0).

## <span id="page-44-0"></span>Cambiar la fuente de entrada manualmente

El siguiente procedimiento le permitirá cambiar la fuente de entrada de forma manual.

- 1. Presione la tecla [INPUT] para visualizar el menú de entrada.
- 2. Utilice las teclas [INPUT], [ $\blacktriangle$ ] y [ $\nabla$ ] para seleccionar el nombre de la fuente de entrada que desea y, a continuación, presione la tecla [ENTER].
	- Tenga en cuenta que aunque no presione la tecla [ENTER], el proyector cambiará automáticamente a la fuente de entrada seleccionada después de unos tres segundos.
	- El nombre de la fuente de entrada que seleccionó aparecerá en la esquina derecha superior de la pantalla de proyección durante unos segundos.
	- Si no se pudo detectar una fuente de entrada, se mostrará el mensaje "Sin entrada de señal".

## Relación entre la entrada de imagen y la entrada de audio

Si selecciona una fuente de entrada, el proyector emitirá la imagen desde el terminal de entrada de imagen correspondiente a la fuente de entrada, y el audio desde el terminal de entrada de audio. En la siguiente tabla se muestra la relación entra las fuentes de entrada y los terminales.

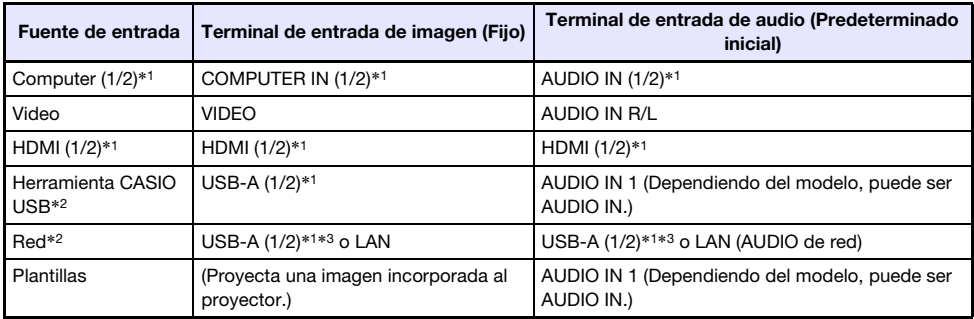

\*1 El número de entradas (terminales de entrada) depende del modelo de su proyector.

\*2 Modelos de red solamente

\*3 Se requiere la conexión de un adaptador inalámbrico YW-41. Consulte "Conexión de un adaptador inalámbrico" (página [36\)](#page-35-0).

### <span id="page-45-0"></span>Cambio de la entrada de audio

Aunque el terminal de entrada de imagen de cada fuente de entrada es fijo, las asignaciones de los terminales de entrada de audio se pueden cambiar según se desee.

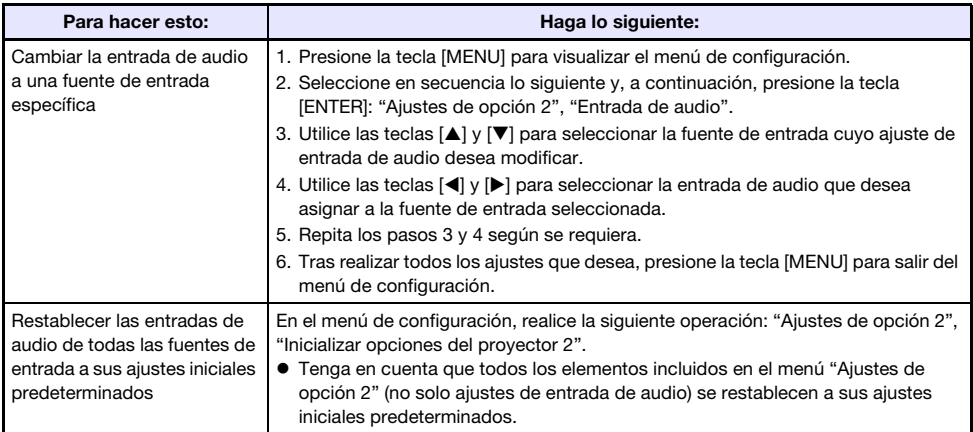

## <span id="page-46-0"></span>Uso del Auto-apagado de la proyección

Con el Auto-apagado de la proyección, la luz de proyección se apaga automáticamente 10 segundos\*1 después de interrumpirse la señal de entrada enviada por la fuente de entrada durante la proyección. La luz vuelve a encenderse cuando la señal de entrada enviada por la fuente de entrada original se restablece dentro de los 20 minutos\*2 después de su apagado.

- \*1 Unos cinco segundos después de interrumpirse la señal de entrada aparece un mensaje y, a continuación, la luz se apaga cinco segundos después.
- \*2 El proyector se apaga automáticamente si la fuente de entrada no se restablece dentro de un lapso de 20 minutos.

#### Ejemplo de uso del Auto-apagado de la proyección

El siguiente ejemplo muestra cómo funciona el Auto-apagado de la proyección cuando varios usuarios se conectan uno tras otro a un PC.

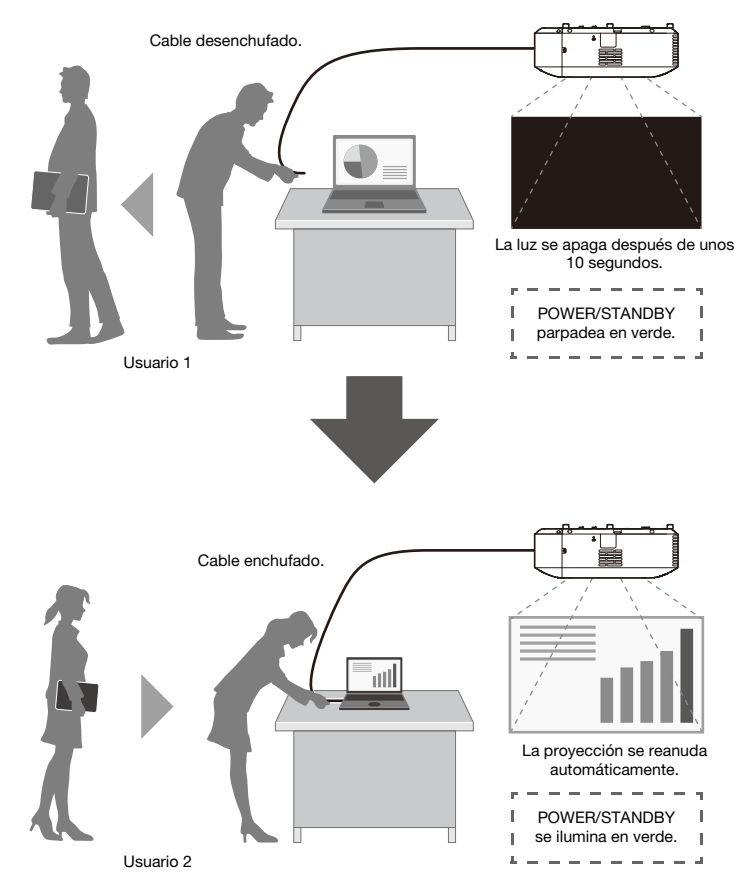

Aunque en el ejemplo anterior muestra una conexión por cable, lo mismo también se aplica a la conexión LAN inalámbrica.

### Habilitación y deshabilitación del Auto-apagado de la proyección

El Auto-apagado de la proyección está deshabilitado en los ajustes iniciales predeterminados del proyector. Para habilitar el Auto-apagado de la proyección, cambie "[Ajustes de pantalla](#page-61-1)  $\rightarrow$  Auto[apagado de la proyección](#page-61-1)" (página [62](#page-61-1)) en el menú de configuración a "Habilitar".

### Control de la luz de proyección en el Auto-apagado de la proyección

#### Condiciones para el Apagado de la luz de proyección

Si la señal de entrada de imagen enviada por el dispositivo de fuente de entrada al proyector se interrumpe por algún motivo durante la proyección, aparece en primer lugar la pantalla de ausencia de señal (página [62\)](#page-61-0) o la pantalla de espera de red\*. Si no se realiza ninguna operación durante unos 10 segundos, la luz de proyección se apaga y el audio se enmudece.

El siguiente mensaje se visualiza durante aproximadamente cinco segundos antes del apagado de la luz: "El Auto-apagado de la proyección está habilitado. El proyector dejará de proyectar." Si hay o no una señal de entrada de audio no afecta el funcionamiento del Auto-apagado de la proyección.

\* La pantalla de espera de red aparece cuando el ajuste de la fuente es "Red". Indica que el proyector está en espera de una conexión de red (LAN alámbrica o LAN inalámbrica). Para obtener detalles sobre la proyección con conexión de red, consulte la "Guía de las funciones de red" que se entrega por separado.

Independientemente del ajuste actual del Auto-apagado de la proyección, el Auto-apagado de la proyección no se activa mientras exista una de las siguientes condiciones.

- No se ha proyectado nada desde ninguna fuente de entrada desde que se encendió el proyector.
- Se está proyectando una plantilla (página [53\)](#page-52-0), temporizador de cuenta regresiva (página [56\)](#page-55-1), o un patrón de prueba (página [55](#page-54-0)).
- Hay una operación de búsqueda automática de entrada en curso (página [43\)](#page-42-0).

#### Condiciones para el restablecimiento de la luz de proyección

La luz de proyección se volverá a encender cuando la fuente de entrada seleccionada actualmente reanude la entrada de señal (o, en el caso de la fuente de entrada "Red", la proyección se inicia mediante una conexión de red), o cuando se realiza una operación de tecla en el proyector o su control remoto.

#### Apagado automático tras el apagado de la luz de proyección

Si el ajuste "Auto-apagado de la proyección" es "Habilitar", el tiempo de activación del Apagado automático se fija en 20 minutos después del apagado de la luz de proyección. Esto es válido independientemente del ajuste actual del Apagado automático (página [64\)](#page-63-1).

#### Operación del proyector mientras la luz de proyección está apagada

- El indicador POWER/STANDBY (verde) parpadea lentamente cuando la luz de proyección se haya apagado mediante la función de Apagado de la luz de proyección.
- El Apagado automático se activa si no se realiza ninguna operación de tecla durante aproximadamente 20 minutos después de apagarse la luz de proyección.

## Operaciones básicas con imágenes y audio durante la proyección

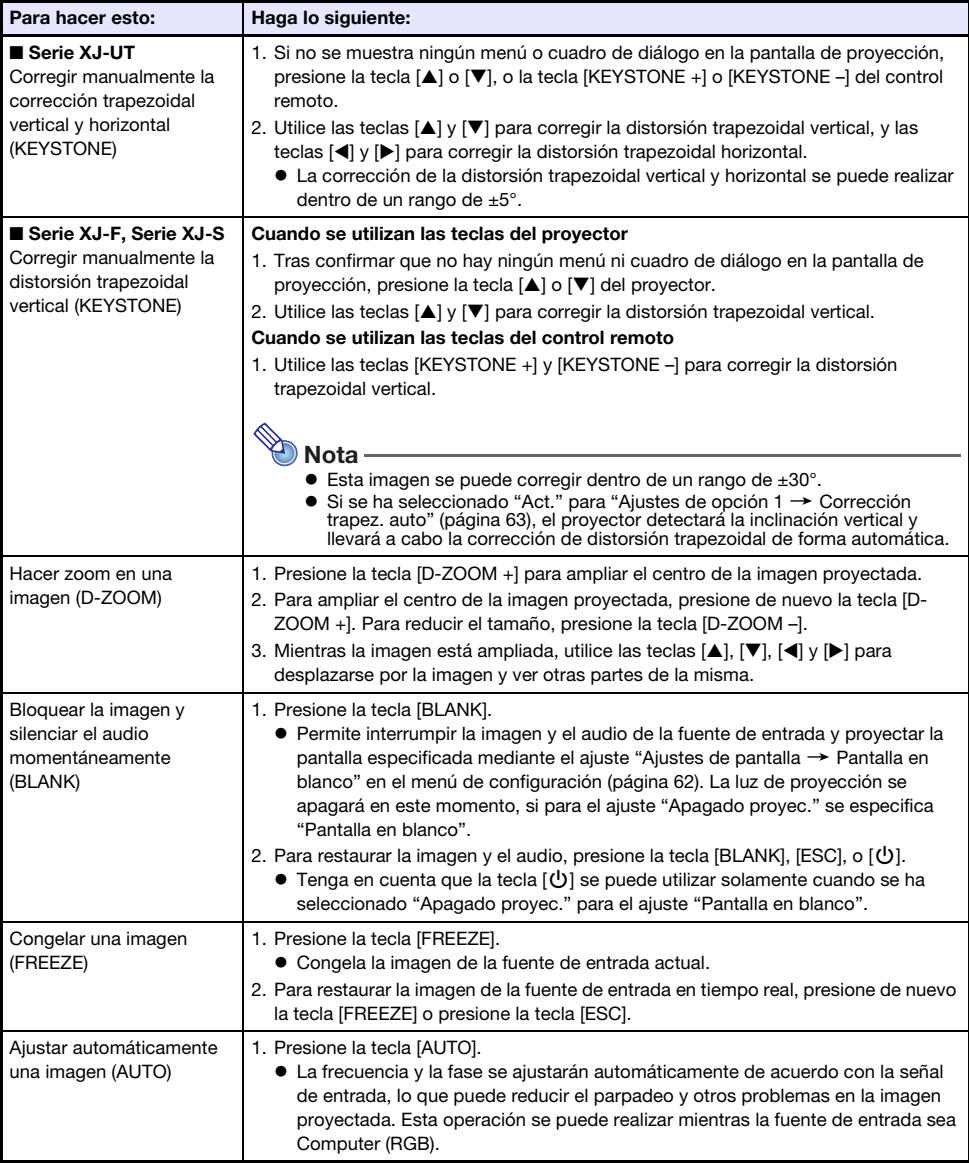

Para finalizar las siguientes operaciones, presione la tecla [ESC].

<span id="page-49-1"></span><span id="page-49-0"></span>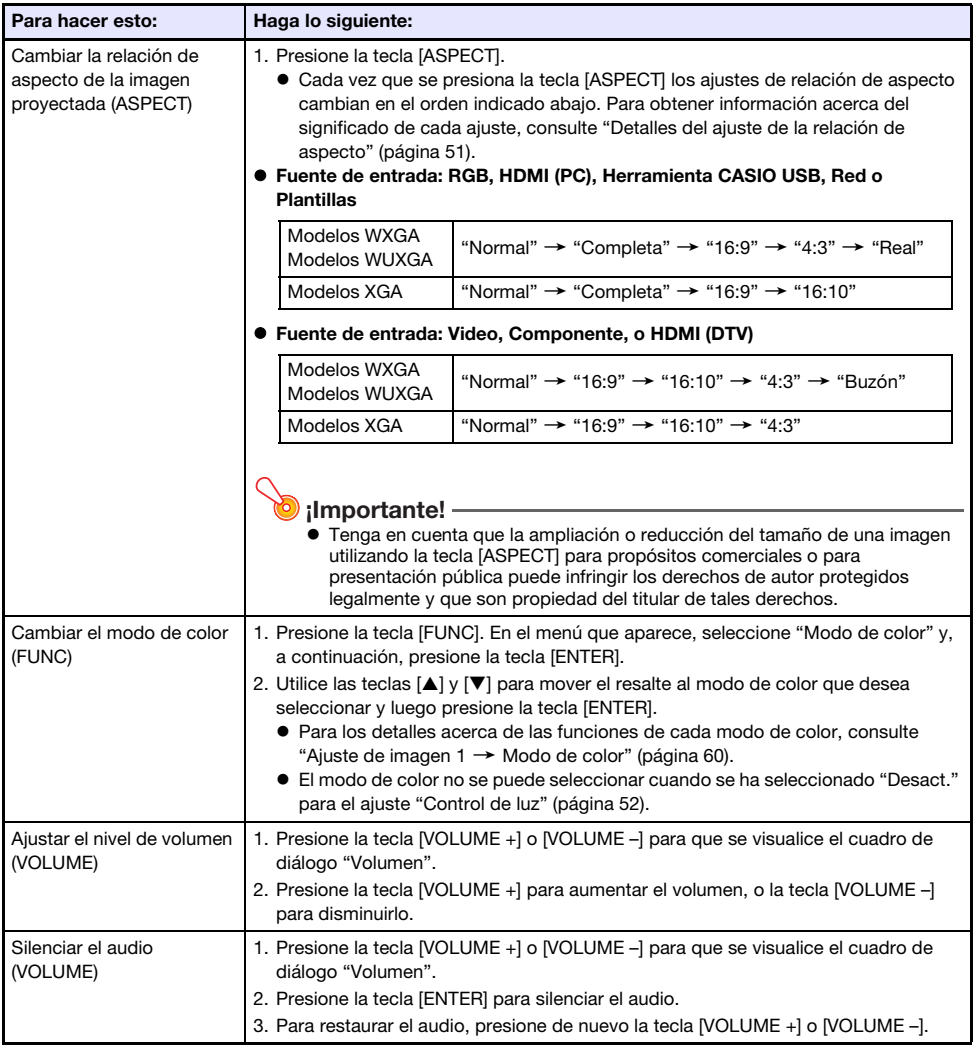

### <span id="page-50-0"></span>Detalles del ajuste de la relación de aspecto

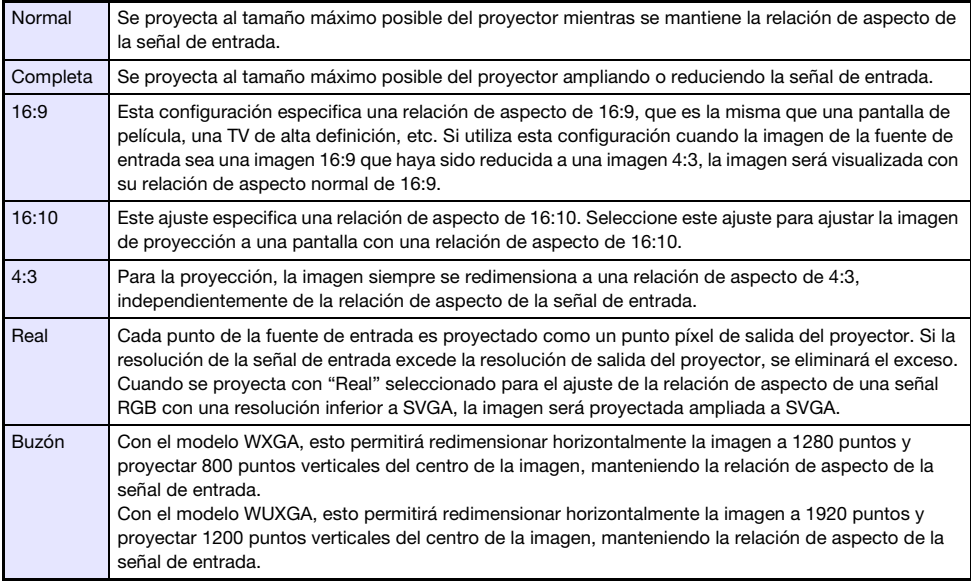

Si desea conocer más detalles sobre el efecto de la relación de aspecto sobre la imagen proyectada, consulte ["Ajuste de la relación de aspecto e imagen proyectada](#page-81-0)" (página [82](#page-81-0)).

## Para voltear la imagen proyectada horizontalmente (Modo espejo)

El siguiente procedimiento le permite acceder al modo espejo, con el cual la imagen proyectada se puede voltear horizontalmente.

- 1. Mientras se realiza la proyección desde una fuente de entrada, presione la tecla [INPUT].
	- Se visualiza el menú de entrada. La fuente de entrada que se está proyectando en ese momento está seleccionada en el menú.

### 2. Presione la tecla [4] o [D] para acceder al modo espejo.

- Se sale del menú de entrada y la imagen se voltea.
- Mientras el proyector está en el modo espejo, el icono del modo espejo aparece en la esquina derecha superior de la pantalla de proyección.

### 3. Para salir del modo espejo, presione la tecla [ESC].

 Presionando cualquier tecla que no sea [BLANK], [FREEZE], [D-ZOOM +], [D-ZOOM –], [VOLUME +], o [VOLUME –] también podrá salir del modo espejo.

### **Nota**

 La operación de las siguientes teclas se habilita mientras está en el modo espejo. [U], [BLANK], [FREEZE], [D-ZOOM +], [D-ZOOM -], [VOLUME +], [VOLUME -] Las teclas [VOLUME +] y [VOLUME –] se pueden utilizar para ajustar el nivel de volumen, pero no para silenciar el audio.

## <span id="page-51-0"></span>Control de luz

El control de luz le permite ajustar la luz emitida (brillo de la fuente de luz) por el proyector. Cuando se selecciona "Act." para ["Ajustes de opción 1](#page-63-2) → Control de luz → Control de luz" (página [64\)](#page-63-2) en el menú de configuración (ajuste inicial predeterminado), la salida de luz se puede ajustar a uno de siete niveles.

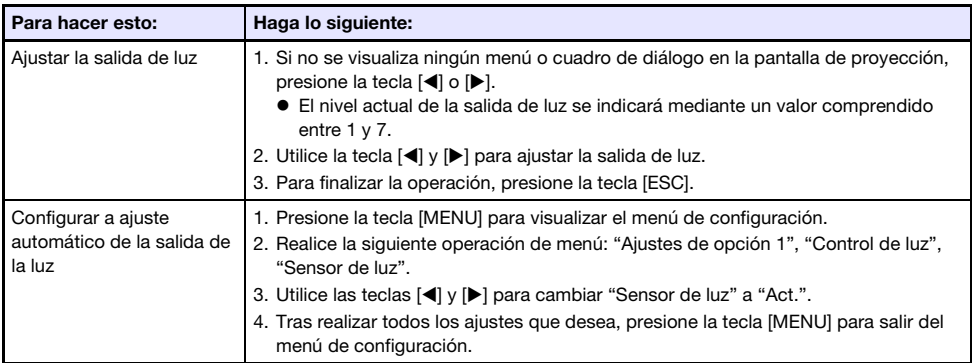

### Modo control de luz desactivado (Luminosidad máxima)

Para ajustar la luz de proyección a luminosidad máxima, cambie "[Ajustes de opción 1](#page-63-2)  $\rightarrow$  Control de luz → [Control de luz"](#page-63-2) (página [64\)](#page-63-2) en el menú de configuración a "Desact.", y "Modo control de luz desactivado" (página [61\)](#page-60-0) a "Brillante".

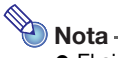

 El ajuste de la salida de luz y el sensor de luminosidad se deshabilitan al seleccionar "Desact." para "Control de luz".

## <span id="page-52-1"></span>Cambio a pantalla digital

Los procedimientos descritos en esta sección permiten reducir el tamaño de la imagen proyectada mientras se mantiene la relación de aspecto, y cambiar la imagen de proyección en sentido vertical u horizontal, sin mover físicamente el proyector.

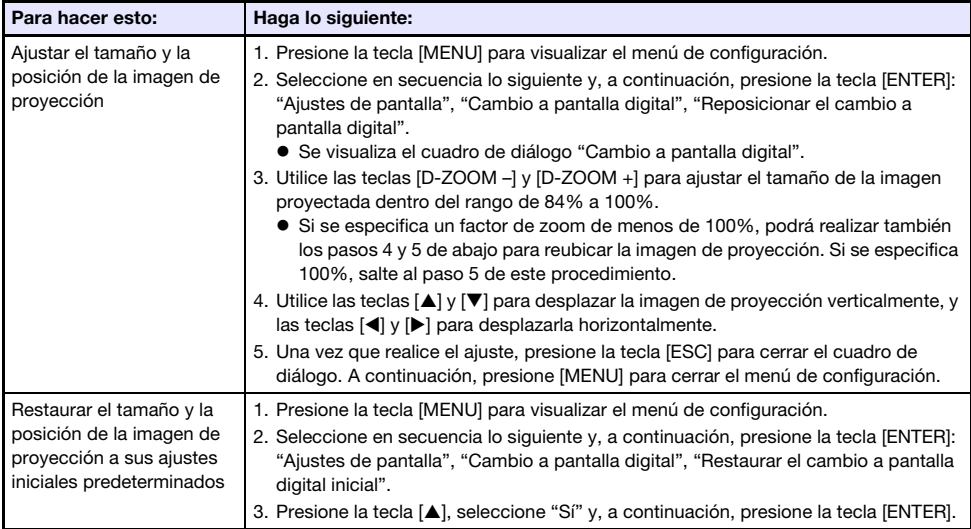

## <span id="page-52-0"></span>Proyección de una plantilla

Su proyector viene con nueve plantillas integradas que permiten proyectar líneas horizontales, cuadrículas y otras imágenes en una pizarra blanca o una pizarra negra.

 En los modelos de red, podrá aumentar el número de plantillas disponibles con solo transferir imágenes de plantillas desde un PC a la memoria del proyector. Para los detalles, consulte la "Guía de las funciones de red" que se entrega por separado.

### Para proyectar una plantilla

- 1. Presione la tecla [INPUT] para visualizar el menú de entrada.
- **2.** Utilice las teclas [INPUT], [ $\triangle$ ], y [ $\blacktriangledown$ ] para seleccionar "Plantillas" y, a continuación, presione la tecla [ENTER].
	- Se proyectará la plantilla que se estaba proyectando la última vez.
- **3.** Utilice las teclas  $[4]$  y  $[4]$  para cambiar a otro tipo de plantilla.
	- Para cambiar a otra plantilla, siga el procedimiento descrito en ["Para cambiar el tipo de](#page-53-0)  [plantilla \(XJ-UT352W, XJ-F11X, XJ-F101W, XJ-S400U, XJ-S400W\)"](#page-53-0) (página [54\)](#page-53-0) o ["Para](#page-53-1)  [cambiar el tipo de plantilla \(modelos de red\)"](#page-53-1) (página [54\)](#page-53-1).
	- En los modelos de red, también se puede ajustar el brillo de la proyección (página [60](#page-59-1)).

#### 4. Para detener la proyección de una plantilla, cambie a otra fuente de entrada o apague el proyector.

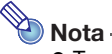

- Tenga en cuenta que la señal de entrada de imagen enviada al proyector no se puede proyectar mientras se está proyectando una plantilla.
- Auto-apagado de la proyección (página [47](#page-46-0)) y Apagado automático (página [64\)](#page-63-1) se deshabilitan mientras se está proyectando una plantilla.
- En los modelos XJ-UT352W, XJ-F11X, XJ-F101W, XJ-S400U y XJ-S400W, los siguientes ajustes no se pueden configurar mientras se está proyectando una plantilla: "Brillo" (página [60\)](#page-59-1), "Contraste" (página [60\)](#page-59-2).

### <span id="page-53-0"></span>Para cambiar el tipo de plantilla (XJ-UT352W, XJ-F11X, XJ-F101W, XJ-S400U, XJ-S400W)

- 1. Mientras se está proyectando una plantilla, presione la tecla [FUNC] y luego la tecla [ENTER].
	- Se visualiza el menú "Tipo de plantilla".
- **2.** Utilice las teclas [ $\triangle$ ] y [ $\Pi$ ] para seleccionar la plantilla que desea y, a continuación, presione la tecla [ENTER].

### <span id="page-53-1"></span>Para cambiar el tipo de plantilla (modelos de red)

- 1. Mientras se está proyectando una plantilla, presione la tecla [FUNC] y luego la tecla [ENTER].
	- Se visualizará la pantalla de selección de la plantilla.
- 2. Utilice las teclas de cursor para mover el enfoque a la plantilla que desea proyectar.
	- Para proyectar una plantilla contenida en una carpeta distinta de la que contiene la plantilla proyectada en ese momento, realice los siguientes pasos.
		- (1) Cuando el enfoque está situado en la plantilla superior izquierda, presione la tecla  $\lceil \blacktriangleleft \rceil$ .
			- El enfoque se desplaza al área de selección de la carpeta.
		- (2) Utilice las teclas  $[\triangle]$  y  $[\triangledown]$  para mover el enfoque a la carpeta que contiene la plantilla que desea proyectar.
		- (3) Presione la tecla  $[\blacktriangleright]$ .
			- El enfoque vuelve al área de selección de la plantilla.
		- (4) Utilice las teclas de cursor para mover el enfoque a la plantilla que desea proyectar.

### **3.** Presione la tecla [ENTER].

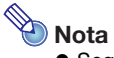

 Según los ajustes predeterminados iniciales de los modelos de red, solo la carpeta superior contiene plantillas. Todas las demás carpetas están vacías. Para obtener información sobre el procedimiento para añadir una plantilla, consulte la "Guía de las funciones de red" que se entrega por separado.

## <span id="page-54-0"></span>Proyección del patrón de prueba

Las siguientes operaciones permitirán proyectar una "Pantalla sin señal" (página [62](#page-61-0)) o una "Pantalla en blanco" (página [62](#page-61-2)) como un patrón de prueba. Utilice el patrón de prueba cuando ajuste los parámetros de la pantalla de proyección (posición, tamaño, corrección de distorsión trapezoidal, enfoque, relación de aspecto, Cambio a pantalla digital, etc.). El patrón de prueba también puede ser útil para hacer ajustes finos después de montar el proyector en la pared.

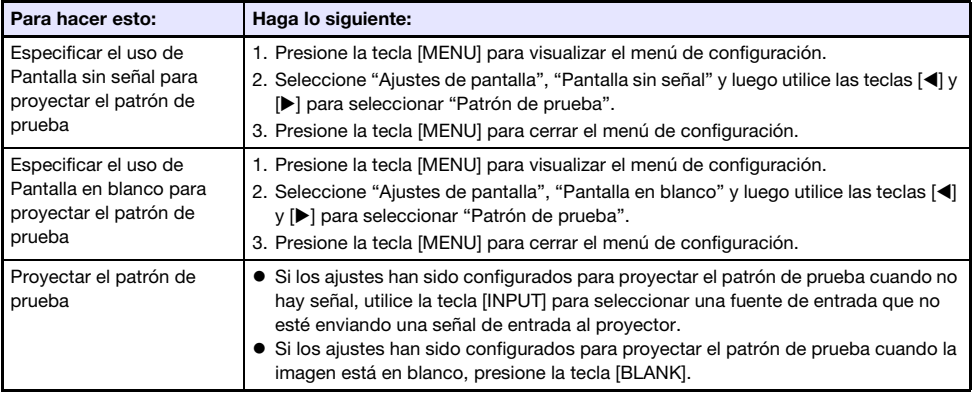

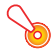

#### ¡Importante!

 Apagado automático (página [64\)](#page-63-1), Auto-apagado de la proyección (página [47\)](#page-46-0), y Búsqueda automática de entrada (página [63](#page-62-0)) se deshabilitan mientras se está proyectando un patrón de prueba.

## <span id="page-54-2"></span>Bloqueo del panel de control

El bloqueo del panel de control deshabilita (bloquea) todas las teclas del proyector, excepto la tecla [P]. Esto restringe la operación del proyector mediante el control remoto, y proporciona protección contra operaciones involuntarias.

<span id="page-54-1"></span>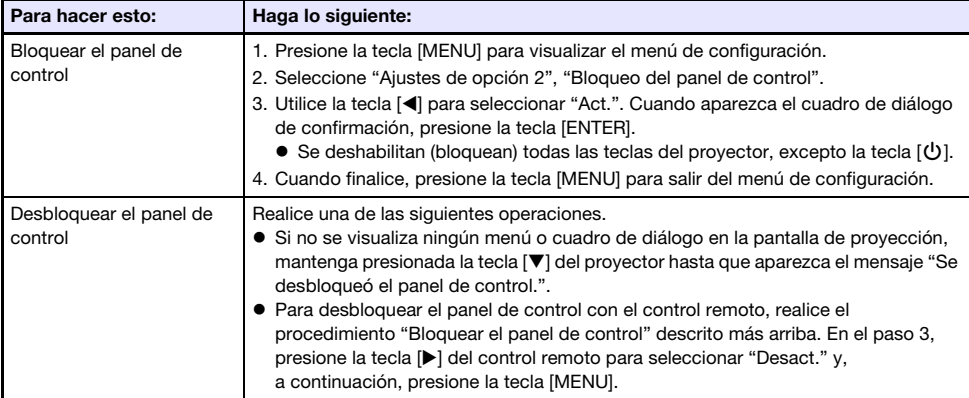

## <span id="page-55-0"></span>Configuración de los ajustes de ID del control remoto y de ID del proyector

El número de ID del control remoto y del proyector se puede asignar entre 1 a 4. Si los dos ID coinciden, todas las operaciones del proyector se pueden realizar desde el control remoto. Esta función le ayuda a evitar conflictos entre los controles remotos con múltiples proyectores (hasta cuatro) en el mismo sitio.

El ajuste inicial predeterminado de fábrica del ID del control remoto y del ID del proyector es "Todo", lo que significa que la señal del control remoto puede ser enviada y recibida independientemente del ID del dispositivo emisor/receptor.

La operación "[Especificar el ID del control remoto"](#page-55-2) indicada en la siguiente tabla se puede realizar únicamente en la unidad de control remoto. Esta operación se puede realizar incluso con el proyector apagado. En cuanto a las demás operaciones, primero inicie la proyección de la imagen y luego realice la operación.

<span id="page-55-2"></span>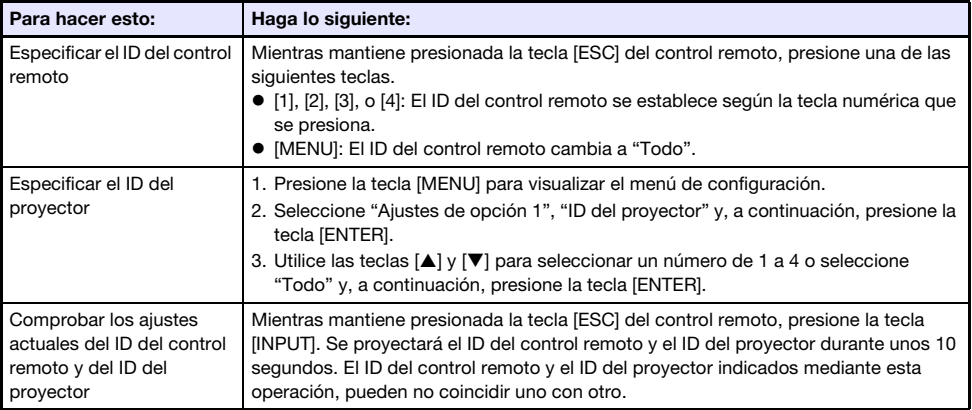

## <span id="page-55-1"></span>Uso del temporizador de cuenta regresiva (TIMER)

El temporizador de cuenta regresiva muestra un temporizador grande en el centro de la imagen proyectada.

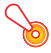

#### ¡Importante!

- $\bullet$  Para utilizar el temporizador de cuenta regresiva, cambie ["Ajustes de opción 2](#page-64-0)  $\rightarrow$  Tipo de [temporizador](#page-64-0)" (página [65](#page-64-0)) en el menú de configuración a "Countdown". (El ajuste inicial predeterminado del proyector es "Countdown".)
- Las siguientes funciones se deshabilitan mientras se está proyectando el temporizador de cuenta regresiva: Auto-apagado de la proyección (página [47\)](#page-46-0), Apagado automático (página [64\)](#page-63-1).

### Mostrar y ocultar el temporizador de cuenta regresiva

- 1. Para mostrar el temporizador de cuenta regresiva, presione la tecla [TIMER].
	- El temporizador de cuenta regresiva se muestra encima de la imagen proyectada en ese momento.
- 2. Para ocultar el temporizador de cuenta regresiva, presione de nuevo la tecla [TIMER].

### Teclas del temporizador de cuenta regresiva y del control remoto

Los cuatro botones situados debajo del temporizador de cuenta regresiva corresponden a los botones del control remoto respectivamente, como se muestra a continuación.

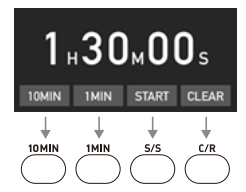

#### Operaciones con el temporizador de cuenta regresiva

Las operaciones siguientes se pueden realizar mientras se muestra el temporizador de cuenta regresiva.

<span id="page-56-0"></span>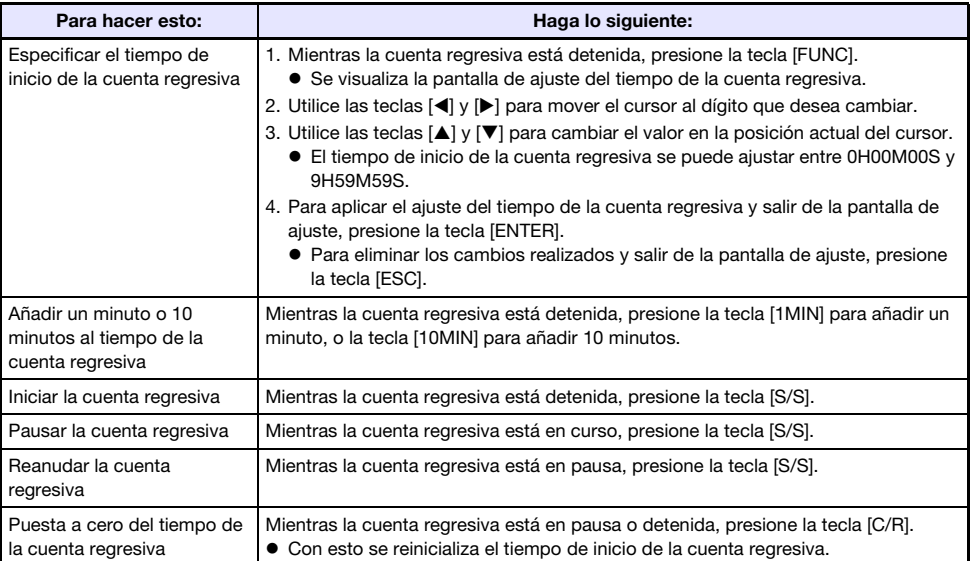

## <span id="page-57-1"></span>Uso del temporizador de presentación (TIMER)

El temporizador de presentación muestra el tiempo restante de una presentación. Según los ajustes iniciales predeterminados, el temporizador de presentación se visualiza discretamente en la esquina derecha inferior de la pantalla de proyección.

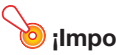

**O** ilmportante! -

 $\bullet$  Para utilizar el temporizador de presentación, cambie "[Ajustes de opción 2](#page-64-0)  $\rightarrow$  Tipo de [temporizador](#page-64-0)" (página [65](#page-64-0)) en el menú de configuración a "Presentación".

### Para visualizar el temporizador

Si el temporizador no se visualiza en la imagen proyectada, presione una vez la tecla [TIMER]. El temporizador aparecerá por unos cinco segundos y luego desaparecerá automáticamente si se selecciona "Desact." para el ajuste "Visualización continua" en el menú de funciones del temporizador.

### <span id="page-57-0"></span>Para visualizar el menú de funciones del temporizador

Si el temporizador no se visualiza en la imagen proyectada, presione dos veces la tecla [TIMER]. Si el temporizador se visualiza, presione una vez la tecla [TIMER].

### Para configurar los ajustes del temporizador

- 1. Utilice la tecla [TIMER] para visualizar el menú de funciones del temporizador.
- $2.$  Utilice las teclas [▼] y [▲] para seleccionar el ajuste "Posición", "Visualización continua", o "Tiempo de inicio" y, a continuación, cambie los ajustes como se describe en la siguiente tabla.

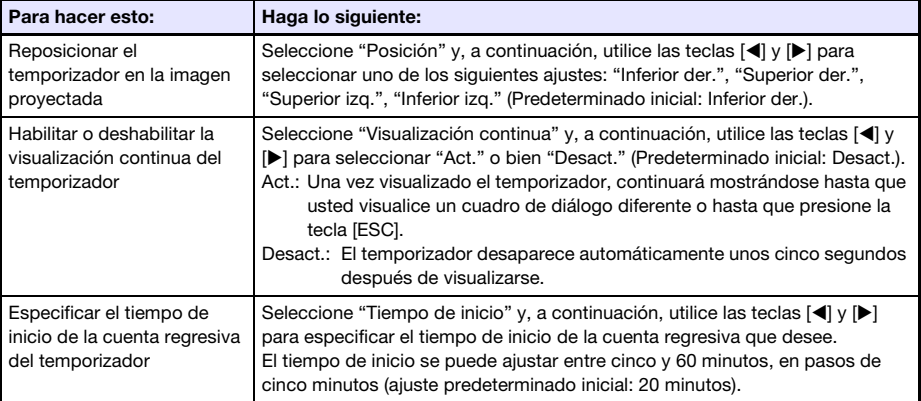

#### 3. Para guardar sus ajustes y cerrar el menú de funciones del temporizador, presione [ESC].

 Si desea que el temporizador se inicie inmediatamente después de cambiar sus ajustes, utilice  $\triangledown$  y  $\blacktriangle$  para seleccionar "Iniciar temporizador" en el menú de funciones del temporizador y, a continuación, presione la tecla [ENTER] antes de presionar [ESC] en el paso de arriba.

## Operaciones con el temporizador

Mientras se muestra el menú de la función del temporizador (página [58](#page-57-0)), realice todas las operaciones indicadas a continuación.

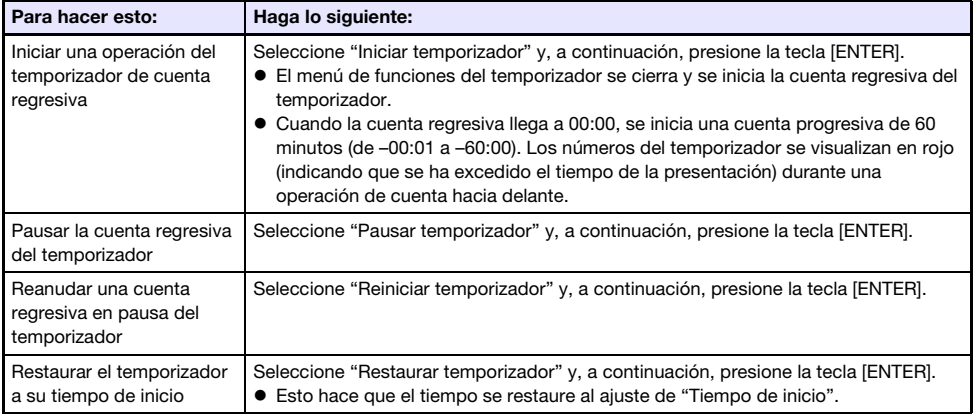

## Uso del menú de configuración (MENU)

El menú de configuración se muestra en la pantalla de proyección al presionar la tecla [MENU]. Este menú le permite ajustar el brillo, contraste y otros ajustes en la imagen proyectada y cambiar los ajustes del proyector.

## Ajustes del menú de configuración

- Una o más letras (como por ejemplo RCV) a continuación del nombre del elemento de menú, indica un elemento que estará disponible solo si se ha seleccionado una o más fuentes de entrada específicas. Las letras indican la(s) fuente(s) de entrada donde está disponible el elemento de menú.
	- R: Entrada RGB, C: Entrada Componente, V: Entrada Video, H: Entrada HDMI (PC),
	- D: Entrada HDMI (DTV), T: Herramienta CASIO USB\*1, N: Red\*<sup>1</sup>
	- \*1 Modelos de proyectores de red solamente
- Los elementos de menú sin ninguna letra a su derecha, estarán disponibles independientemente de la fuente de entrada.
- El significado de los símbolos que aparecen junto a los elementos del menú se describe a continuación.

**El** Modelos de la serie XJ-F solamente

UT Modelos de la serie XJ-UT solamente S Modelos de la serie XJ-S solamente **M** Modelos de red solamente

El ajuste inicial predeterminado se indica mediante un asterisco (\*).

<span id="page-59-2"></span><span id="page-59-1"></span><span id="page-59-0"></span>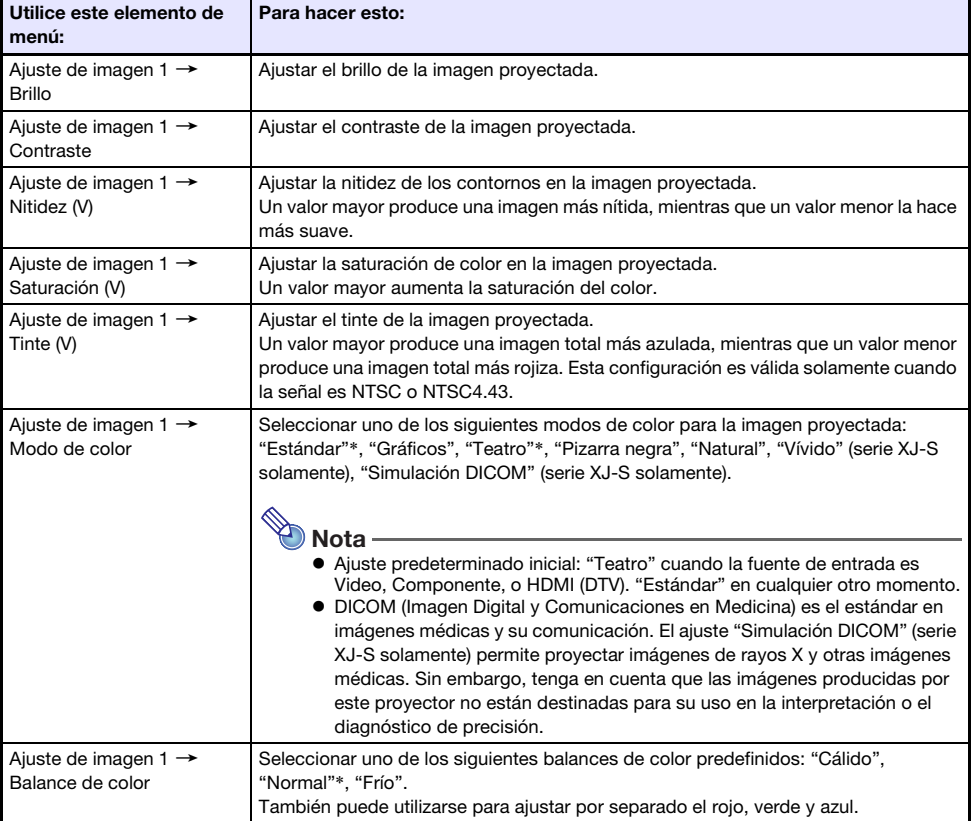

<span id="page-60-0"></span>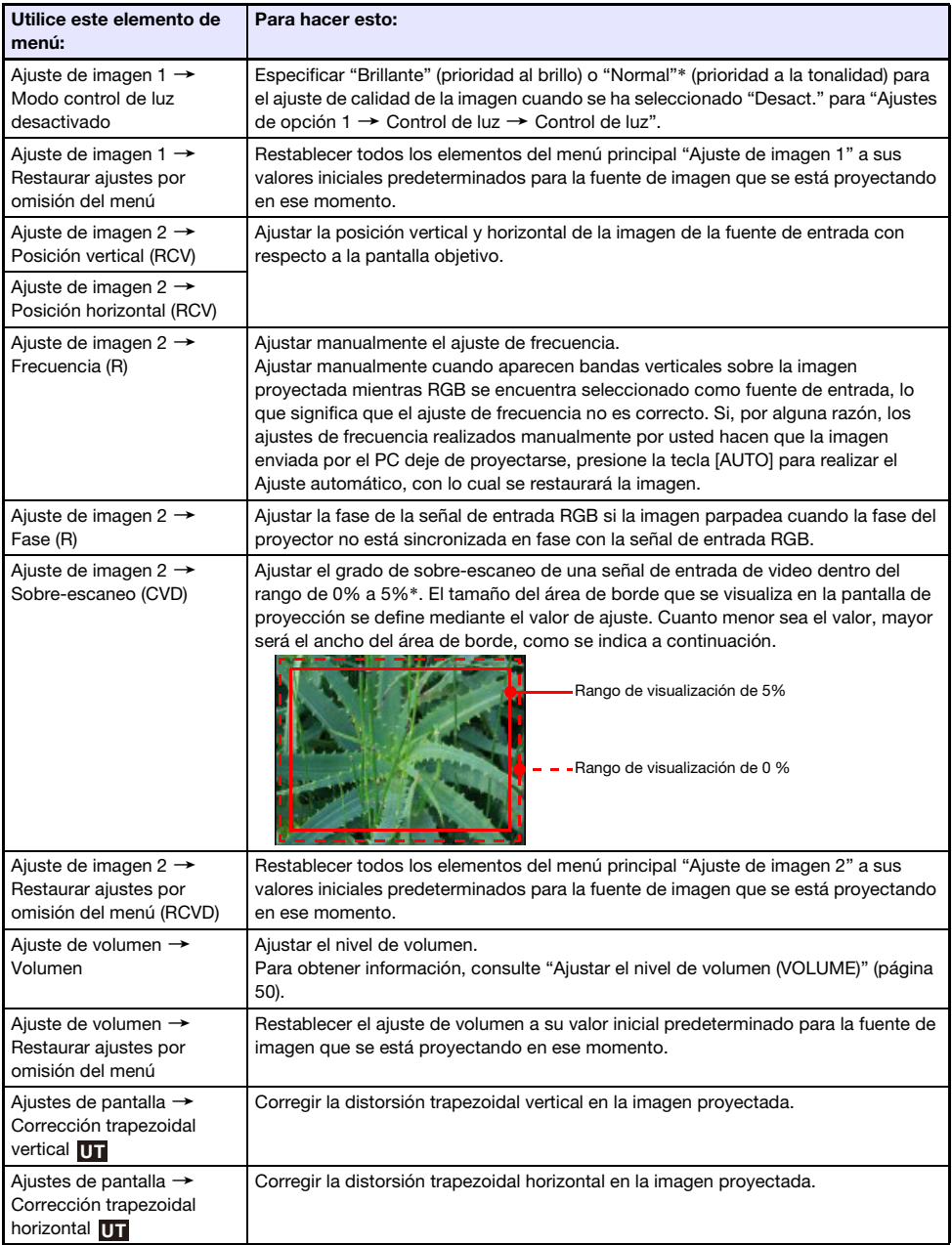

<span id="page-61-2"></span><span id="page-61-1"></span><span id="page-61-0"></span>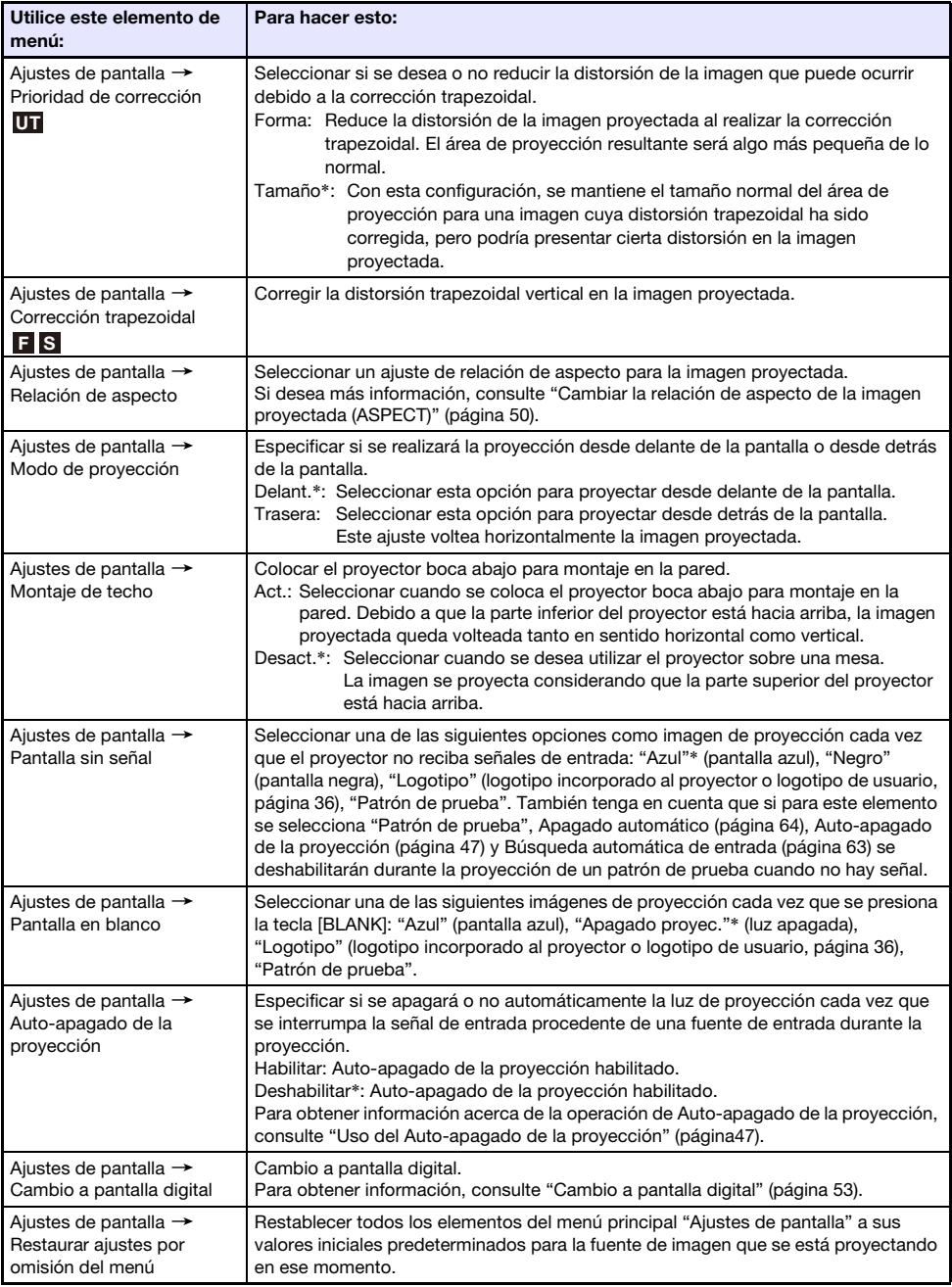

<span id="page-62-1"></span><span id="page-62-0"></span>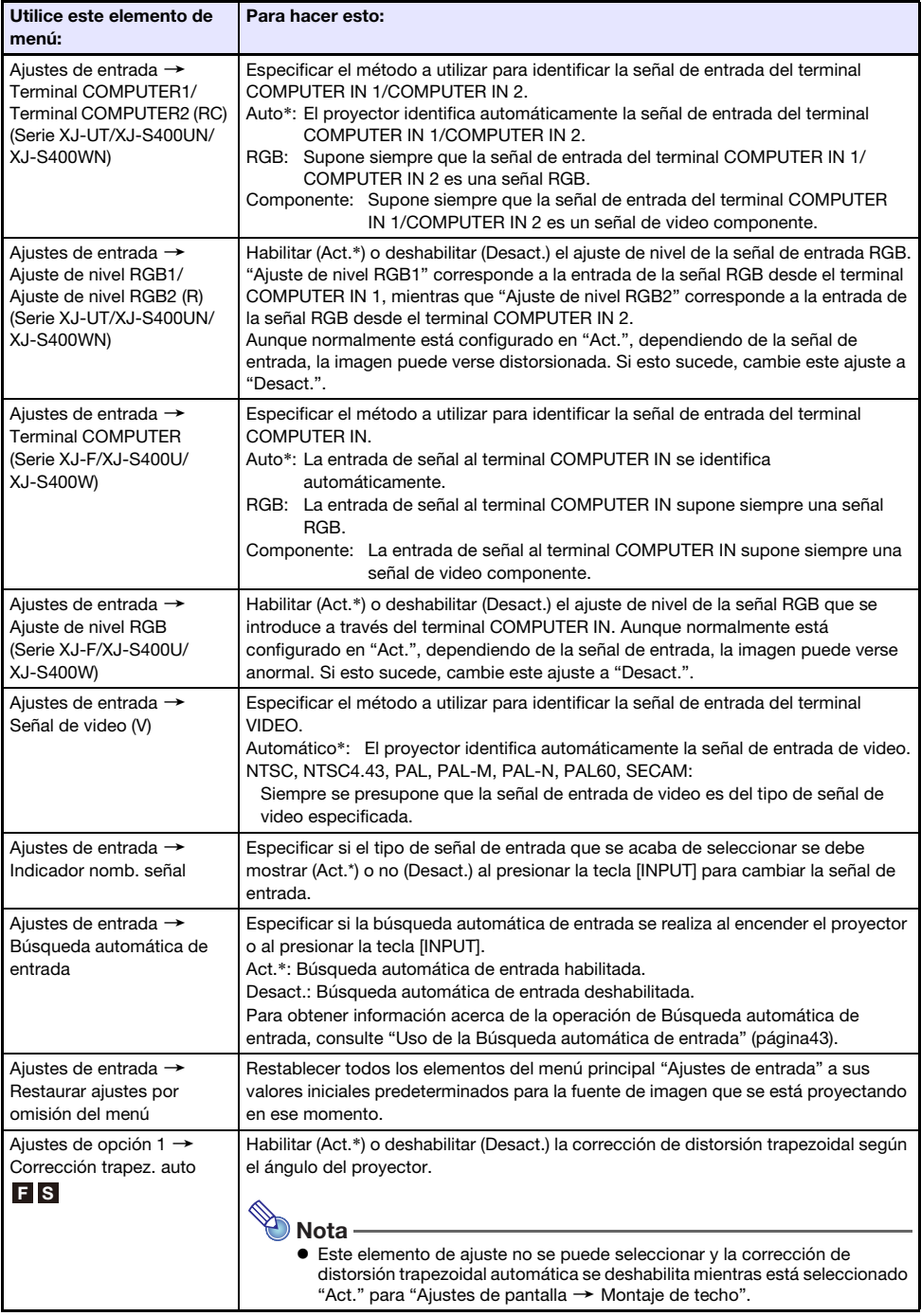

<span id="page-63-2"></span><span id="page-63-1"></span><span id="page-63-0"></span>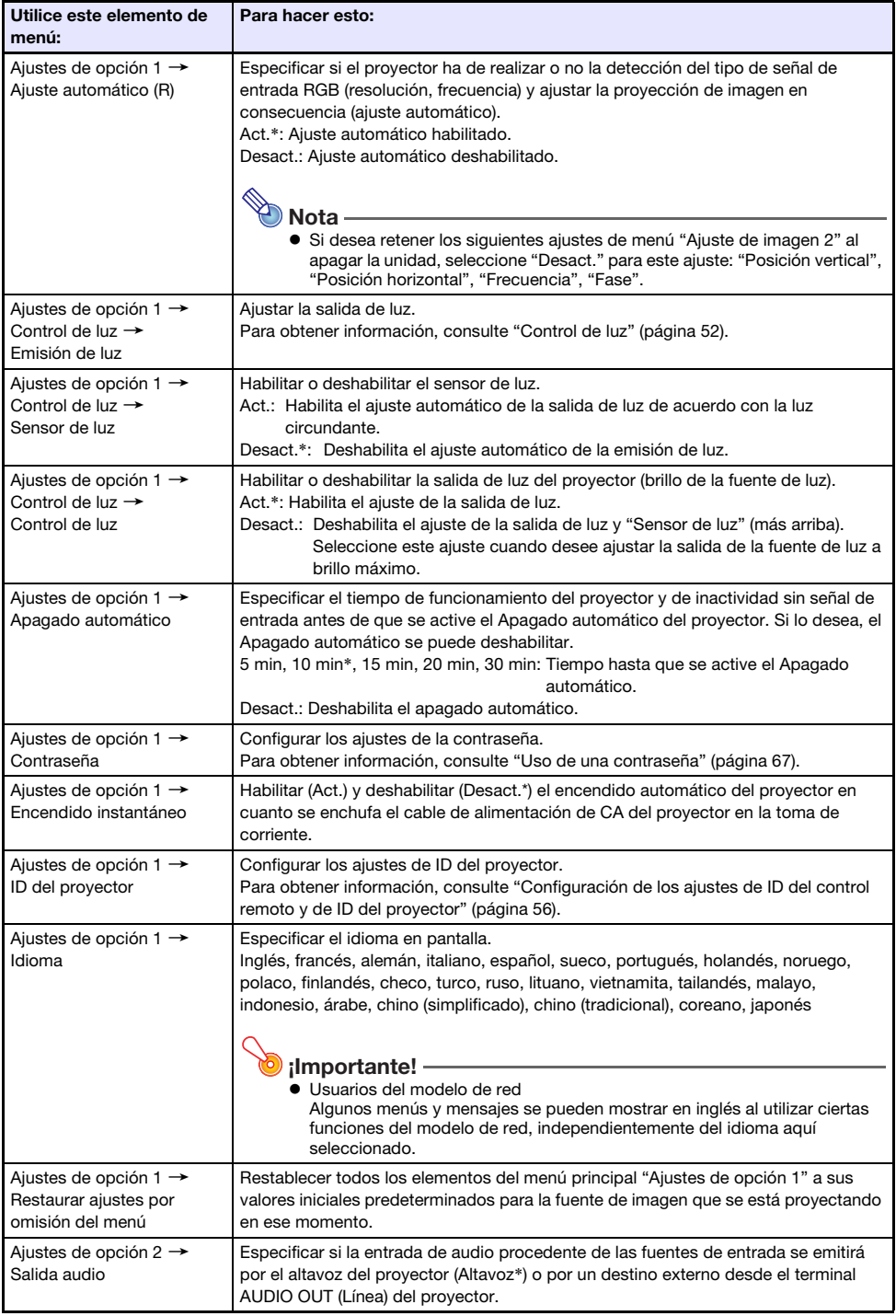

<span id="page-64-0"></span>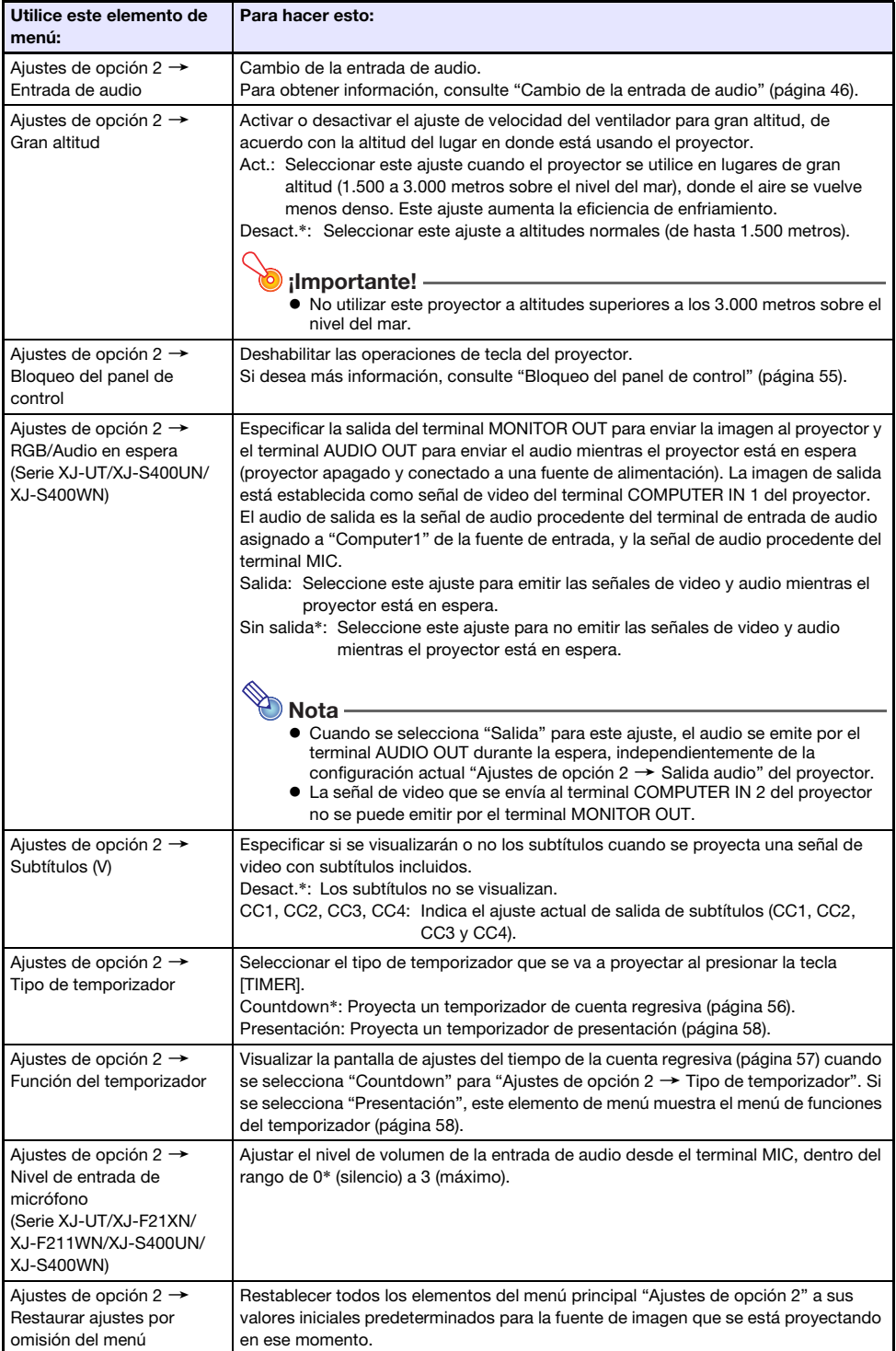

<span id="page-65-0"></span>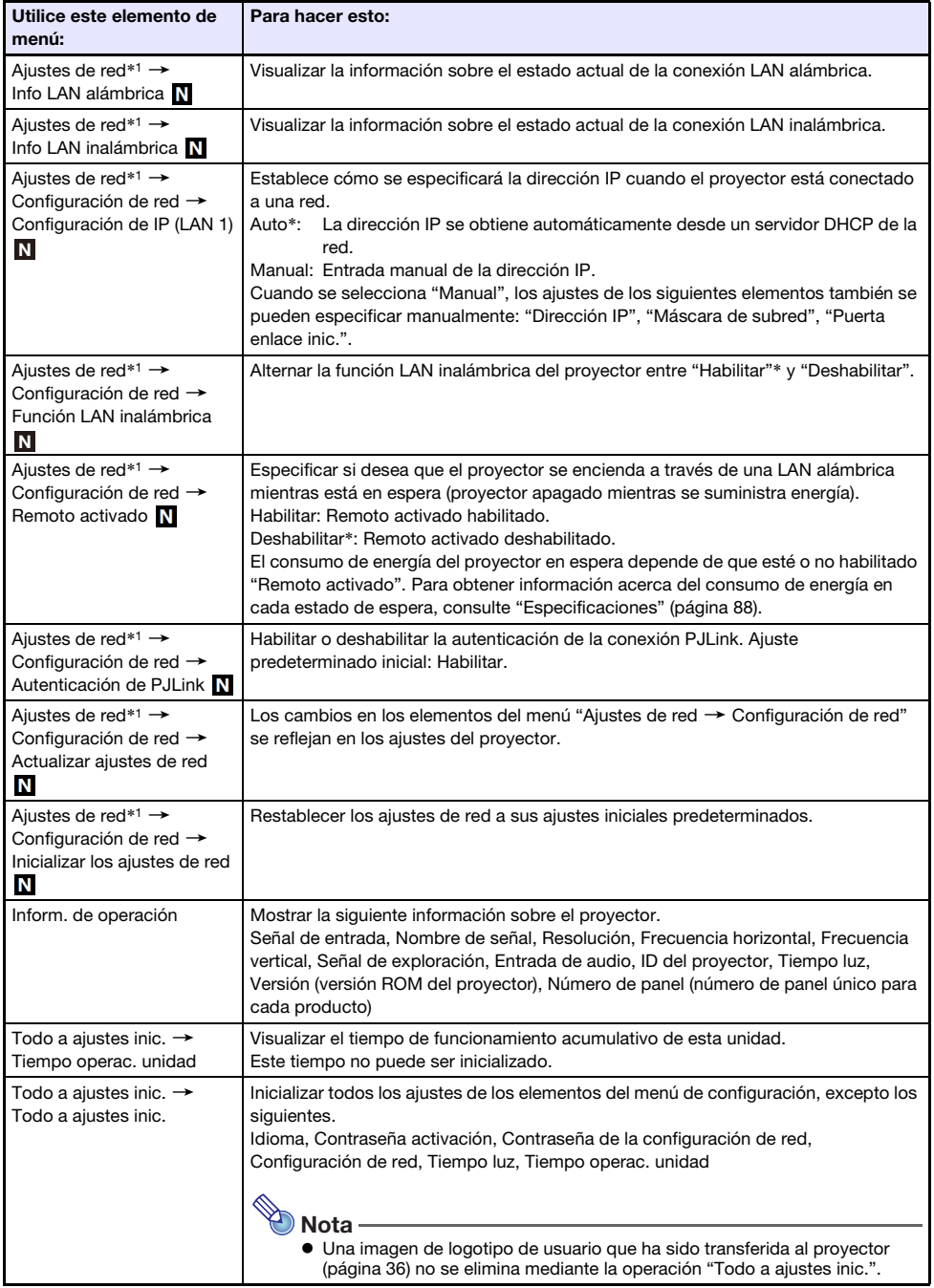

\*1 Para obtener información sobre cómo configurar los ajustes de los elementos del menú "Ajustes de red", consulte la "Guía de las funciones de red" que se entrega por separado.

## <span id="page-66-0"></span>Uso de una contraseña

El procedimiento de esta sección le permitirá proteger operaciones realizadas en el proyector con una contraseña. Sólo se puede asignar al proyector una sola contraseña a la vez, y utilizar la misma contraseña para todas las operaciones.

- Protección con contraseña en el encendido Al encender el proyector se visualiza un cuadro de diálogo solicitándole la contraseña.
- Protección de los ajustes de una red con contraseña (modelos de red solamente) Cuando se intente acceder a "Ajustes de red → Configuración de red" (página [66](#page-65-0)) desde el Menú de configuración, se mostrará un cuadro de diálogo para introducir la contraseña.

#### <span id="page-66-1"></span>Para hacer esto: **Haga lo siguiente:** Cambiar la contraseña 1. Presione la tecla [MENU] para visualizar el menú de configuración. 2. Seleccione "Ajustes de opción 1", "Contraseña" y, a continuación, presione la tecla [ENTER]. 3. Ingrese la contraseña actual, y luego presione la tecla [ENTER]. La contraseña de su proyector consiste en una secuencia de teclas del control remoto. Si el proyector está aún protegido por la contraseña de fábrica, realice la siguiente operación de tecla para ingresarla. 4. Utilice la tecla [] para seleccionar "Cambiar contraseña" y, a continuación, presione la tecla [ENTER]. 5. Introduzca una secuencia de teclas de hasta ocho operaciones de largo y, a continuación, presione la tecla [ENTER]. Puede utilizar cualquiera de las siguientes teclas como parte de la secuencia de teclas para su contraseña. [INPUT], [MENU], [BLANK], [FREEZE], [<sup>3]</sup>], [VOLUME +], [VOLUME -], [D-ZOOM +], [D-ZOOM –], [KEYSTONE +], [KEYSTONE –],  $[\triangle]$ ,  $[\blacktriangledown]$ ,  $[\triangle]$ ,  $[\blacktriangleright]$ , [TIMER], [AUTO], [ASPECT], [FUNC] 6. Ingrese nuevamente la misma secuencia de teclas que utilizó como contraseña en el paso 5 y luego presione la tecla [ENTER]. El mensaje "Su contraseña nueva ha sido registrada." indica que la contraseña ha sido modificada. Presione la tecla [ESC]. Si la contraseña que usted ingresó en este paso es diferente a la utilizada en el paso 5, aparece el mensaje "La contraseña ingresada es errónea.". Presione la tecla [ESC] para volver al paso 5. Cambiar el ajuste de protección con contraseña en el encendido 1. Realice los pasos 1 a 3 del procedimiento descrito en "[Cambiar la contraseña](#page-66-1)". 2. Tras confirmar que se ha seleccionado "Contraseña activación", utilice las teclas [<] y [ $\blacktriangleright$ ] para cambiar entre "Act." y "Desact.". Al cambiar este ajuste de "Desact." a "Act.", aparece el cuadro de diálogo "¿Solicitar contraseña al activar la alimentación?". Para seleccionar "Act." para este ajuste, presione la tecla [ENTER]. Para salir sin cambiar los ajustes, presione la tecla [ESC]. 3. Cuando finalice, presione la tecla [MENU] para salir del menú de configuración. Cambiar el ajuste de la protección de los ajustes de una red con contraseña (Modelos de red solamente) 1. Realice los pasos 1 a 3 del procedimiento descrito en "[Cambiar la contraseña](#page-66-1)". 2. Utilice la tecla [▼] para seleccionar "Contraseña de la configuración de red". 3. Utilice las teclas [◀] y [▶] para cambiar entre "Act." y "Desact.". Al cambiar este ajuste de "Desact." a "Act.", aparece el cuadro de diálogo "¿Solicitar contraseña al realizar una operación de configuración de red?". Para seleccionar "Act." para este ajuste, presione la tecla [ENTER]. Para salir sin cambiar los ajustes, presione la tecla [ESC]. 4. Cuando finalice, presione la tecla [MENU] para salir del menú de configuración.  $\left[\blacktriangle\right] \left[\blacktriangledown\right] \left[\blacktriangle\right] \left[\triangleright\right] \left[\triangle\right] \left[\blacktriangledown\right] \left[\blacktriangle\right] \left[\triangleright\right]$

## Configuración de los ajustes de la contraseña

### Uso de la función de contraseña

Preste atención a las siguientes precauciones siempre que se utilice la contraseña.

- La contraseña protege al proyector contra el uso no autorizado. Tenga en cuenta que no es una medida antirrobo.
- Usted necesitará ingresar la contraseña inicial predeterminada de fábrica la primera vez que utilice el proyector tras activar esta función. Una vez que active esta función, cambie la contraseña inicial por otra definida por usted lo antes posible.
- La contraseña se debe introducir con el control remoto. Tenga cuidado de no extraviar el control remoto. Reemplace las pilas del control remoto cuanto antes en cuanto presenten signos de descarga.
- A la hora de introducir la contraseña, el ID del control remoto y el ID del proyector debe ser el mismo, o bien el ID del control remoto o el ID del proyector debe estar ajustado a "Todo". Para obtener más información, consulte "[Configuración de los ajustes de ID del control remoto y de](#page-55-0)  [ID del proyector](#page-55-0)" (página [56](#page-55-0)).
- Recuerde que no podrá utilizar el proyector si olvida su contraseña. Sugerimos firmemente que guarde un registro escrito o de otro tipo para poderla comprobar siempre que sea necesario.

### Si olvidó su contraseña...

Será necesario llevar el proyector junto con un documento de identidad en vigor (original o copia de su tarjeta de identificación de empleado, licencia de conducir, etc.) a un centro de servicio autorizado para la reparación. Tenga cuenta que esta operación se realiza a cobro. Una vez borrada la contraseña mediante el procedimiento descrito anteriormente, todos los ajustes de su proyector, a excepción de Tiempo luz, se restablecerán a los ajustes predeterminados de fábrica.

# Limpieza del proyector

<span id="page-68-0"></span>Adquiera el hábito del limpiar el proyector a intervalos regulares, tal como se describe en esta sección. Antes de limpiar el proyector, asegúrese de desenchufarlo de la toma de corriente y de comprobar que se haya enfriado totalmente.

## Limpieza del exterior del proyector

Limpie el exterior del proyector con un paño suave humedecido en una solución débil de agua y detergente neutro. Antes de limpiar, escurra bien el paño para eliminar todo exceso de humedad. No utilice bencina, alcohol, diluyente ni ningún otro agente volátil para limpiar el proyector.

## Limpieza de la lente

Limpie cuidadosamente la lente con un paño para lentes o papel para lentes ópticos disponible en el mercado, similar a los usados para gafas u objetivos de cámaras. Cuando limpie la lente, no le aplique una fuerza indebida porque podría dañarse.

## Limpieza de las entradas de aire

El polvo y la suciedad tienden a acumularse alrededor de las entradas de aire. Debido a esto, deberá usar una aspiradora para limpiar periódicamente (una vez al mes) el polvo y la suciedad acumulados, como se muestra a continuación.

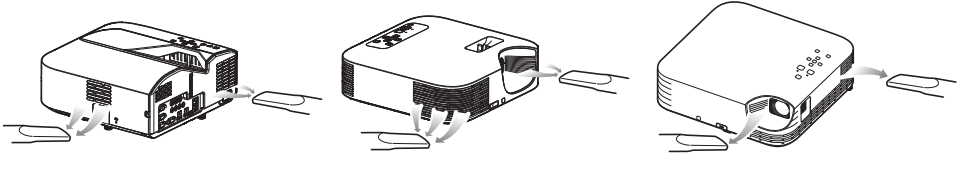

Serie XJ-UT Serie XJ-F Serie XJ-S

¡Importante!

- Si continúa utilizando el proyector después de que se haya acumulado polvo alrededor de las entradas de aire, puede causar el sobrecalentamiento de los componentes internos y ocasionar una falla de funcionamiento.
- Ciertas condiciones de operación también pueden hacer que se acumule polvo y suciedad alrededor de las salidas de aire del proyector. Si así sucede, utilice el mismo procedimiento que el descrito anteriormente para limpiar las salidas de aire.

## <span id="page-69-0"></span>Indicadores de funcionamiento normal

El color y el estado de iluminación/apagado/parpadeo de los indicadores le permiten conocer el estado de funcionamiento actual del proyector. En la siguiente tabla se muestra cómo se muestran los indicadores en condiciones normales de funcionamiento.

■ : Iluminado ★ : Destellando

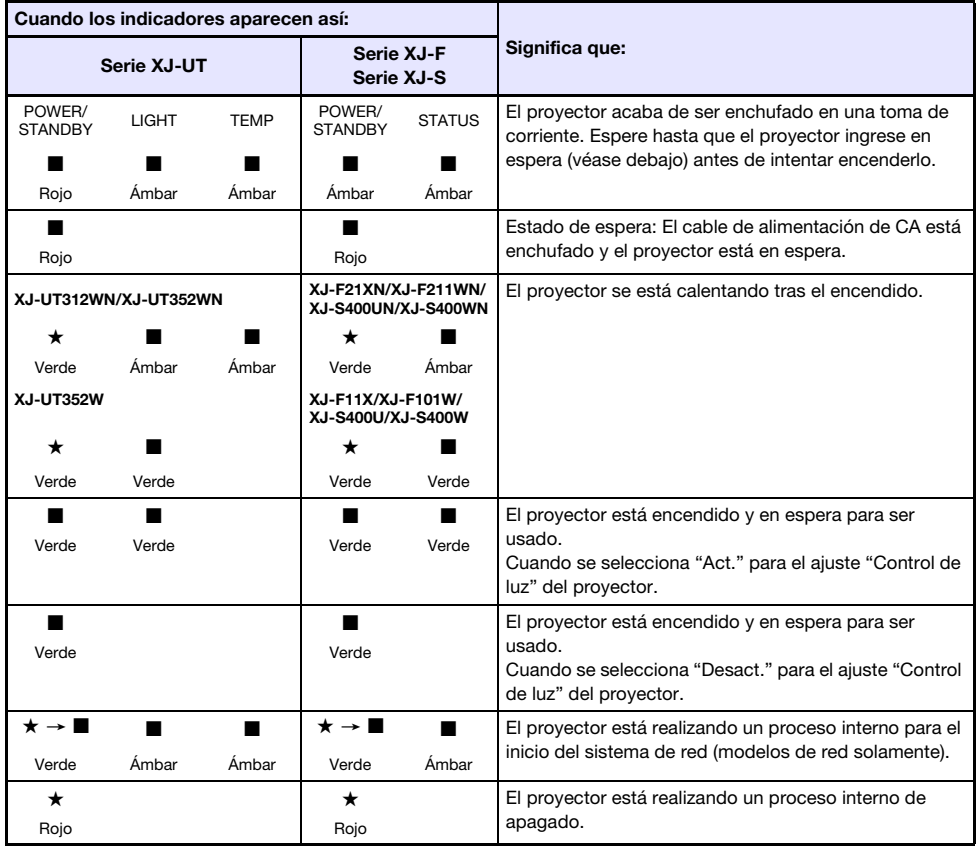

**Nota** 

 El indicador POWER/STANDBY parpadeará en verde si el proyector está encendido y el Autoapagado de la proyección (página [47](#page-46-0)) ha apagado la luz de proyección.

## Indicadores y mensajes de error

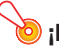

#### ¡Importante!

 Si usted apagó el proyector o si se apagó automáticamente tras ocurrir un error, primero revise si el ventilador del proyector se ha detenido. Una vez detenido el ventilador, desconecte el cable de alimentación. Si desenchufa el cable de alimentación mientras el ventilador está girando, no podrá recuperarse del error.

### Mensajes de error

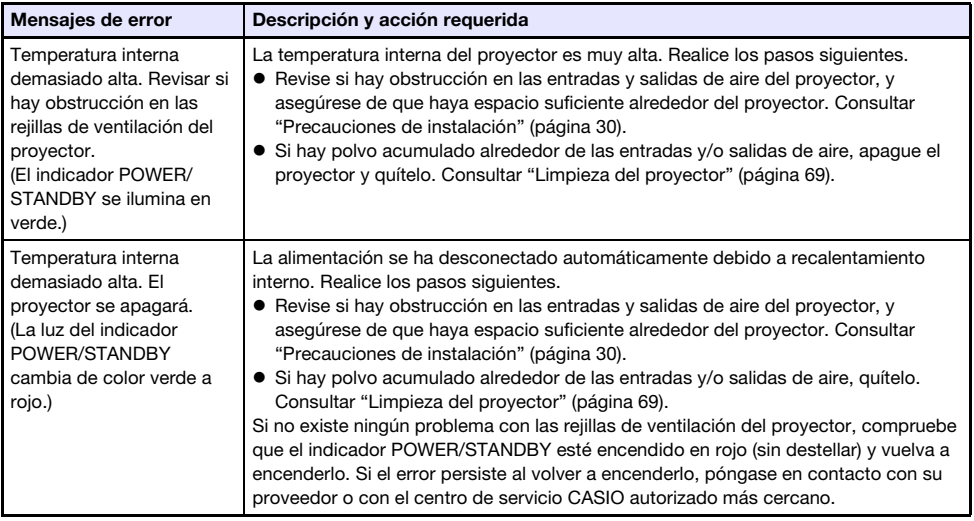

### Estado del indicador cuando ocurre un error

### Error del ventilador

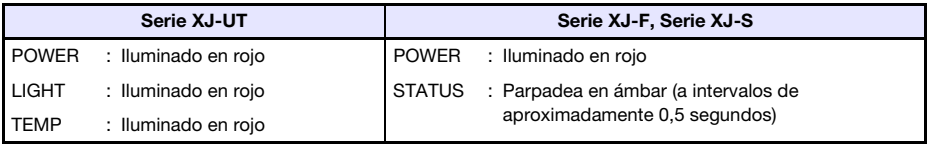

La alimentación ha sido desconectada automáticamente debido a problema del ventilador. Compruebe que el indicador POWER/STANDBY esté encendido en rojo (sin destellar) y que el ventilador se haya detenido. Tras revisar el indicador POWER/STANDBY, desconecte el cable de alimentación del proyector y espere hasta que se apaguen todos sus indicadores. A continuación, vuelva a conectar el cable de alimentación y encienda el proyector otra vez. Si el error persiste al volver a encenderlo, póngase en contacto con su proveedor o con el centro de servicio CASIO autorizado más cercano.

### Errores del sistema y otros problemas de funcionamiento

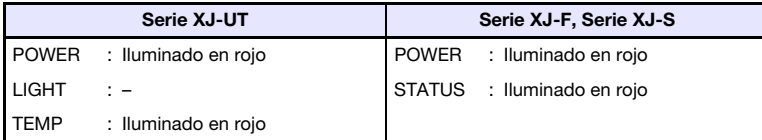

El proyector se apagó automáticamente debido a un problema del sistema o debido a un problema de funcionamiento causado por un ruido externo. Tras comprobar que el indicador POWER/STANDBY está encendido en rojo (sin destellar), desconecte el cable de alimentación del proyector y espere hasta que se apaguen todos sus indicadores. A continuación, vuelva a conectar el cable de alimentación y encienda el proyector otra vez. Si el error persiste al volver a encenderlo, póngase en contacto con su proveedor o con el centro de servicio CASIO autorizado más cercano.

#### Problemas en la unidad de la fuente de luz

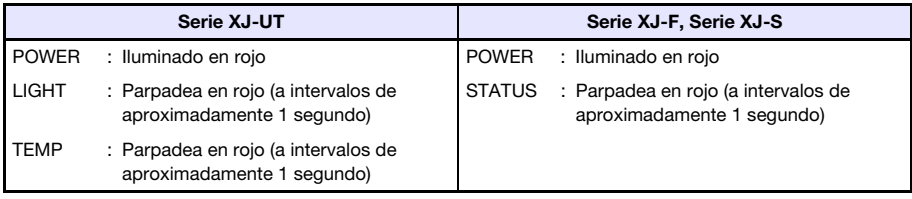

El proyector se apagó automáticamente debido a que la unidad de la fuente de luz se apagó o no se encendió. Tras comprobar que el indicador POWER/STANDBY esté iluminado en rojo (sin destellar), desconecte el cable de alimentación. Después de esperar un poco, vuelva a enchufarlo y encienda el proyector otra vez. Si el error persiste al volver a encenderlo, póngase en contacto con su proveedor o con el centro de servicio CASIO autorizado más cercano.

#### Error en la memoria

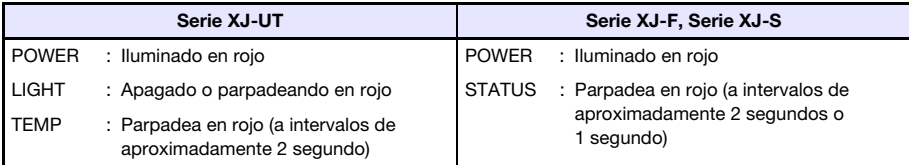

El proyector se apagó automáticamente debido a error de memoria del proyector. Compruebe que el indicador POWER/STANDBY esté encendido en rojo (sin destellar). Tras revisar el indicador POWER/ STANDBY, desconecte el cable de alimentación del proyector y espere hasta que se apaguen todos sus indicadores. A continuación, vuelva a conectar el cable de alimentación y encienda el proyector otra vez. Si el error persiste al volver a encenderlo, póngase en contacto con su proveedor o con el centro de servicio CASIO autorizado más cercano.
### Solución de problemas del proyector

Siempre que experimente cualquier problema con el proyector, verifique los siguientes puntos.

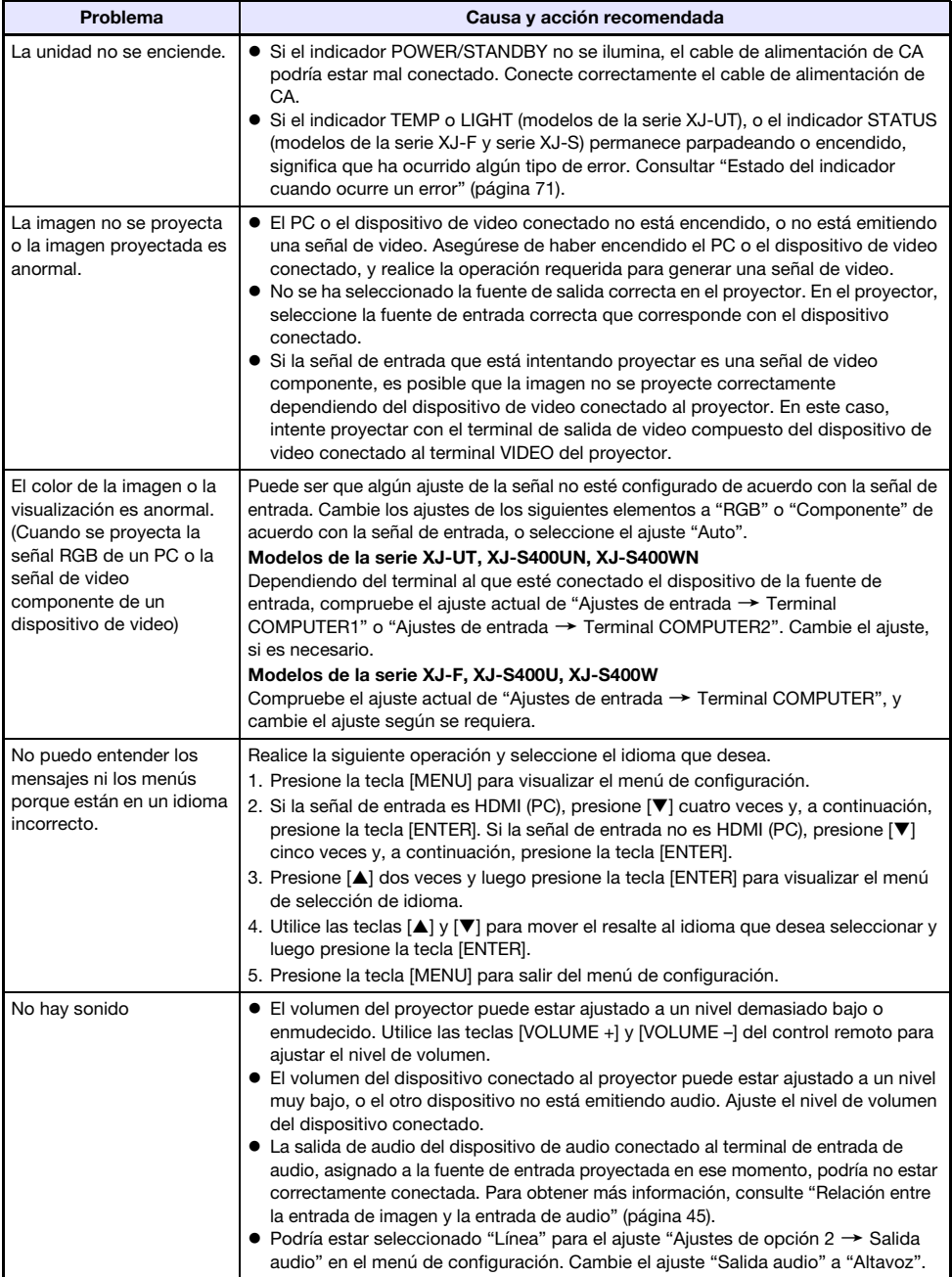

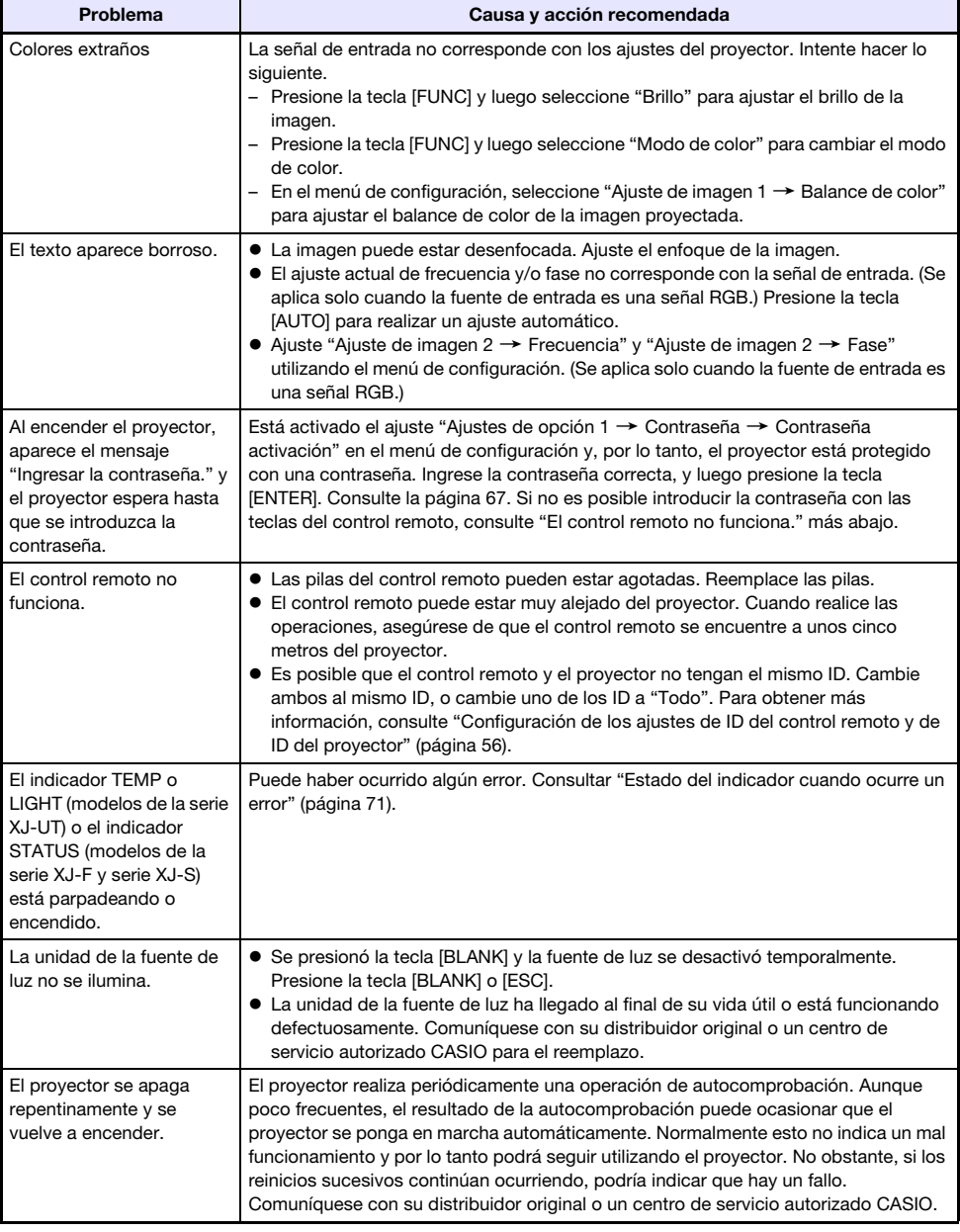

**i**Importante! -

Realice los siguientes pasos para restablecer el funcionamiento normal del proyector.

- 1. Desconecte el cable de alimentación de CA y espere por lo menos 10 minutos.
- 2. Conecte otra vez el cable de alimentación y vuelva a encender el proyector.
- Si la operación normal no se reanuda después de realizar los pasos anteriores, lleve el proyector a su distribuidor o un centro de servicio autorizado CASIO.

### Verificación del número de serie y del número de panel

Se ha asignado a cada proyector un número de serie y un número de panel (placa de circuitos) exclusivo para su identificación. Estos números están en las siguientes ubicaciones.

#### Número de serie

El número de serie se indica en la etiqueta adherida al proyector.

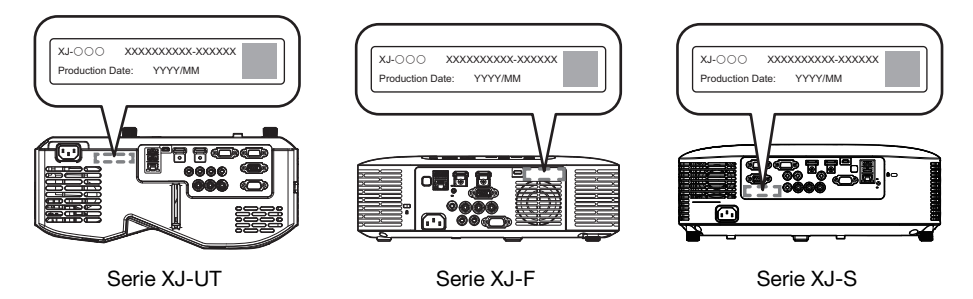

#### <span id="page-74-0"></span>Número de panel

Para verificar el número de panel, visualice "Inform. de operación" en el menú de configuración mediante el siguiente procedimiento.

- 1. Presione la tecla [MENU] para visualizar el menú de configuración.
- **2.** Utilice las teclas [ $\blacktriangle$ ] y [ $\nabla$ ] para seleccionar "Inform. de operación". Observe el renglón de "Número de panel".
- 3. Presione la tecla [MENU] para cerrar el menú de configuración.

### Apéndice

### Suministro de alimentación USB a otro dispositivo

Los terminales indicados en la siguiente tabla se pueden utilizar para suministrar alimentación USB a dispositivos externos.

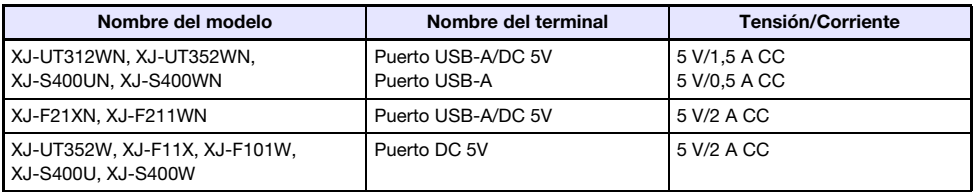

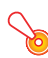

#### ¡Importante!

- Si apaga el proyector también se dejará de suministrar alimentación al equipo externo. Tenga en cuenta que la energía suministrada también se interrumpe cuando el proyector se apaga como consecuencia de la función de autocomprobación o el apagado automático, debido a algún error o por cualquier otro motivo. Dependiendo del equipo externo en uso, la interrupción del suministro de energía puede provocar la pérdida o la alteración de los datos que se están editando. Adquiera el hábito de guardar frecuentemente los datos en el equipo externo alimentado mediante el proyector.
- Si se apaga el proyector mediante Apagado automático (página [64](#page-63-0)) también se apagará el equipo externo. Antes de suministrar alimentación a un equipo externo, asegúrese de seleccionar "Desact." para el ajuste "Ajustes de opción  $1 \rightarrow$  Apagado automático" y deshabilite el Apagado automático.
- Para una lista de equipos externos cuyo funcionamiento se ha confirmado durante la alimentación mediante el proyector, visite el sitio web de CASIO (https://world.casio.com/faq/ projector/). No se garantiza el funcionamiento correcto de ningún dispositivo externo que no esté incluido en la lista del sitio web de proyectores CASIO.
- Incluso si se trata de un dispositivo distinto a los que se mencionan en el sitio web de CASIO, si dicho dispositivo es compatible con la tensión y corriente del proyector, es posible que en algunos casos, ciertas funciones no se puedan utilizar dependiendo del dispositivo. Antes de utilizar la salida de este puerto para alimentar otros dispositivos, asegúrese de comprobar la documentación del usuario del dispositivo y de realizar la conexión correctamente. Se requiere especial atención cuando se conecta una batería recargable a la fuente de alimentación de puerto USB del proyector. Una conexión incorrecta crea el riesgo de explosión, incendio y humos.
- Tenga en cuenta que bajo ninguna circunstancia, CASIO COMPUTER CO., LTD. será responsable de cualquier pérdida o alteración de los datos almacenados en un dispositivo externo conectado a la fuente de alimentación del puerto USB del proyector, ni por ningún daño, generación de humo o incendio que pueda producirse en el dispositivo conectado.

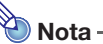

- Para cancelar temporalmente la proyección mientras el proyector continúa suministrando alimentación a un equipo externo, presione la tecla [BLANK]. Para obtener más información, consulte "[Bloquear la imagen y silenciar el audio momentáneamente \(BLANK\)"](#page-48-0) (página [49\)](#page-48-0).
- Aunque la luz de proyección se haya apagado mediante el Auto-apagado de la proyección (página [47](#page-46-0)), la alimentación USB continuará suministrándose siempre y cuando el proyector esté encendido.

### Montaje del proyector en una pared (serie XJ-UT)

Puede utilizar herrajes especiales para montaje en pared a la hora de montar el proyector en una pared. En esta configuración, es necesario montar el proyector con su parte superior hacia abajo. Para obtener una información completa, póngase en contacto con el minorista donde compró el proyector.

#### ¡Importante!

- Para montar el proyector en una pared, asegúrese de dejar como mínimo un metro de distancia de los detectores de incendio, alarmas de incendio y otros dispositivos de protección contra incendios. Si posiciona el proyector demasiado cerca de un dispositivo de protección contra incendios se crea el riesgo de una operación incorrecta de dicho dispositivo debido al aire caliente expulsado por el proyector. Asimismo, evite situar el proyector cerca de luces fluorescentes u otras fuentes de luz potente. La luz brillante puede acortar el alcance de funcionamiento del control remoto o incluso hacer imposible su operación. Al seleccionar el emplazamiento del proyector, asegúrese de comprobar el correcto funcionamiento del control remoto.
- Cuando el proyector está montado en una pared, la orientación vertical y horizontal de la imagen proyectada se invierten con respecto a la configuración normal. Para corregir esto, deberá realizar la configuración del proyector. Para obtener información, consulte "Ajustes de pantalla → Montaje de techo" (página [62\)](#page-61-0) en ["Ajustes del menú de configuración"](#page-59-0).

### Cómo colgar el proyector del techo

Es posible colgar el proyector del techo. Si desea colgar el proyector del techo, póngalo en posición invertida o con la lente de proyección dirigida en sentido recto hacia abajo. Para obtener una información completa, póngase en contacto con el minorista donde compró el proyector.

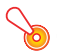

B

#### **D** ilmportante!

- Si desea colgar el proyector del techo, asegúrese de alejarlo como mínimo un metro de los detectores de fuego, alarmas de incendio y otros dispositivos de protección contra incendios. Si posiciona el proyector demasiado cerca de un dispositivo de protección contra incendios se crea el riesgo de una operación incorrecta de dicho dispositivo debido al aire caliente expulsado por el proyector. Asimismo, evite situar el proyector cerca de luces fluorescentes u otras fuentes de luz potente. La luz brillante puede acortar el alcance de funcionamiento del control remoto o incluso hacer imposible su operación. Al seleccionar el emplazamiento del proyector, asegúrese de comprobar el correcto funcionamiento del control remoto.
- La orientación vertical y horizontal de la imagen proyectada aparece invertida con respecto a la configuración normal cuando se cuelga el proyector del techo. Para corregir esto, deberá realizar la configuración del proyector. Para obtener información, consulte "Ajustes de pantalla → Montaje de techo" (página [62\)](#page-61-0) en ["Ajustes del menú de configuración"](#page-59-0).
- Cuando fije el proyector a un soporte, asegúrese de hacerlo de acuerdo con las condiciones descritas a continuación.
	- Utilice tornillos SEMS dobles (con arandela y arandela de muelle)
	- Diámetro del tornillo: M4
	- Longitud del tornillo: [Grosor de la arandela y arandela de muelle]
		- + [Grosor del soporte]
		- + [Cantidad de hilos] (L: 5 a 8 mm)

Asegúrese de usar tornillos de la longitud especificada más arriba. El uso de tornillos demasiado largos puede producir daños en el proyector. El uso de tornillos demasiado cortos no proporcionará la resistencia requerida para el soporte.

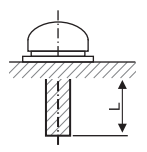

### Uso del terminal MONITOR OUT (serie XJ-UT, XJ-S400UN, XJ-S400WN)

El terminal MONITOR OUT del proyector emite la señal de video que se recibe a través del terminal COMPUTER IN 1 o del terminal COMPUTER IN 2 terminal tal como está. Esto permite emitir simultáneamente la imagen de proyección a otra pantalla.

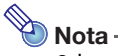

 Las señales que se emiten por el terminal MONITOR OUT cuando se enciende el proyector dependen de la fuente de entrada seleccionada, tal como se muestra en la siguiente tabla.

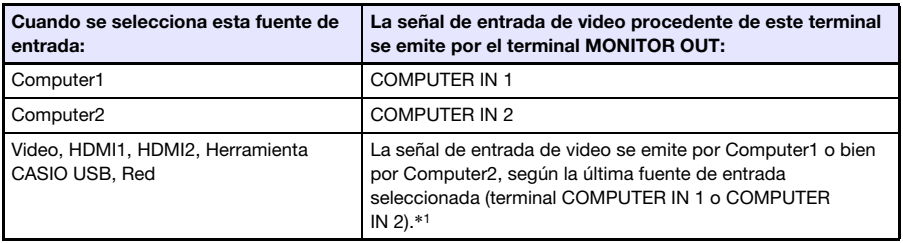

- \*1 Por ejemplo, aunque la fuente de entrada se cambie de Computer1 a Video, el terminal MONITOR OUT continúa emitiendo la señal de entrada de video desde COMPUTER IN 1.
- El proyector se puede configurar para que la entrada de la señal de video procedente del terminal MONITOR OUT se emita por el terminal COMPUTER IN 1 mientras el proyector está en estado de espera. Para obtener más información, consulte "Ajustes de opción 2  $\rightarrow$  RGB/ Audio en espera" (página [65\)](#page-64-0).

### Distancia de proyección y tamaño de pantalla

Las distancias de proyección indicadas a continuación se proporcionan como referencia para la instalación del proyector.

#### Serie XJ-UT

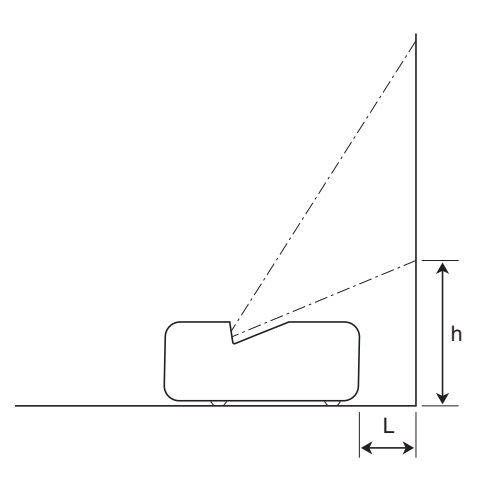

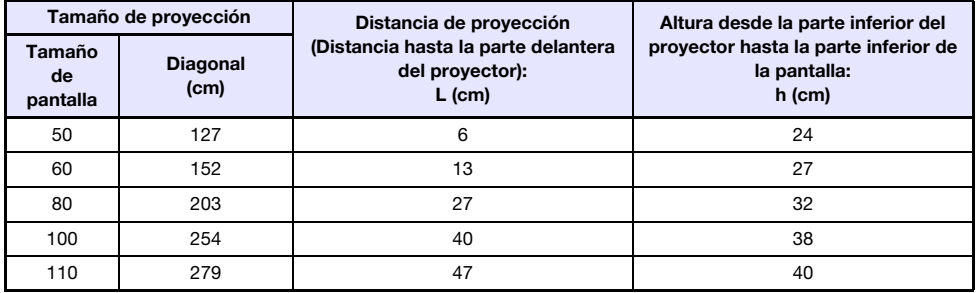

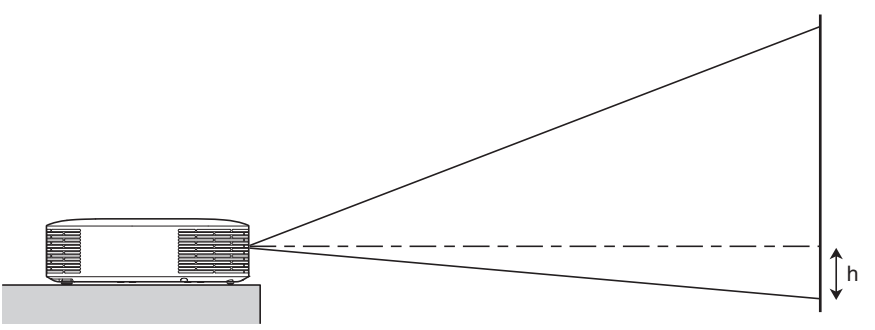

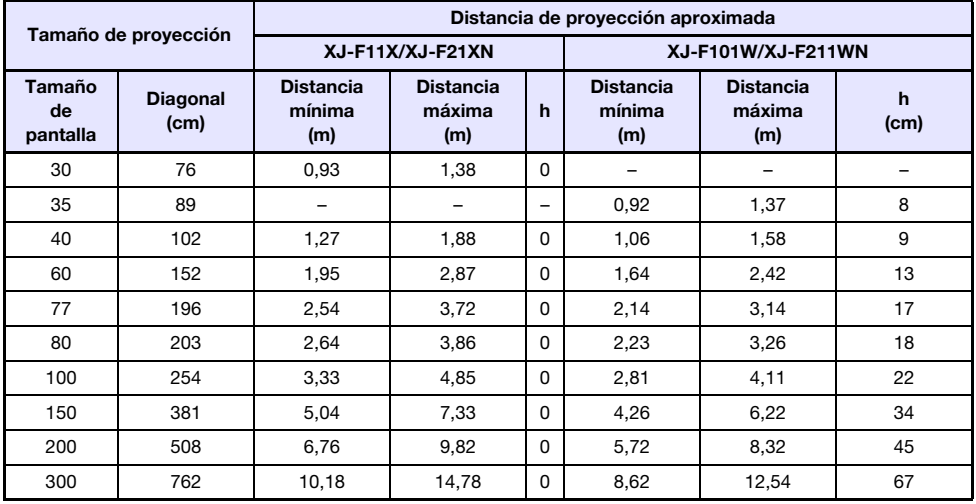

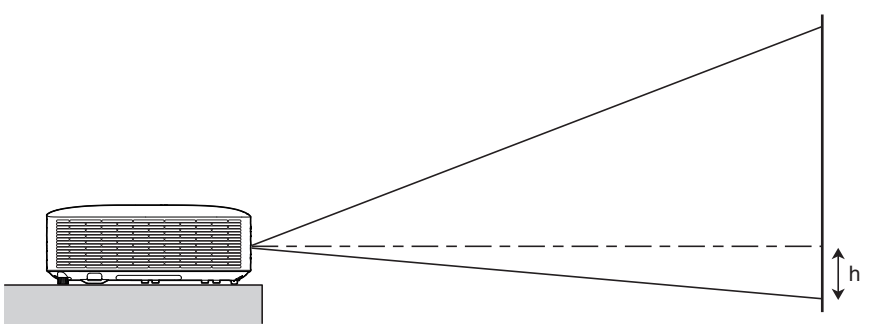

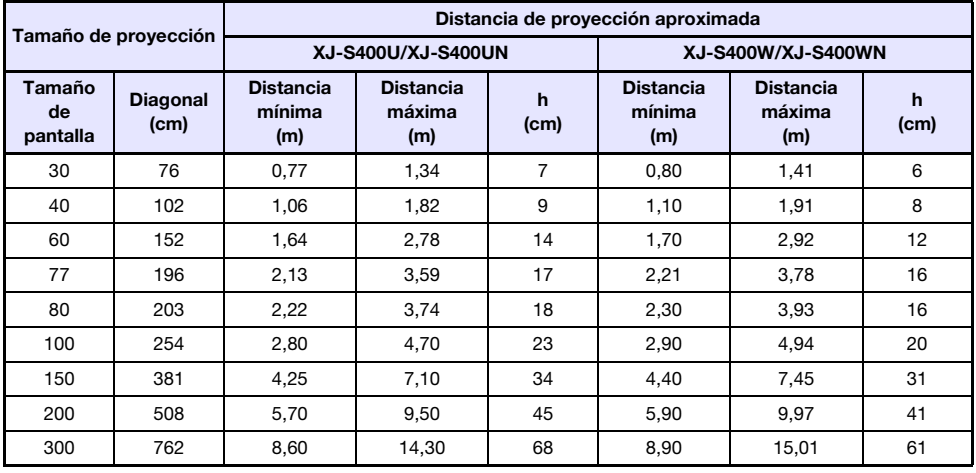

### Ajuste de la relación de aspecto e imagen proyectada

A continuación se muestra cómo se proyectan las imágenes de acuerdo con el tipo de señal de entrada y el ajuste de la relación de aspecto del proyector.

#### Modelos WXGA (1280 × 800), modelos WUXGA (1920 × 1200)

#### Fuente de entrada: RGB, HDMI (PC), Herramienta CASIO USB, Red o Plantillas

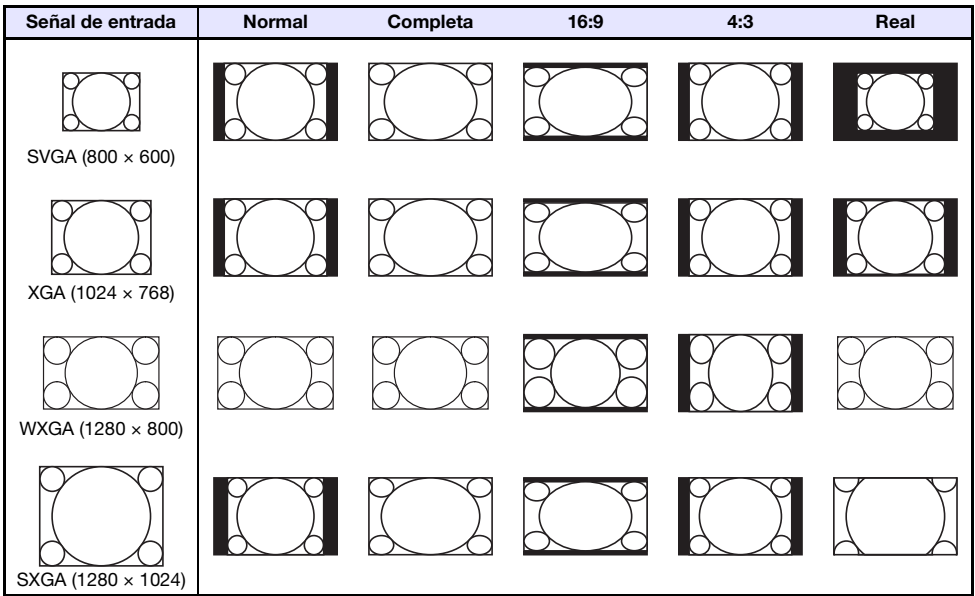

#### Fuente de entrada: Video, Componente o HDMI (DTV)

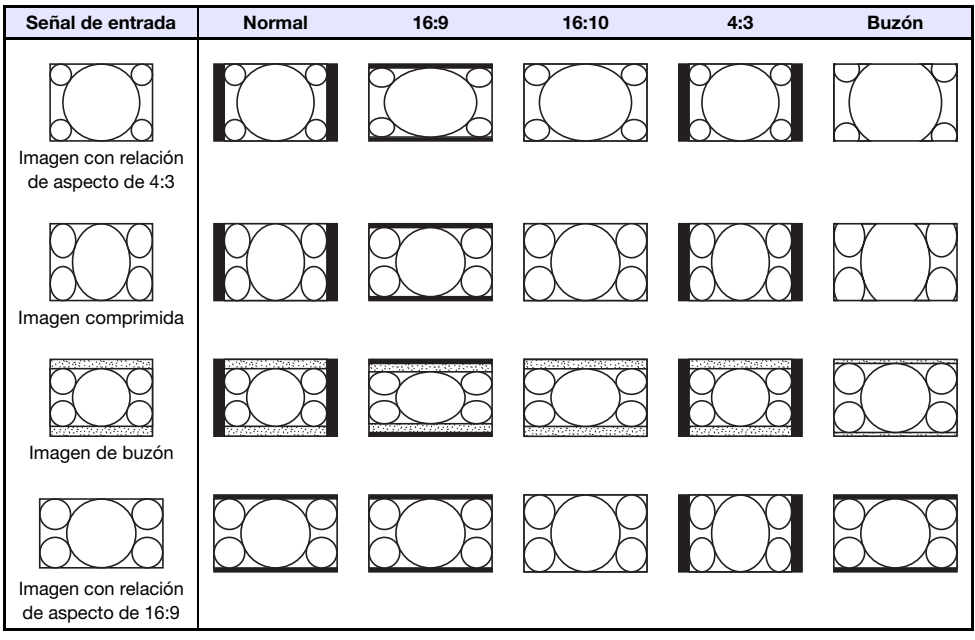

### Modelos XGA (1024 × 768)

Fuente de entrada: RGB, HDMI (PC), Herramienta CASIO USB, Red o Plantillas

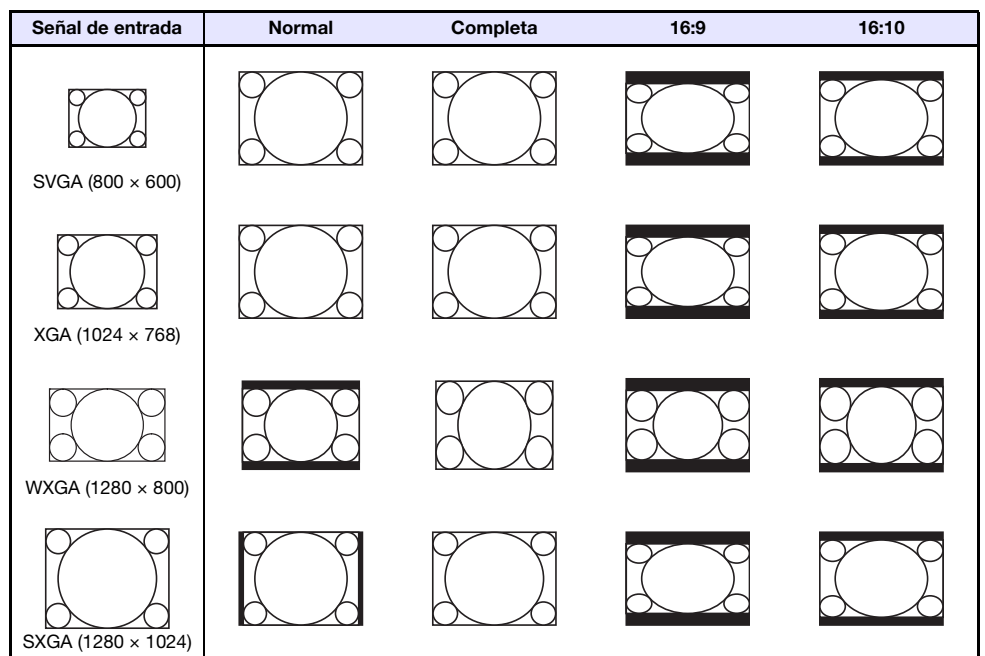

Fuente de entrada: Video, Componente o HDMI (DTV)

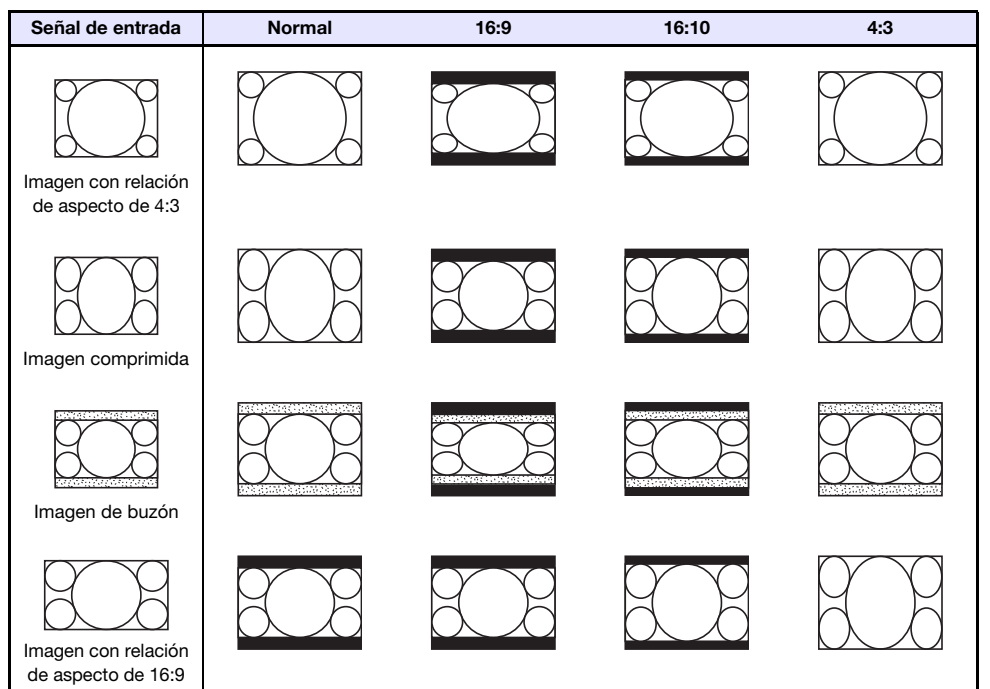

### Señales compatibles

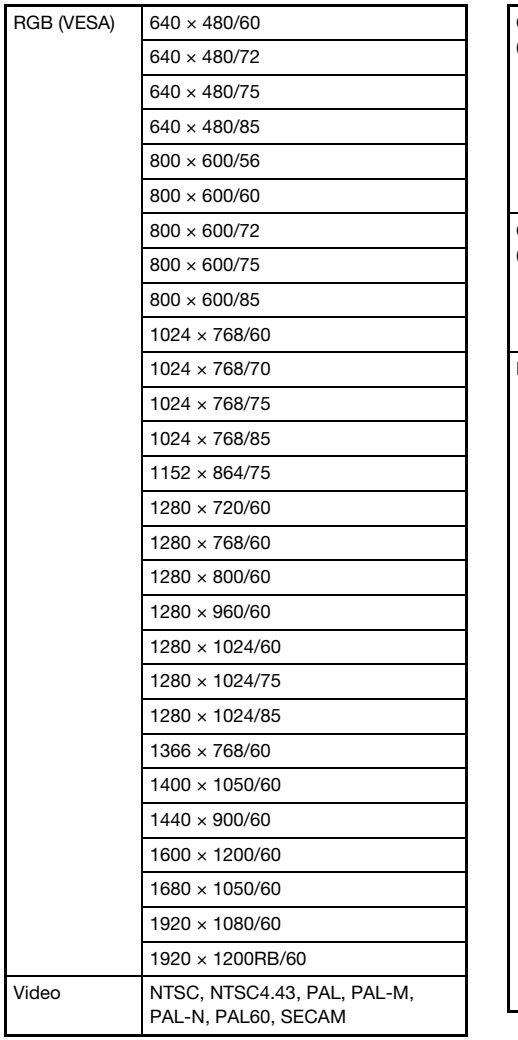

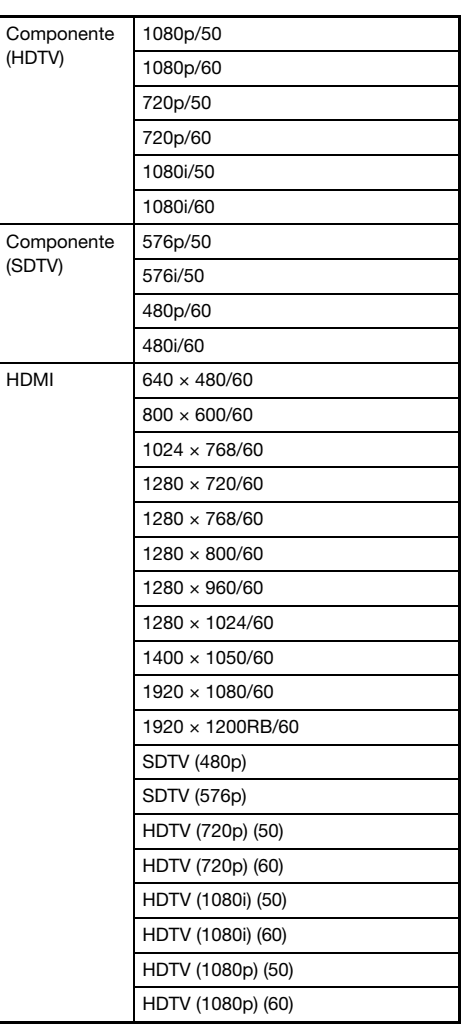

### Control RS-232C del proyector

Para controlar el proyector mediante los comandos RS-232C desde un PC, conecte el proyector y el PC utilizando un cable serie (cruzado) disponible en el mercado.

#### Formato de envío de comandos

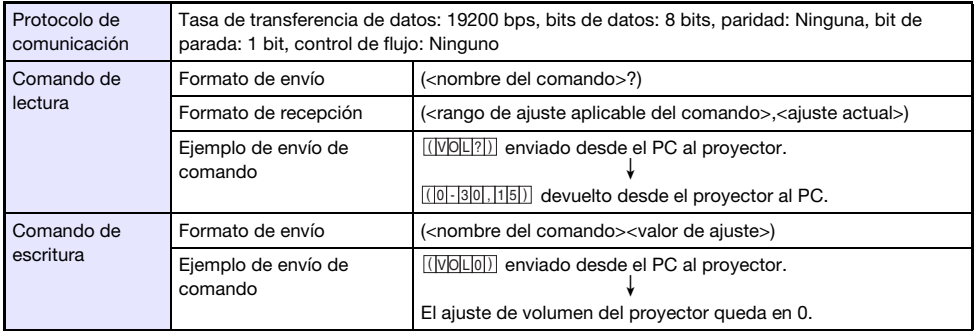

- Todos los comandos utilizan caracteres ASCII y enteros en formato decimal.
- El proyector devolverá un signo de interrogación (?) cuando no puede reconocer el comando enviado. Cualquier valor de ajuste que no pueda ser reconocido por el proyector será ignorado.
- Para poder enviar el próximo comando cuando el proyector se encuentre ejecutando un proceso iniciado por un comando enviado previamente, una operación de tecla en el proyector o una operación de tecla del control remoto, deberá esperar hasta que se complete el proceso previo.

#### Lista de comandos

- Con el proyector apagado, solo se pueden recibir los siguientes comandos: comprobar estado encendido/apagado (PWR?), lectura tiempo lámpara (LMP?) y escritura encendido (PWR1). No intente enviar ningún otro comando al proyector mientras está apagado.
- Para que un comando pueda activar la pantalla en blanco o cambiar la relación de aspecto, deberá estar ingresando una señal válida.
- Sólo se pueden utilizar los comandos y ajustes que están equipados en su modelo de proyector.
- Las entradas en la columna "Función" de la tabla de abajo indican que un comando es de solo lectura (**R**) o de solo escritura (**W**).

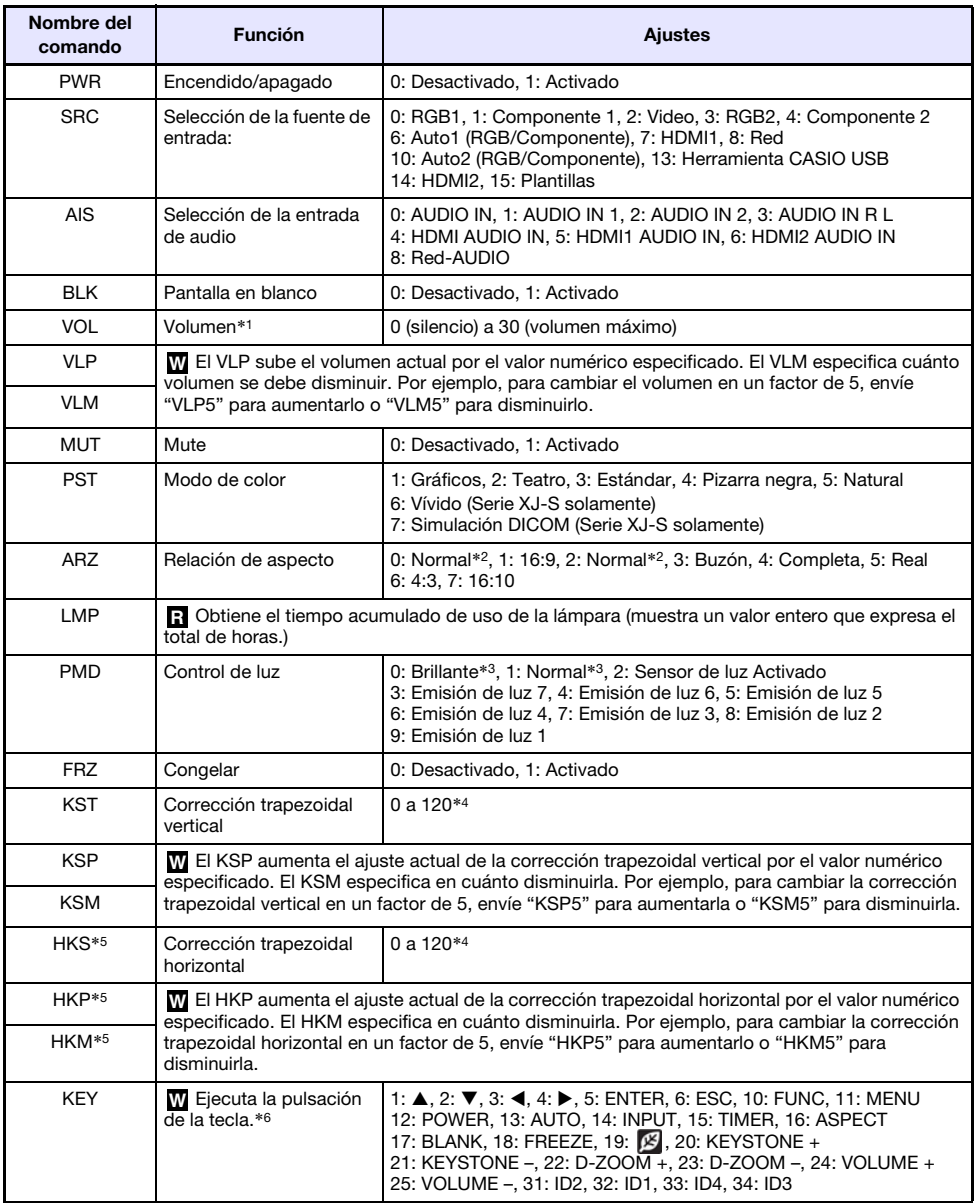

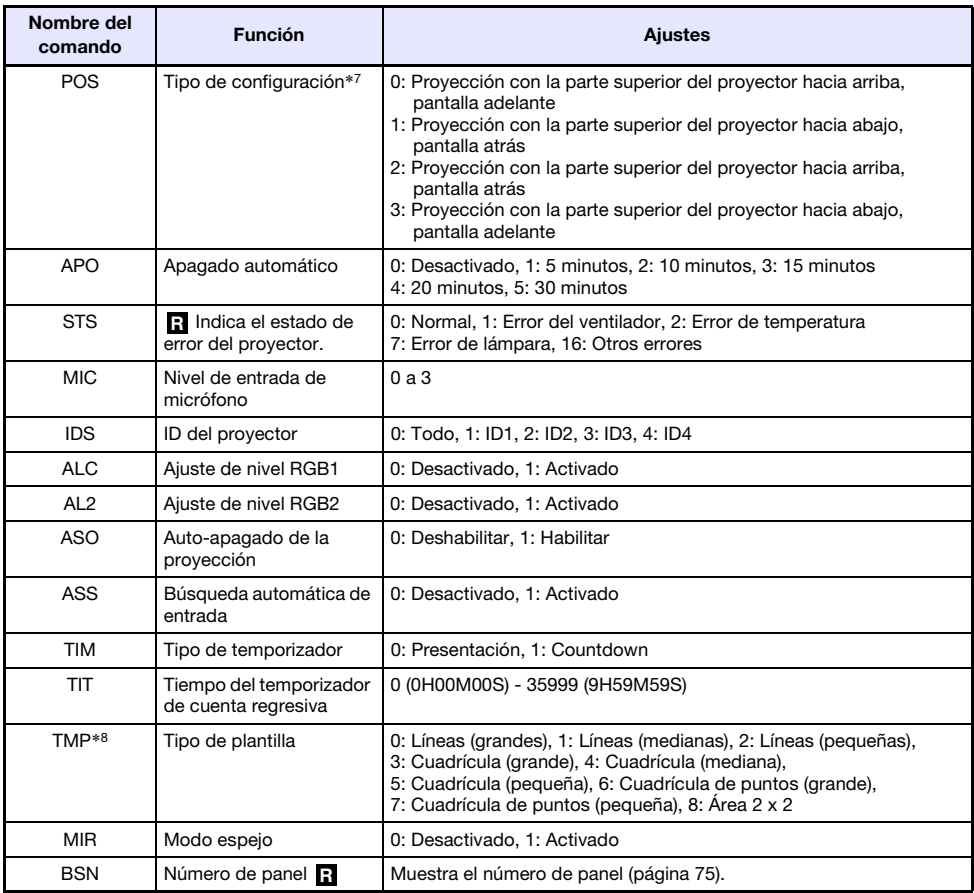

\*1 Este ajuste se aplica a la señal de la fuente de entrada que se está proyectando en ese momento mediante el proyector.

- \*2 El ajuste 0 es el ajuste "Normal" cuando la fuente de entrada es RGB o HDMI (PC), mientras que el ajuste 2 es el ajuste "Normal" cuando la fuente de entrada es componente, HDMI (DTV) o Video.
- \*3 Ajustes Modo control de luz desactivado.
- \*4 El rango de ajuste del menú de configuración del proyector es de –60 a 60.
- \*5 Serie XJ-UT solamente
- \*6 Cada ajuste del comando KEY corresponde a una tecla del control remoto. La operación del proyector ejecutada en respuesta a un comando KEY es exactamente la misma a la correspondiente operación de tecla realizada en el control remoto. Cuando se envían comandos KEY al proyector desde un dispositivo externo, asegúrese de enviarlos en la misma secuencia que las correspondientes operaciones de tecla realizadas en el control remoto.
- \*7 Especifica cómo instalar el proyector en relación con la pantalla de proyección. Corresponde al menú de configuración del proyector y los comandos "Modo de proyección" y "Montaje de techo".
- \*8 Modelos XJ-UT352W, XJ-F11X, XJ-F101W, XJ-S400U, XJ-S400W solamente

## **Especificaciones**

### Todas las series

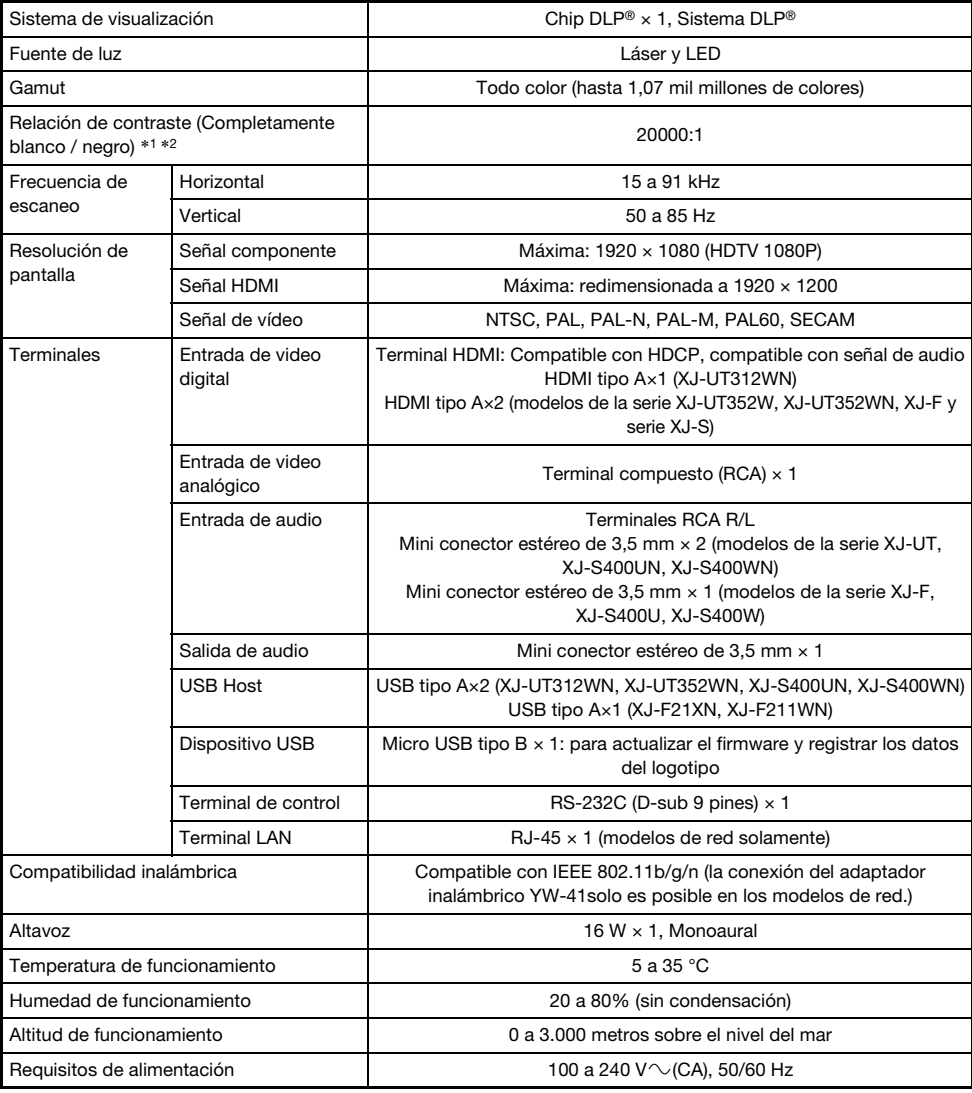

### Serie XJ-UT

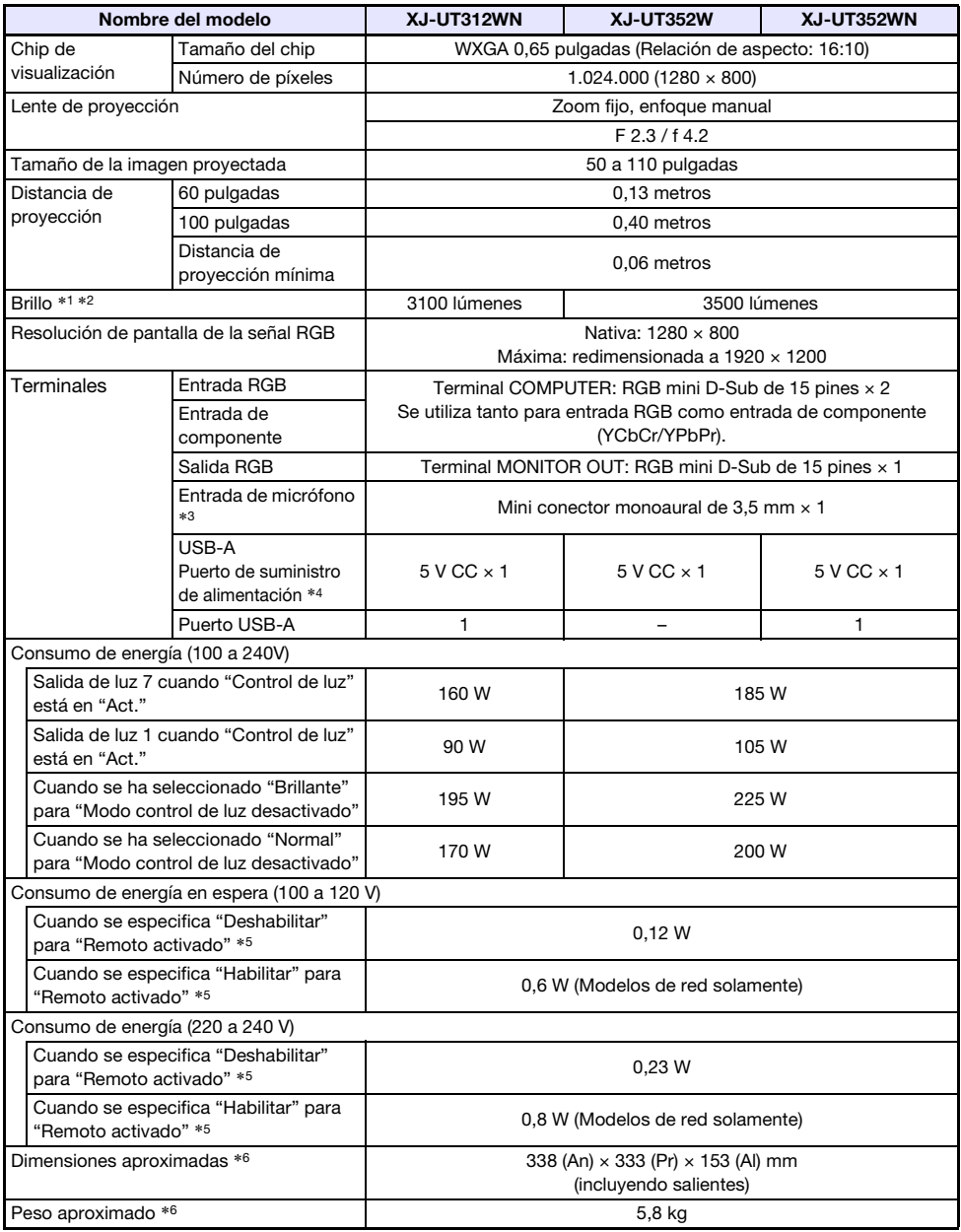

### Serie XJ-F

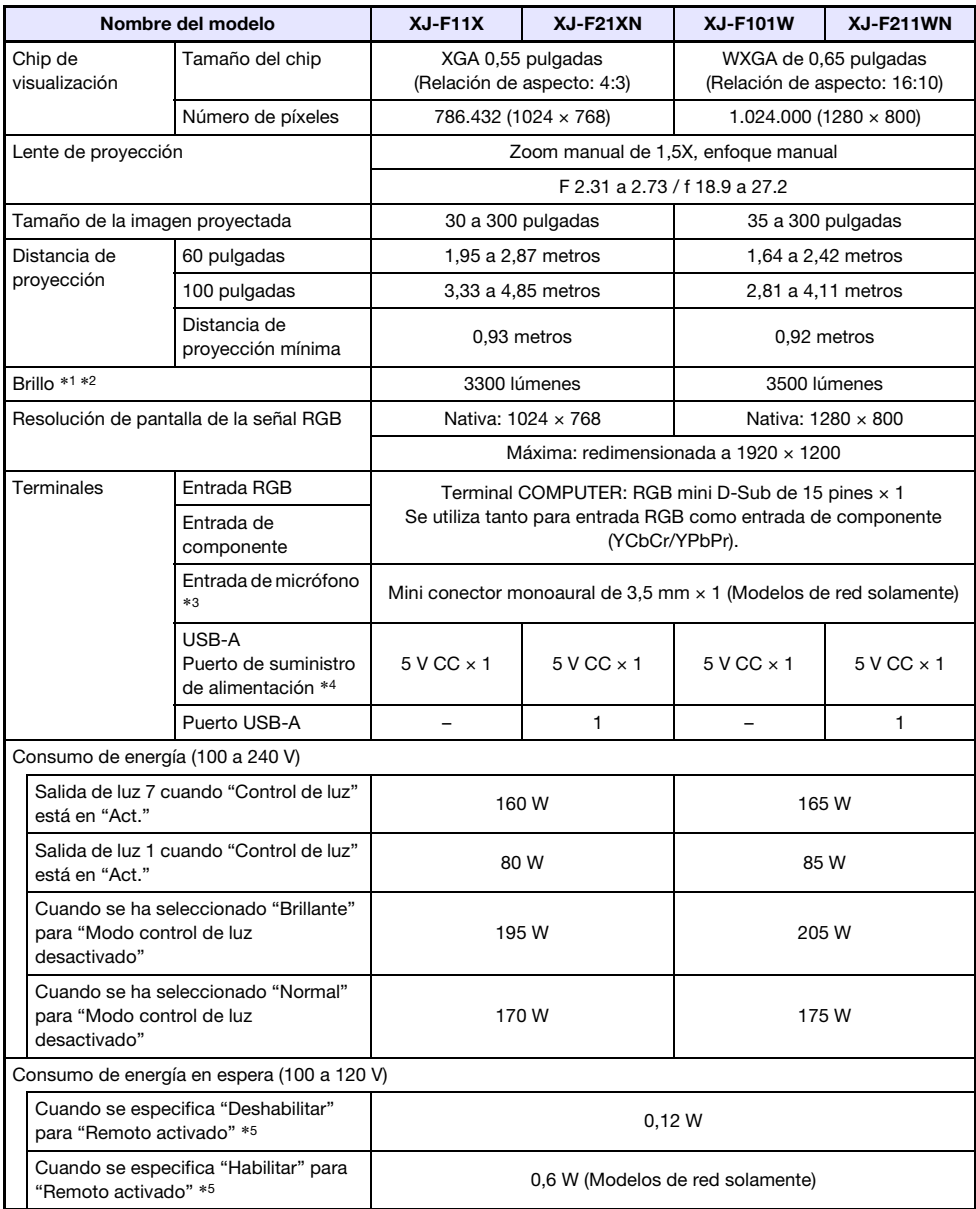

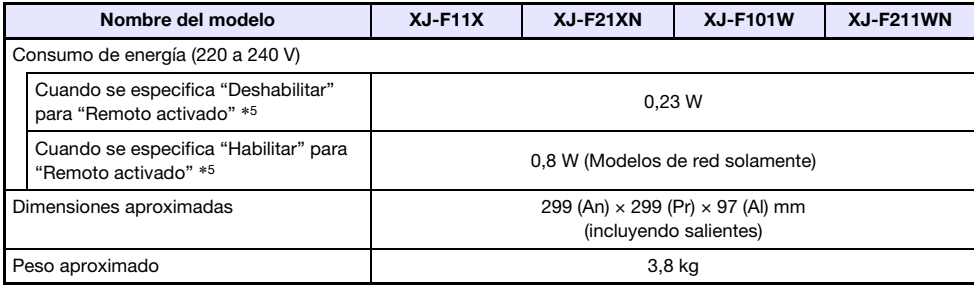

### Serie XJ-S

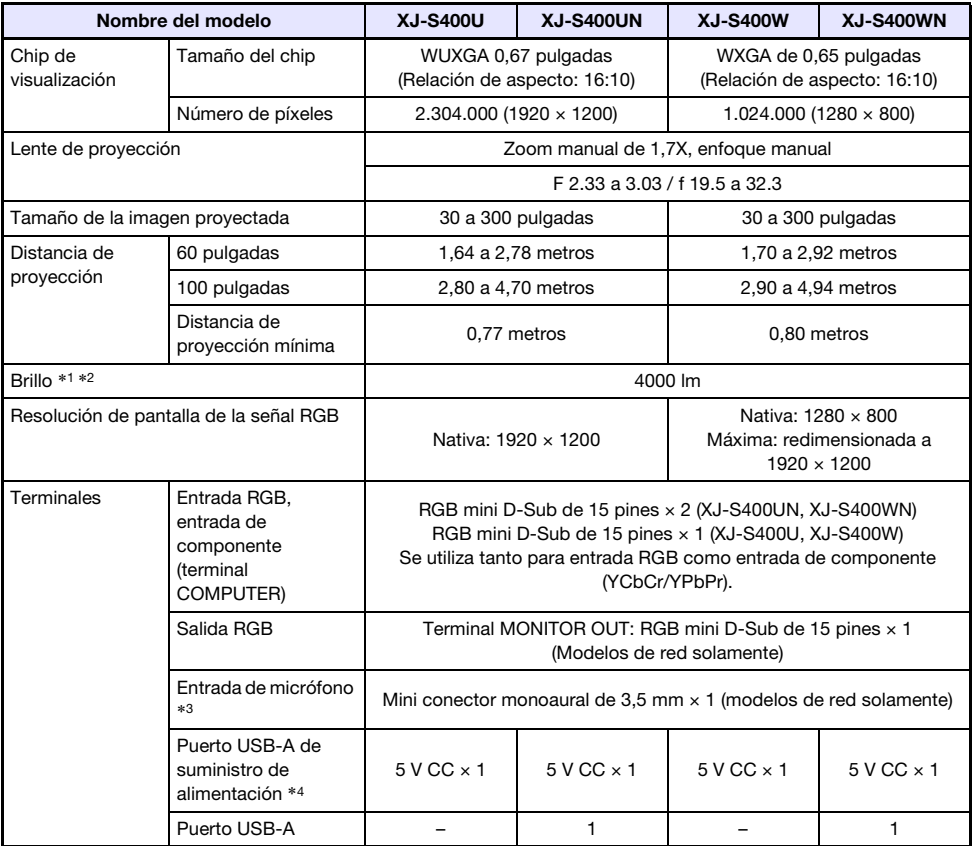

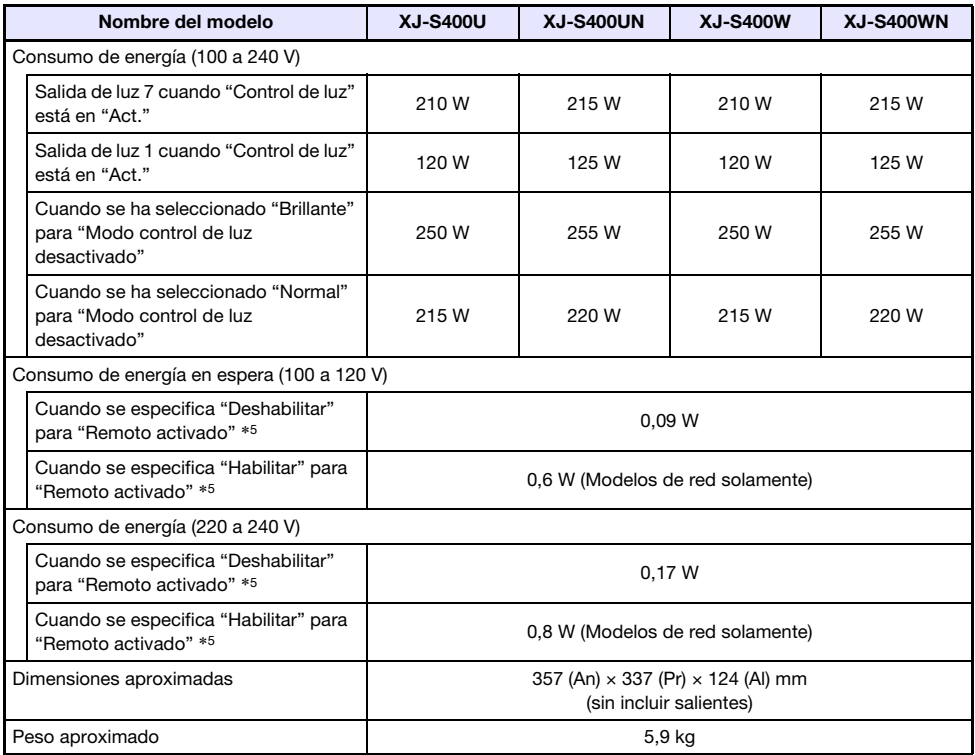

\*1 Cuando el ajuste de "Modo control de luz desactivado" está en "Brillante". Norma ISO 21118:2012.

- \*2 Se indica un valor global medio al momento de expedir de fábrica el proyector. Este tipo de entrada se rige por las especificaciones ISO 21118:2012 para proyectores de datos. Los métodos y las condiciones de medición se basan en el Apéndice B.
- \*3 No es compatible con micrófonos tipo "plug-in power" (enchufable).
- \*4 En los modelos de red, el puerto USB Host también sirve como puerto de suministro de alimentación USB.
- \*5 Para obtener información acerca de cómo configurar el ajuste Remoto activado, consulte "Ajustes de red → Configuración de red → Remoto activado" (página [66](#page-65-0)).
- \*6 Excluyendo la tapa del cable.

Las especificaciones están sujetas a cambios sin aviso previo.

### TCO Certified Document URL

https://world.casio.com/projector/tco/

### GPL y LGPL

- (1) Este producto utiliza un software (este software) que viene bajo la Licencia Pública General de GNU (GPL) y la Licencia Pública General Reducida de GNU (LGPL). De acuerdo con GPL y LGPL, el código de fuente de este software es un código de fuente abierto. Cualquier persona que desee examinar el código fuente abierto puede hacerlo bajándolo del sitio de descargas de Proyectores CASIO. En el caso de que usted copie, modifique o distribuya este software, asegúrese de hacerlo de acuerdo con los términos establecidos por GPL y LGPL.
- (2) Este software se entrega "tal como está", sin ningún tipo de garantía expresa o implícita. No obstante, esta exención de responsabilidad no afecta a los términos y condiciones de la garantía del producto (incluyendo problemas de funcionamiento causados por este software).
- (3) Para obtener más información acerca de la GPL y LGPL a las que se atiene este software, visite el sitio web de CASIO.

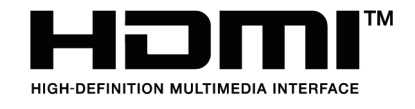

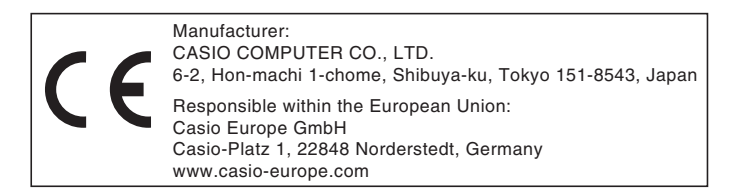

# **CASIO.**

#### **CASIO COMPUTER CO., LTD.**

6-2, Hon-machi 1-chome Shibuya-ku, Tokyo 151-8543, Japan

> MA1906-B© 2019 CASIO COMPUTER CO., LTD.